Vodič za korisnike

© Copyright 2016 HP Development Company, L.P.

AMD je zaštitni znak kompanije Advanced Micro Devices. Bluetooth je zaštitni znak svog vlasnika, a kompanija HP Inc. ga koristi pod licencom. Windows je zaštitni znak Microsoft grupe preduzeća.

Ovde sadržane informacije podložne su promenama bez prethodne najave. Jedine garancije za proizvode i usluge kompanije HP istaknute su u izričitim garancijama koje se dobijaju uz takve proizvode i usluge. Ništa što je ovde navedeno ne bi trebalo protumačiti kao dodatnu garanciju. Kompanija HP neće odgovarati za ovde sadržane tehničke ili izdavačke greške.

Prvo izdanje: decembar 2016.

Broj dela dokumenta: 902320-E31

#### **Obaveštenje o proizvodu**

Ovaj vodič za korisnike opisuje funkcije koje su zajedničke većini modela. Neke funkcije možda nisu dostupne na vašem računaru.

Nisu sve funkcije dostupne u svim izdanjima ili verzijama operativnog sistema Windows. Sistemima će možda biti potreban nadograđeni i/ili posebno kupljeni hardver, upravljački programi, softver ili BIOS da bi se u potpunosti iskoristila funkcionalnost operativnog sistema Windows. Idite na<http://www.microsoft.com> za više detalja.

Da biste pristupili najnovijim vodičima za korisnike ili priručnicima za svoj proizvod, posetite lokaciju <http://www.hp.com/support>. Izaberite opciju **Find your product** (Pronađite svoj proizvod) i pratite uputstva na ekranu.

#### **Softverski uslovi**

Instaliranjem, kopiranjem, preuzimanjem ili drugačijim korišćenjem bilo kog softverskog proizvoda unapred instaliranog na ovom računaru saglasni ste da prihvatite odredbe HP ugovora o licenciranju sa krajnjim korisnikom (EULA). Ukoliko ne prihvatite ove uslove licenciranja, vaš jedini pravni lek je da se vrati čitav, nekorišćen proizvod (hardver i softver) u roku od 14 dana radi punog refundiranja u skladu sa smernicama refundiranja prodavca.

Za dodatne informacije ili zahtev za punom refundacijom cene računara, obratite se prodavcu.

## **Bezbednosno upozorenje**

**UPOZORENJE!** Da biste smanjili mogućnost nastanka opekotina ili pregrevanja računara, nemojte ga držati direktno u krilu ili zaklanjati otvore za vazduh na računaru. Računar koristite samo na čvrstoj, ravnoj površini. Nemojte dozvoliti da neki drugi čvrsti predmet, kao što je opcionalni štampač koji se nalazi pored, ili neki meki predmet, kao što su jastuci ili tepih ili odeća, blokiraju protok vazduha. Nemojte dozvoliti ni da adapter naizmenične struje tokom rada računara dođe u dodir sa kožom ili nekim mekim predmetom, kao što su jastuci, tepih ili odeća. Računar i adapter naizmenične struje usklađeni su sa ograničenjima temperature površine kojoj korisnik može da pristupi, a koja su određena međunarodnim standardom za bezbednost opreme informacione tehnologije (IEC 60950-1).

# Sadržaj

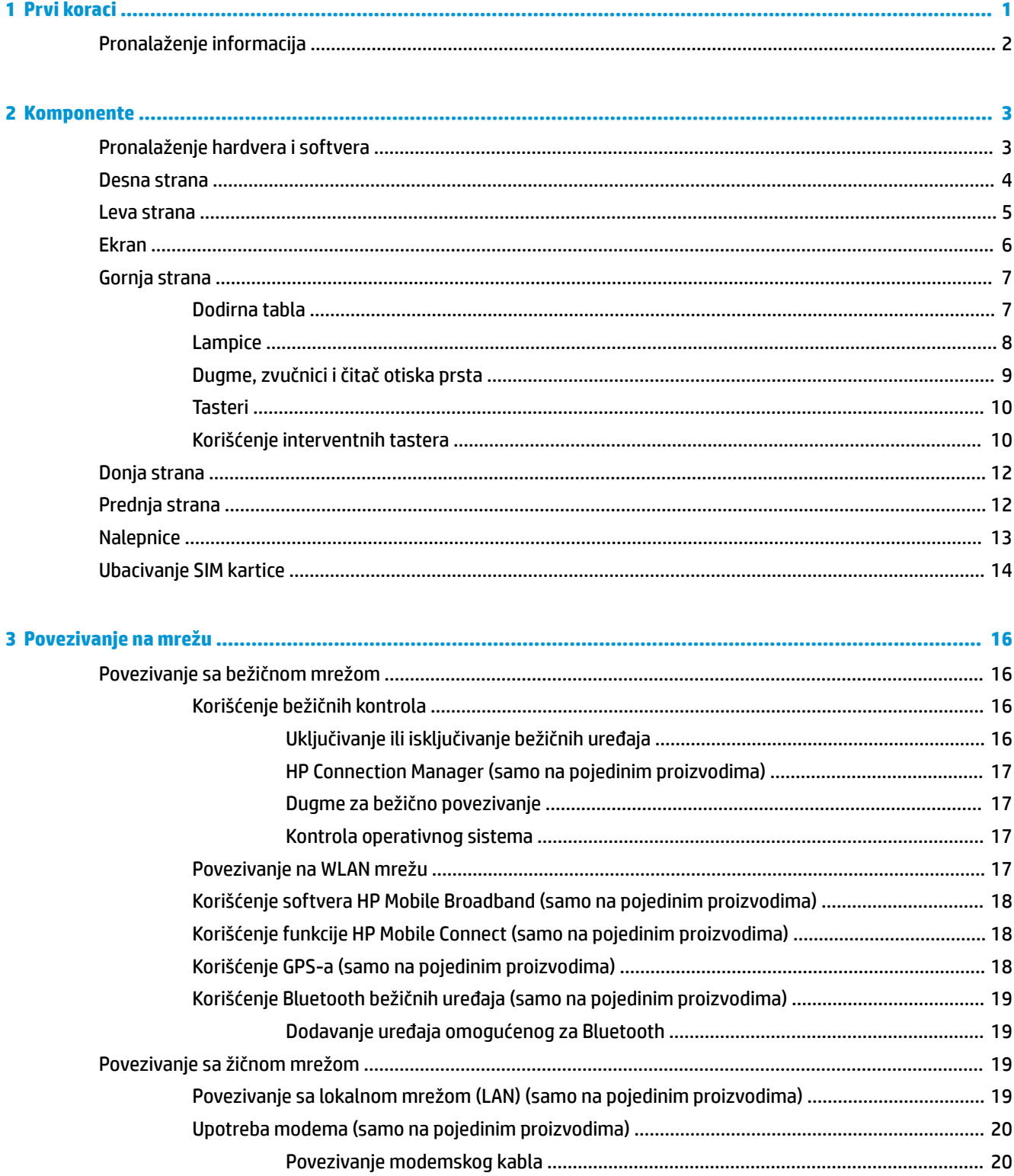

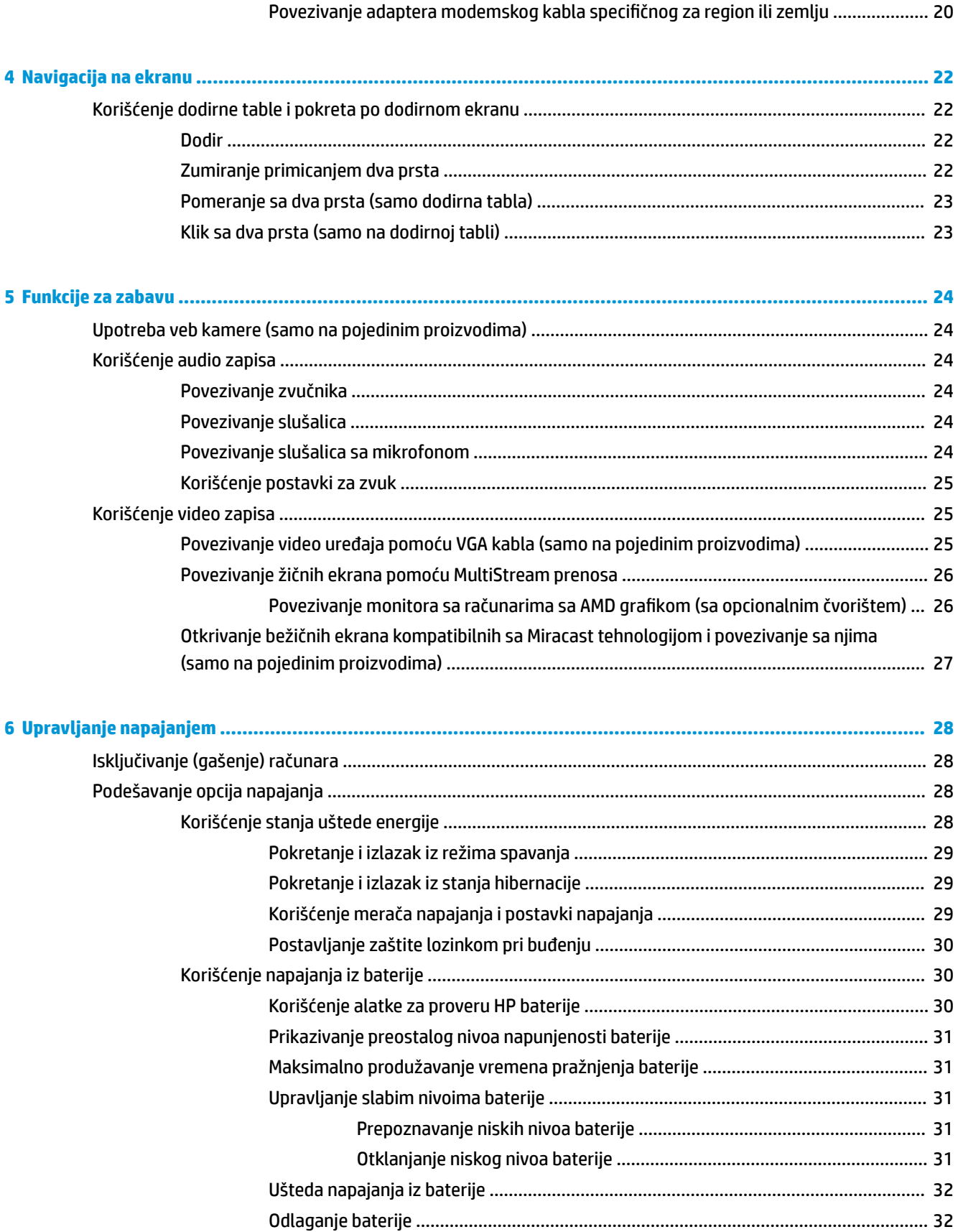

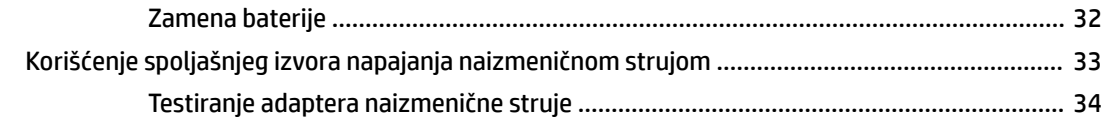

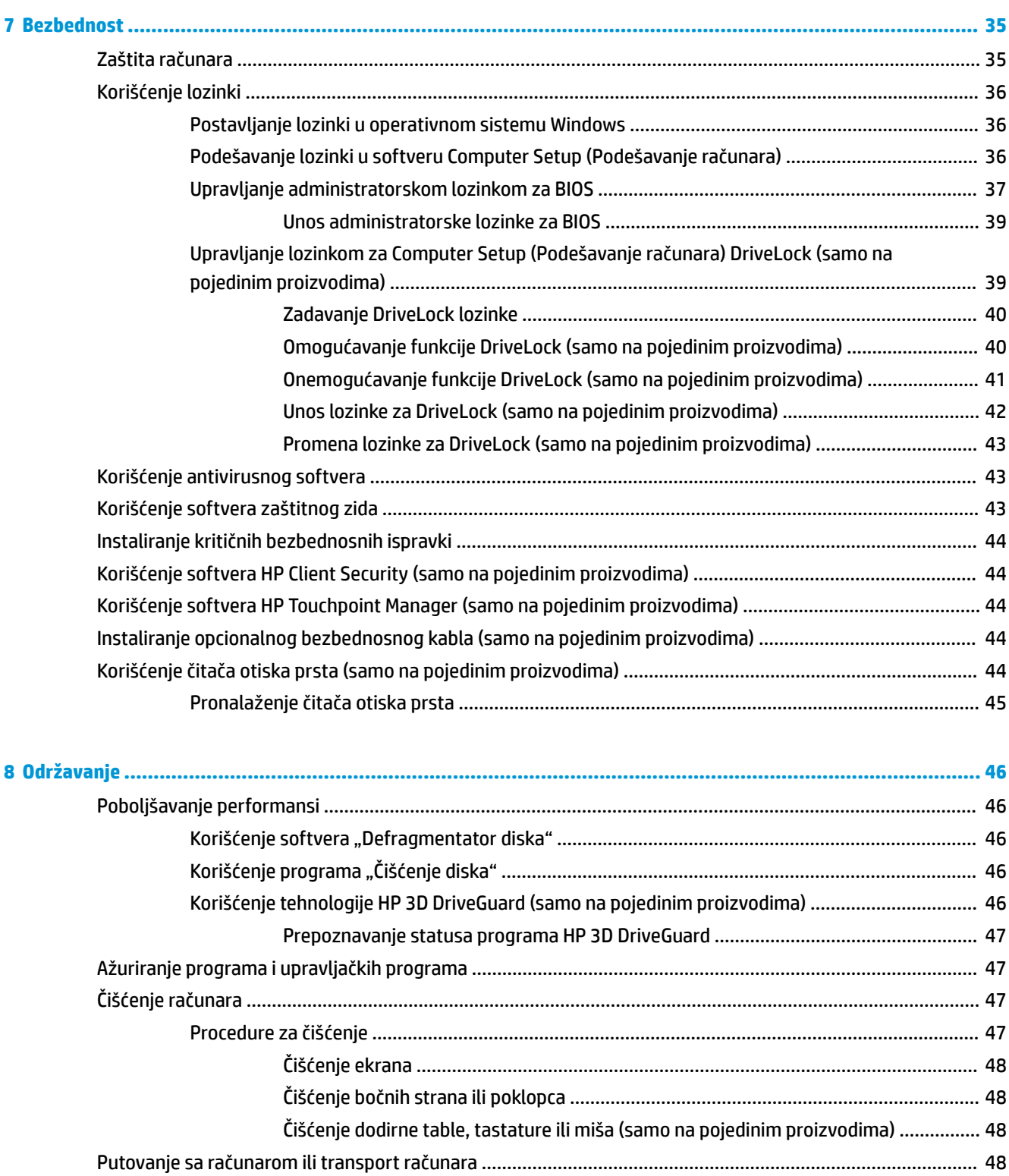

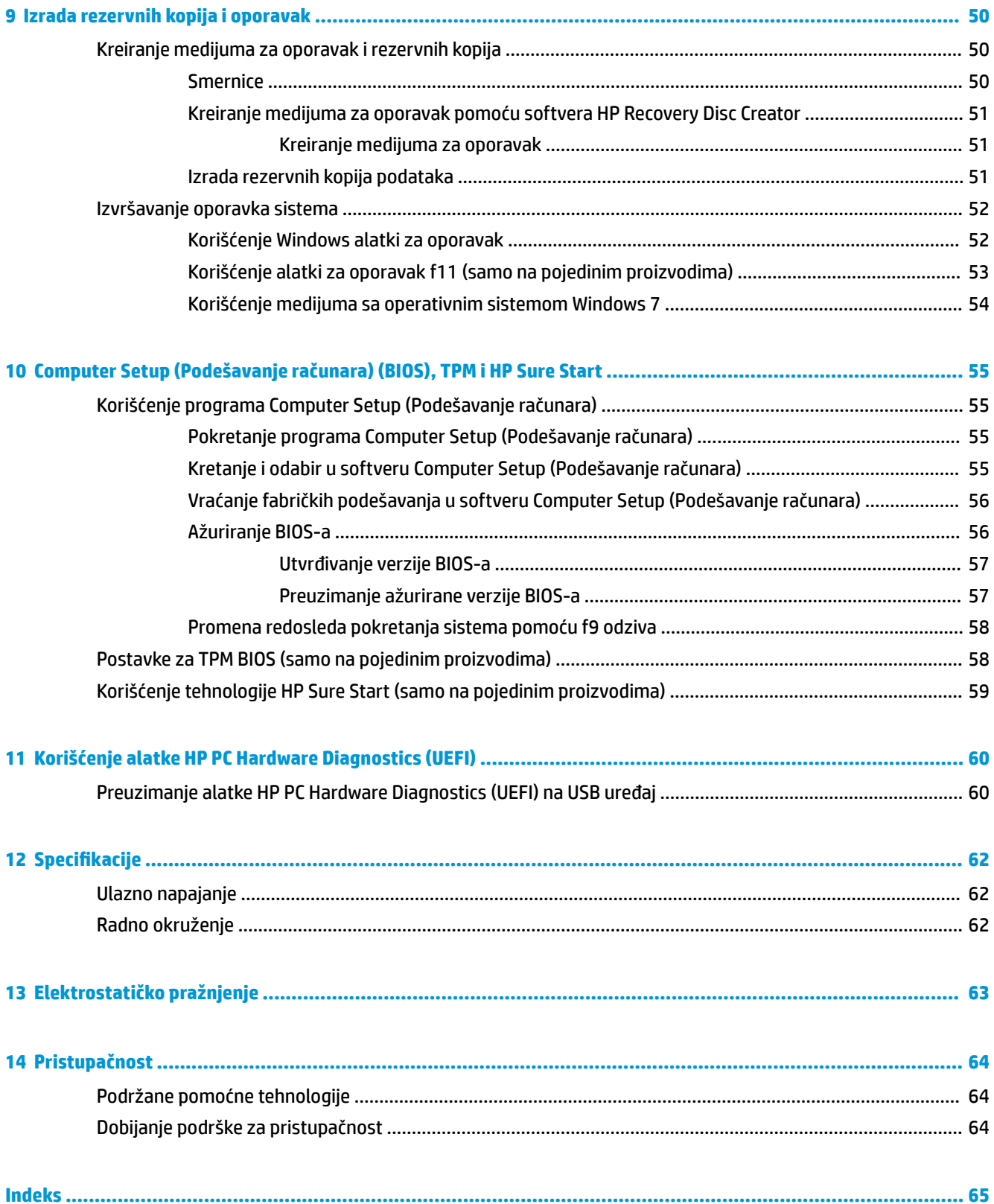

# <span id="page-8-0"></span>**1 Prvi koraci**

Kada podesite i registrujete računar, preporučujemo vam sledeće korake da biste iskoristili svoju pametnu investiciju:

- **Povežite se na internet**  podesite žičnu ili bežičnu mrežu kako biste se povezali na internet. Više informacija potražite u odeljku [Povezivanje na mrežu](#page-23-0) na stranici 16.
- **Ažurirajte antivirusni softver** zaštitite svoj računar od štete koju izazivaju virusi. Softver je unapred instaliran na računaru. Više informacija potražite u odeljku Bezbednost [na stranici 35](#page-42-0).
- **Upoznajte se sa svojim računarom** saznajte više o funkcijama računara. Dodatne informacije potražite u odeljcima [Komponente](#page-10-0) na stranici 3 i [Navigacija na ekranu](#page-29-0) na stranici 22.
- **Pronađite instalirani softver** pristupite listi softvera unapred instaliranog na računaru:

Izaberite **Start > Svi programi**. Detaljne informacije o upotrebi softvera koji ste dobili uz računar potražite u uputstvima proizvođača softvera koja ste možda dobili uz softver ili koja se nalaze na veb lokaciji proizvođača.

Napravite rezervnu kopiju čvrstog diska tako što ćete kreirati diskove ili fleš disk za oporavak. Pogledajte odeljak [Izrada rezervnih kopija i oporavak](#page-57-0) na stranici 50.

# <span id="page-9-0"></span>**Pronalaženje informacija**

Već ste koristili *Uputstva za podešavanje* da biste uključili računar i pronašli ovaj vodič. Koristite ovu tabelu da biste pronašli resurse koji daju detalje o proizvodu, smernice i ostale informacije.

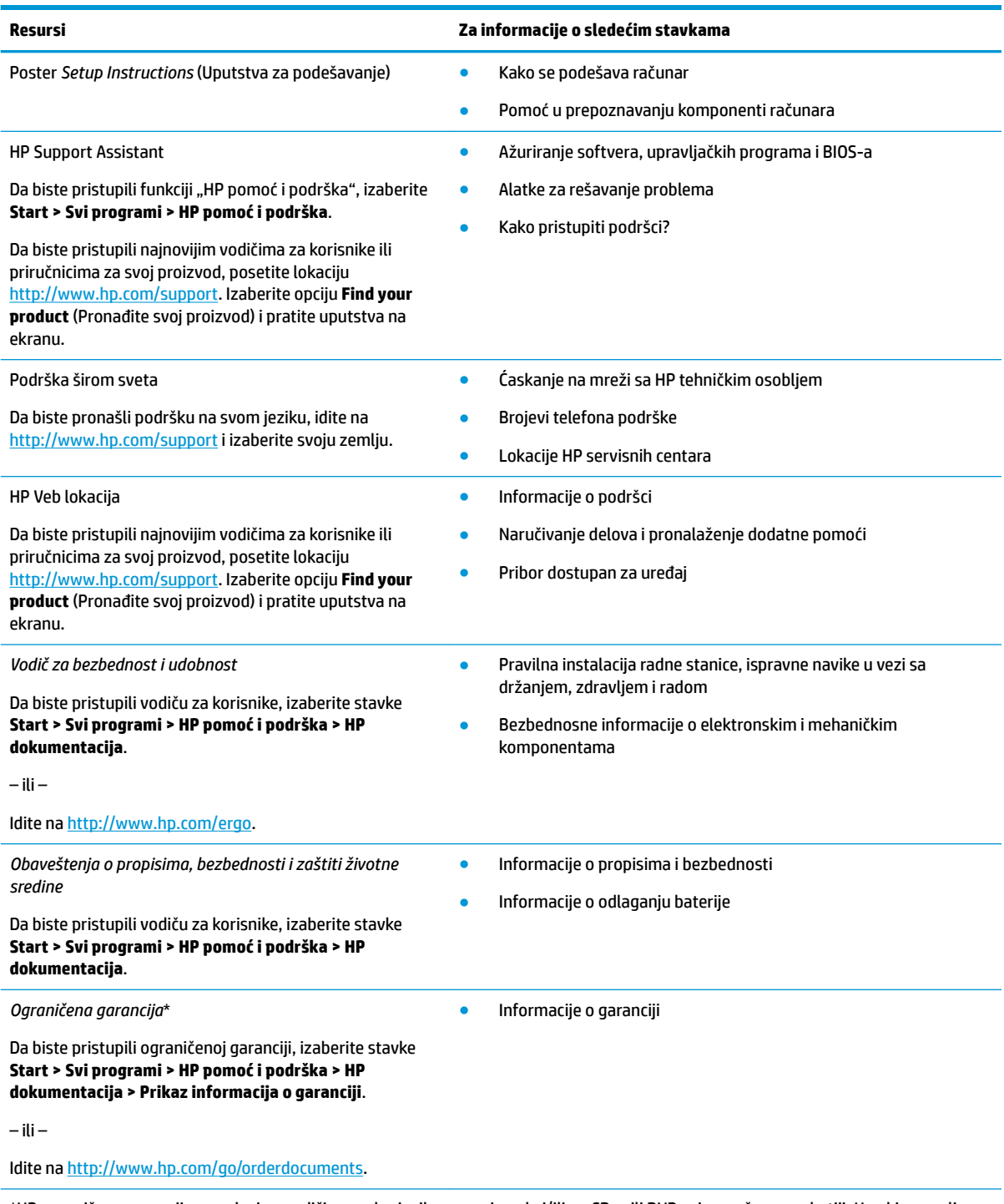

\*HP ograničena garancija se nalazi sa vodičima za korisnike na proizvodu i/ili na CD-u ili DVD-u isporučenom u kutiji. U nekim zemljama ili regionima HP može obezbediti odštampanu kopiju garancije u kutiji. Za zemlje ili regione u kojima se garancija ne obezbeđuje u štampanom formatu možete zatražiti primerak sa adrese [http://www.hp.com/go/orderdocuments.](http://www.hp.com/go/orderdocuments) Za proizvode kupljene u oblasti Pacifičke Azije, možete pisati kompaniji HP na adresu POD, PO Box 161, Kitchener Road Post Office, Singapore 912006. Priložite naziv proizvoda, svoje ime, broj telefona i poštansku adresu.

# <span id="page-10-0"></span>**2 Komponente**

# **Pronalaženje hardvera i softvera**

Da biste videli listu instaliranog hardvera:

**▲** Izaberite **Start > Kontrolna tabla > Upravljač uređajima**.

Da biste videli listu instaliranog softvera:

**▲** Izaberite **Start > Svi programi**.

# <span id="page-11-0"></span>**Desna strana**

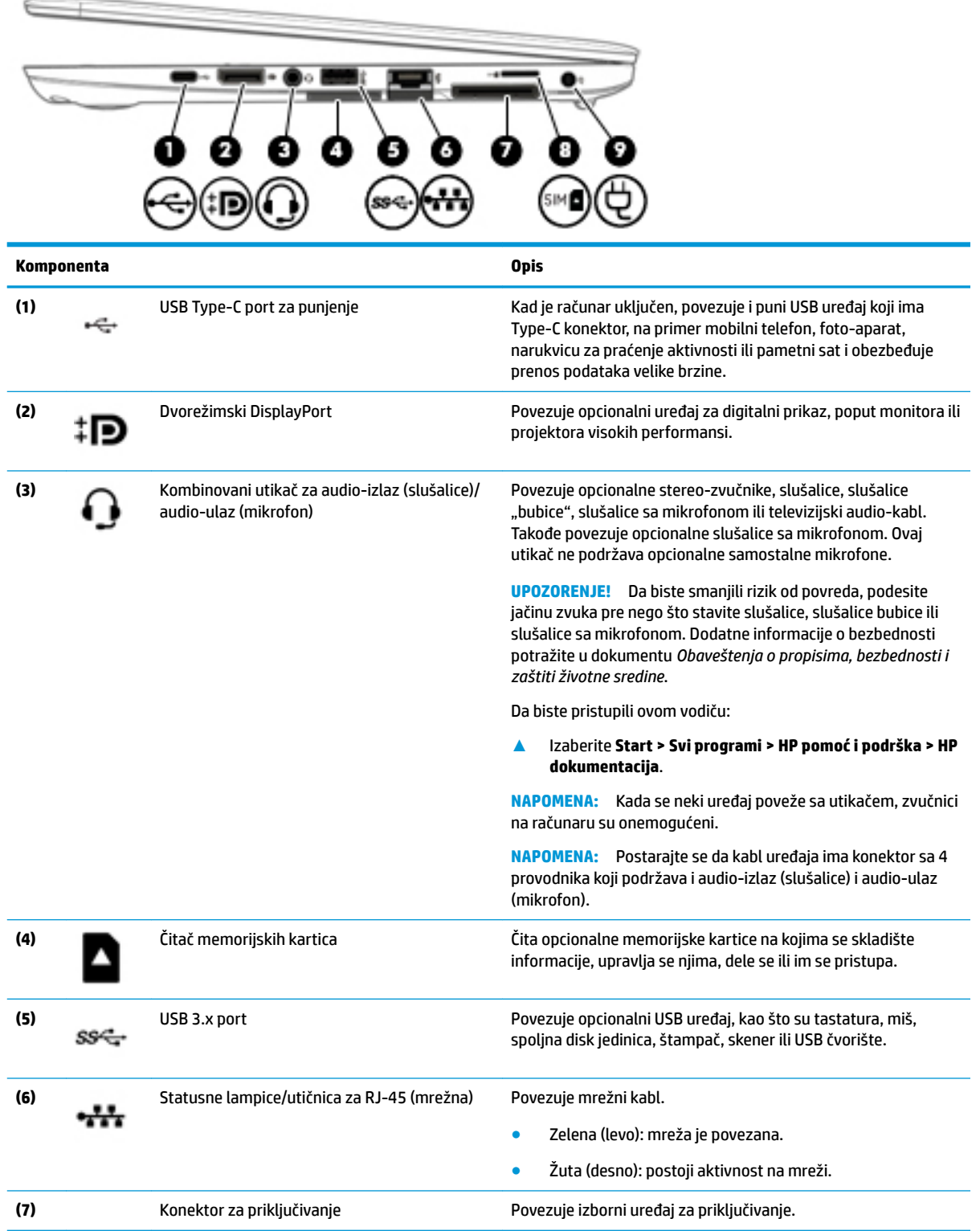

<span id="page-12-0"></span>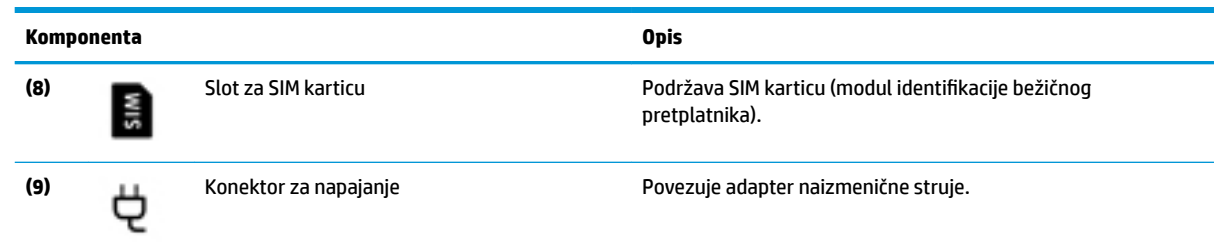

# **Leva strana**

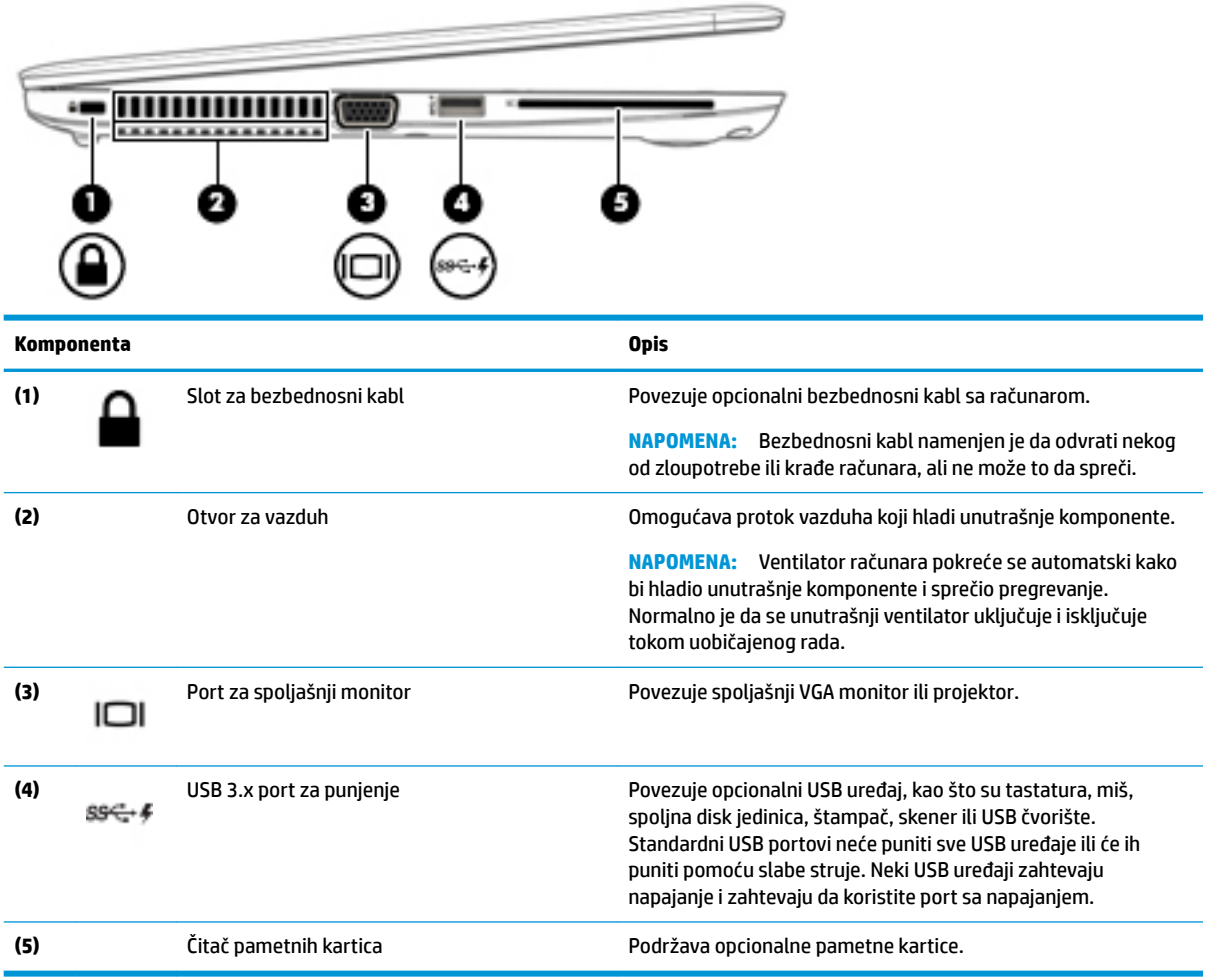

## <span id="page-13-0"></span>**Ekran**

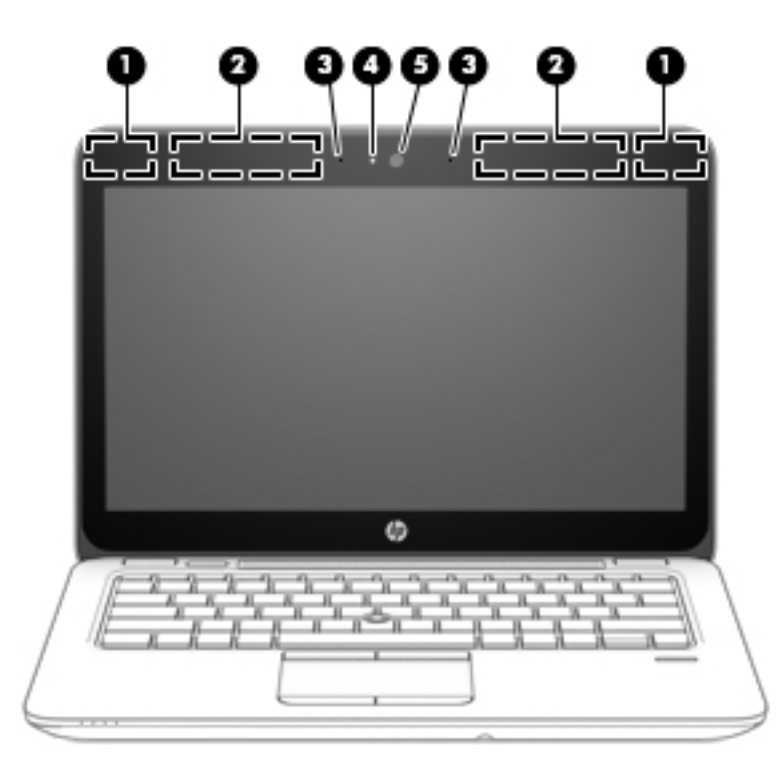

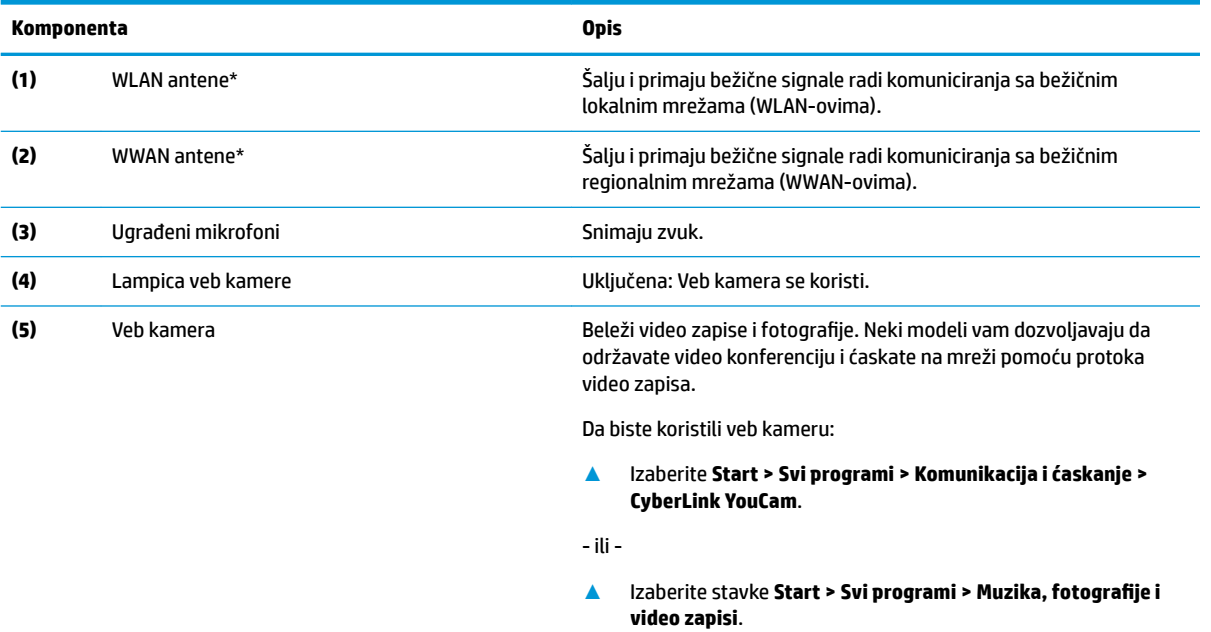

\*Ove antene nisu vidljive sa spoljne strane računara. Radi optimalnog prenosa uklonite sve prepreke iz oblasti neposredno oko antena.

Obaveštenja o propisima koje se tiču bežične veze potražite u odeljku koji se odnosi na vašu zemlju ili region u vodiču *Obaveštenja o propisima, bezbednosti i zaštiti životne sredine*.

Da biste pristupili ovom vodiču:

**▲** Izaberite **Start > Svi programi > HP pomoć i podrška > HP dokumentacija**.

# <span id="page-14-0"></span>**Gornja strana**

## **Dodirna tabla**

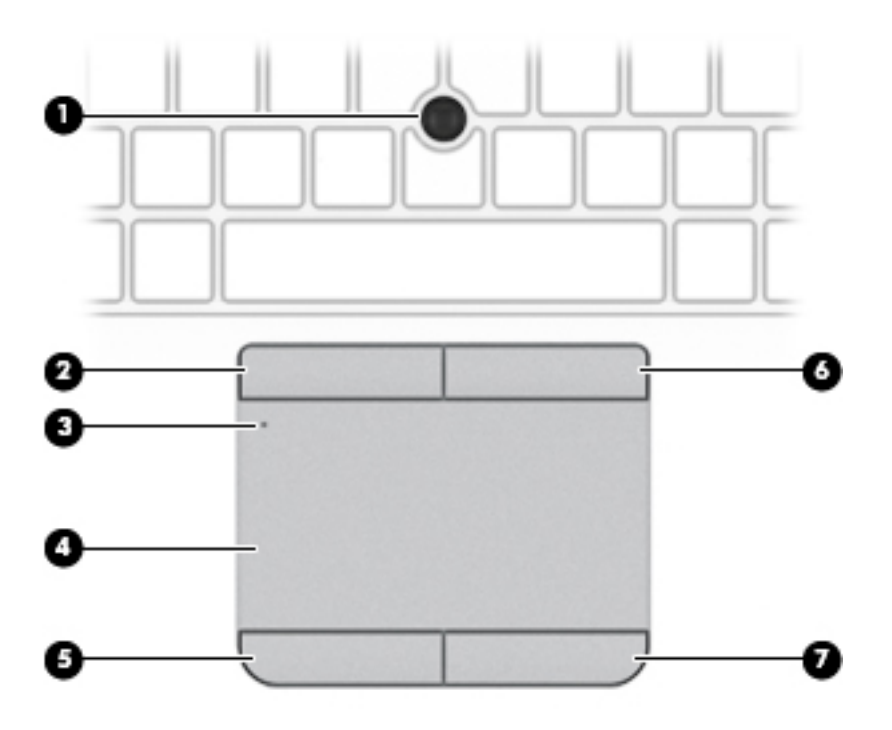

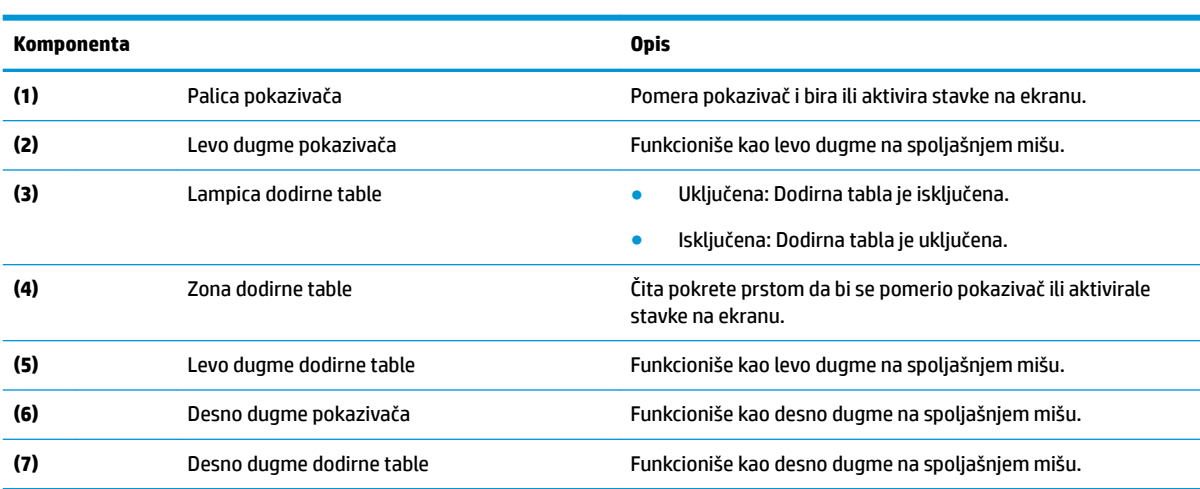

## <span id="page-15-0"></span>**Lampice**

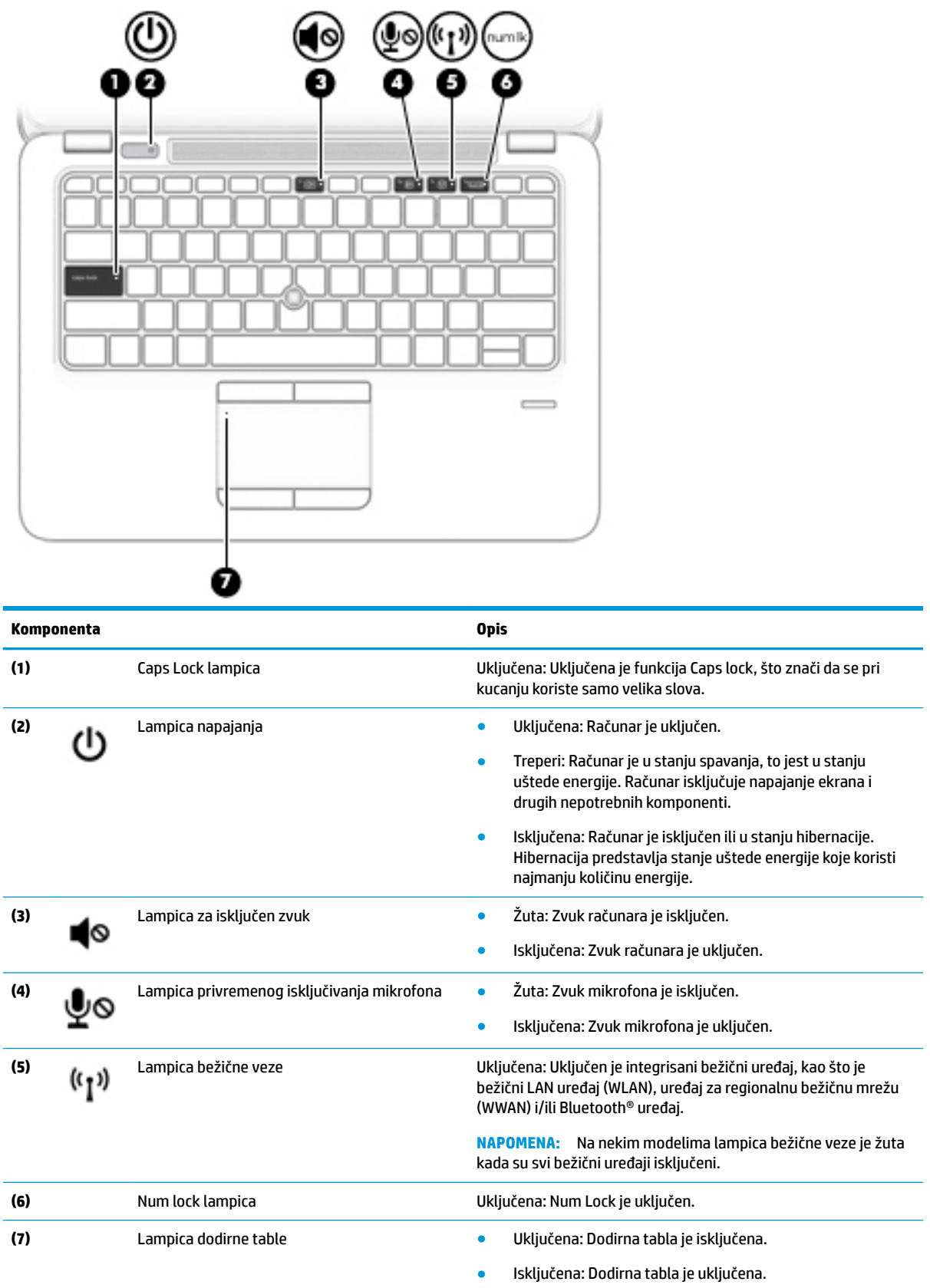

## <span id="page-16-0"></span>**Dugme, zvučnici i čitač otiska prsta**

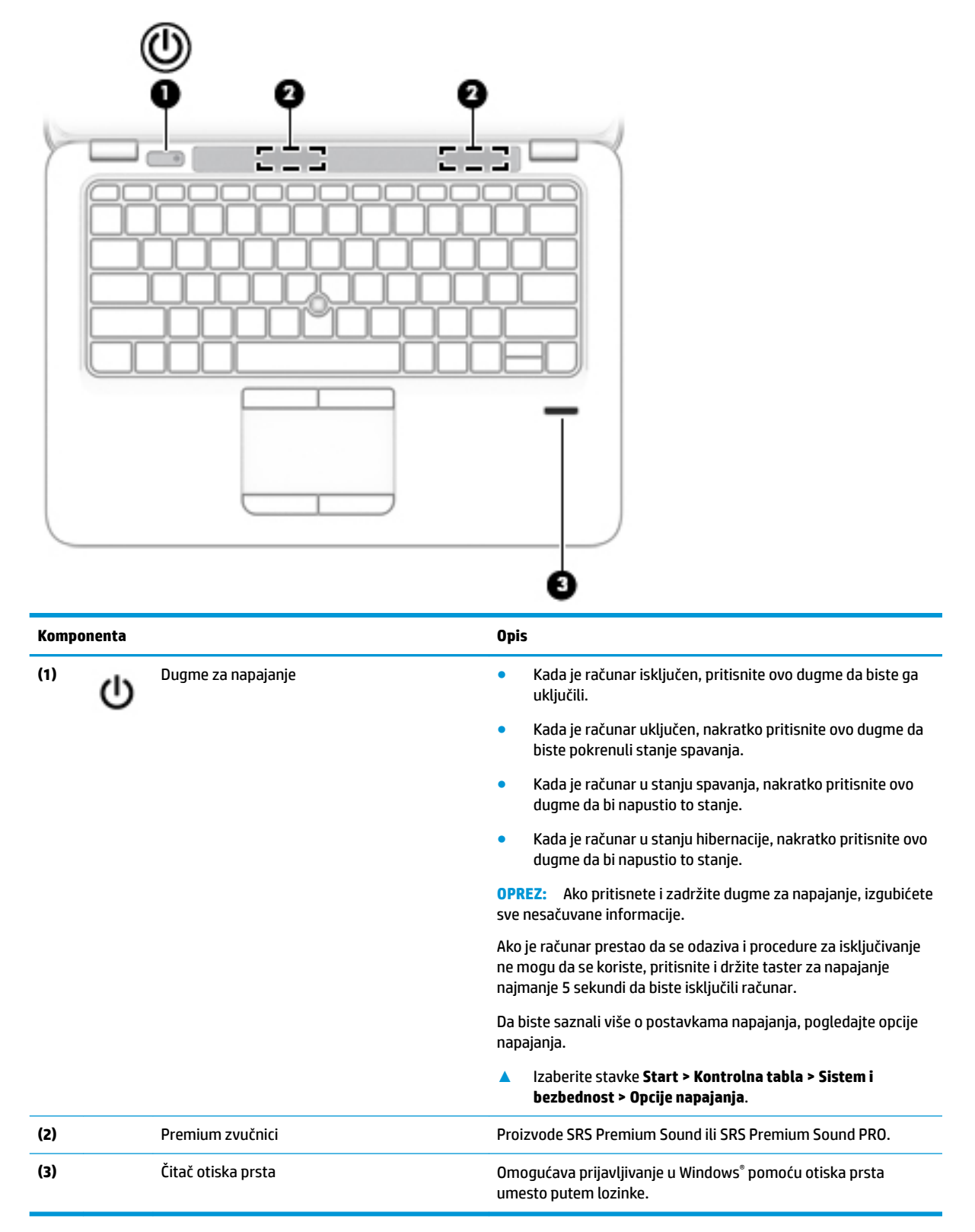

## <span id="page-17-0"></span>**Tasteri**

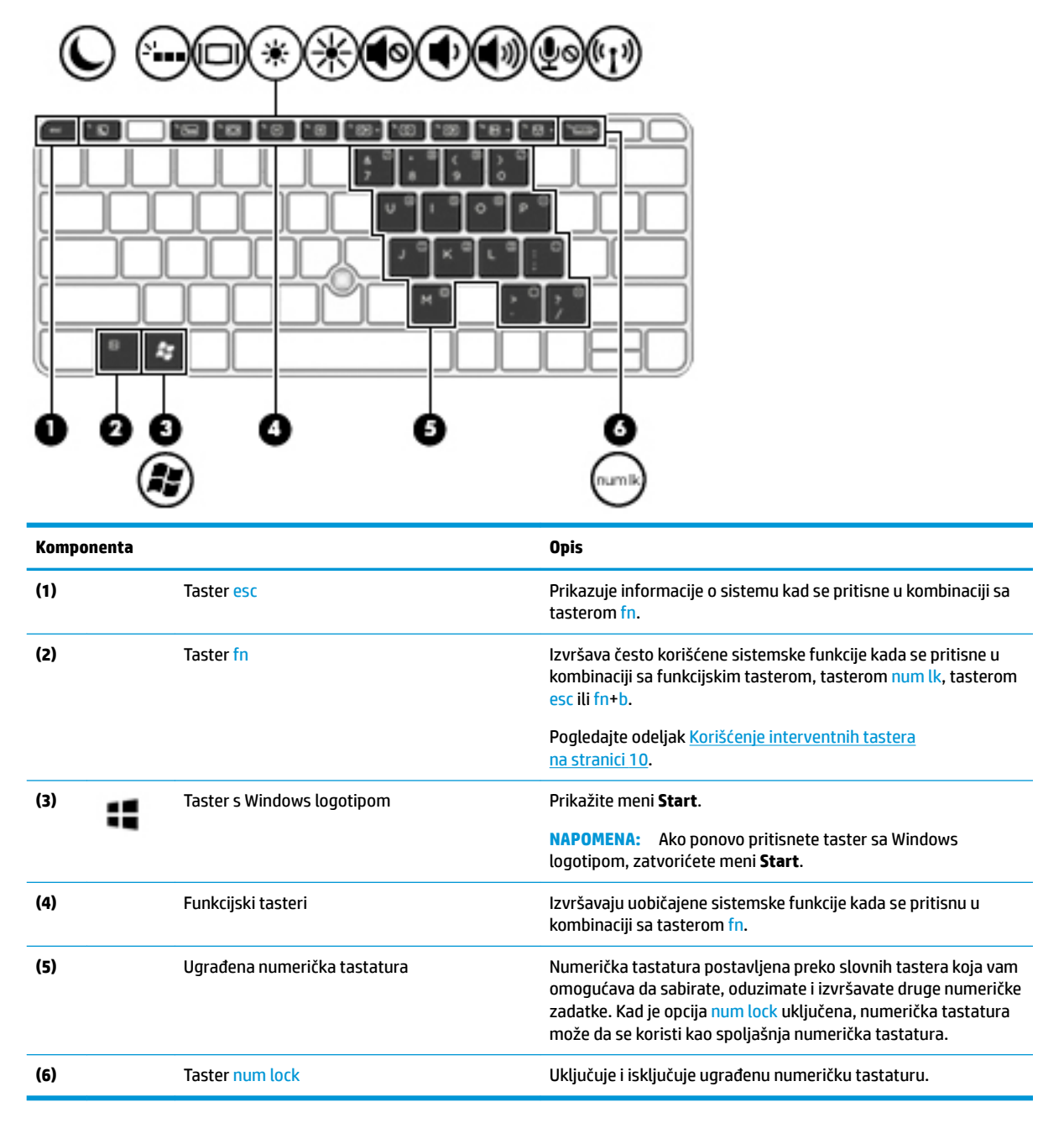

## **Korišćenje interventnih tastera**

Da biste koristili interventni taster:

**▲** Pritisnite taster fn, a zatim pritisnite odgovarajući funkcijski taster prikazan na ikonama u nastavku.

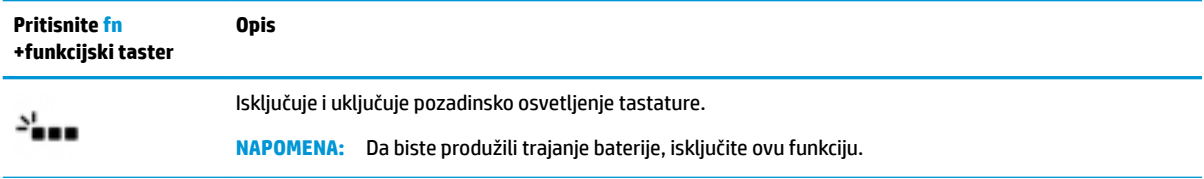

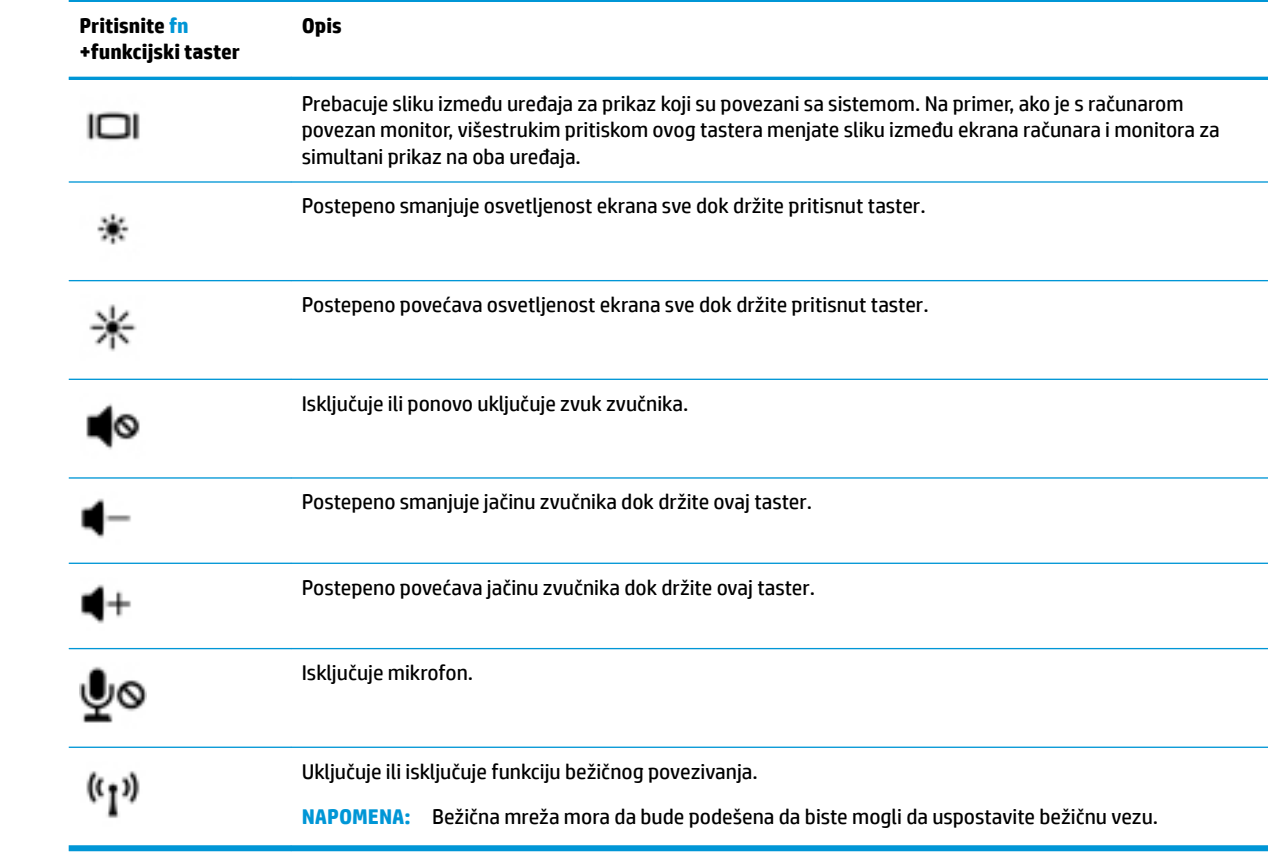

# <span id="page-19-0"></span>**Donja strana**

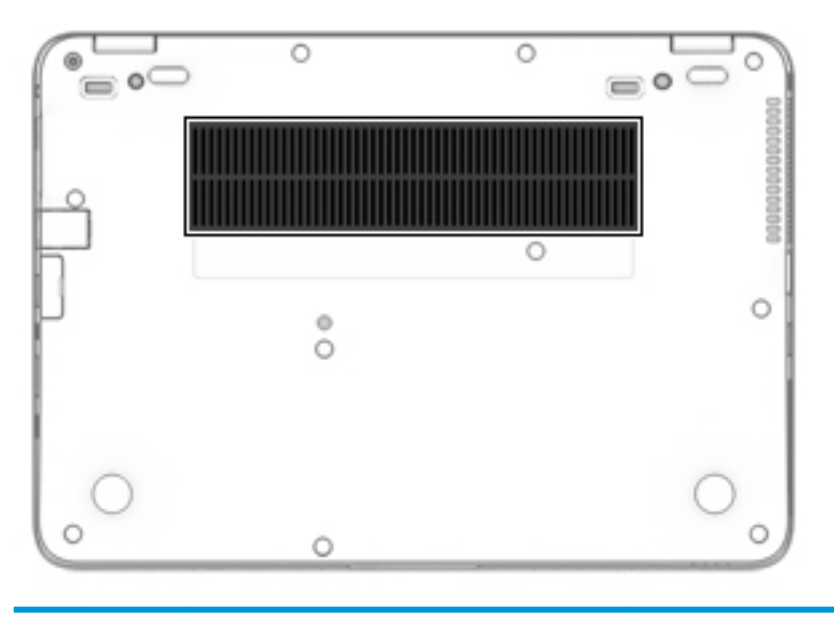

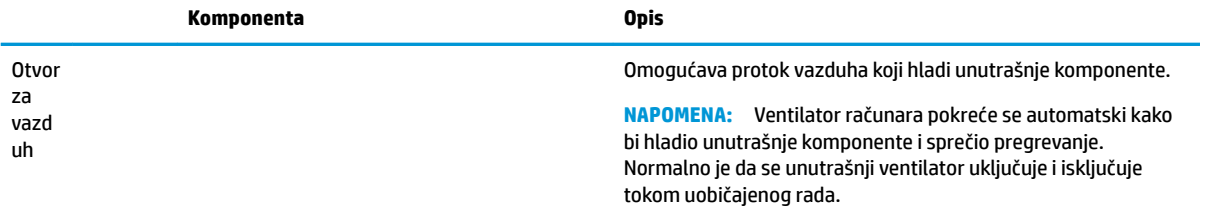

# **Prednja strana**

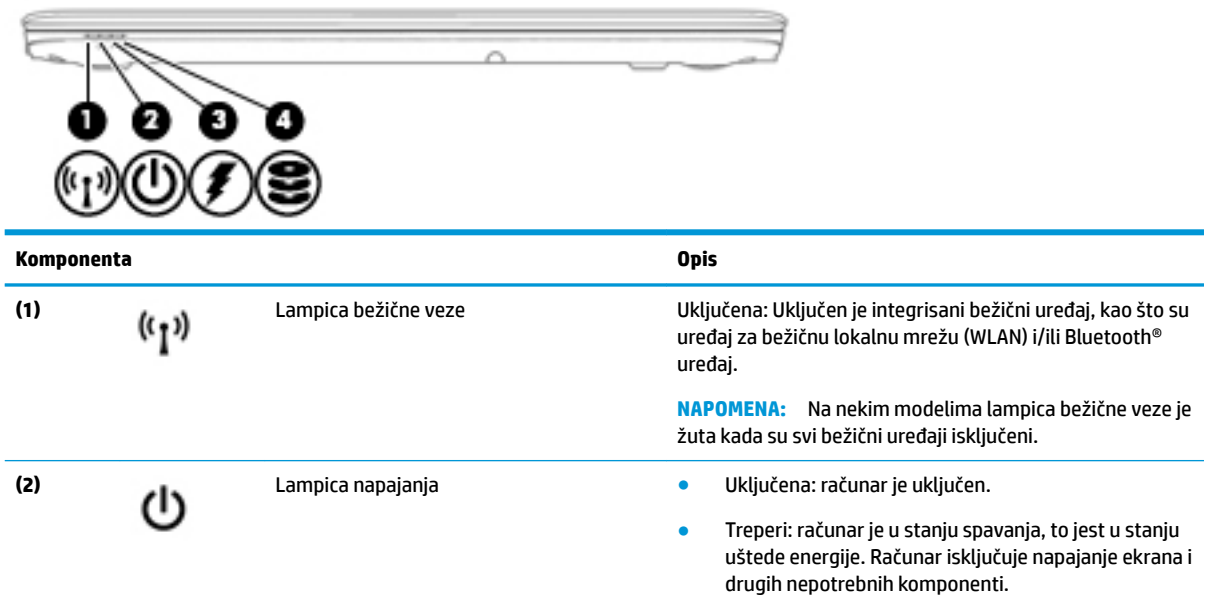

<span id="page-20-0"></span>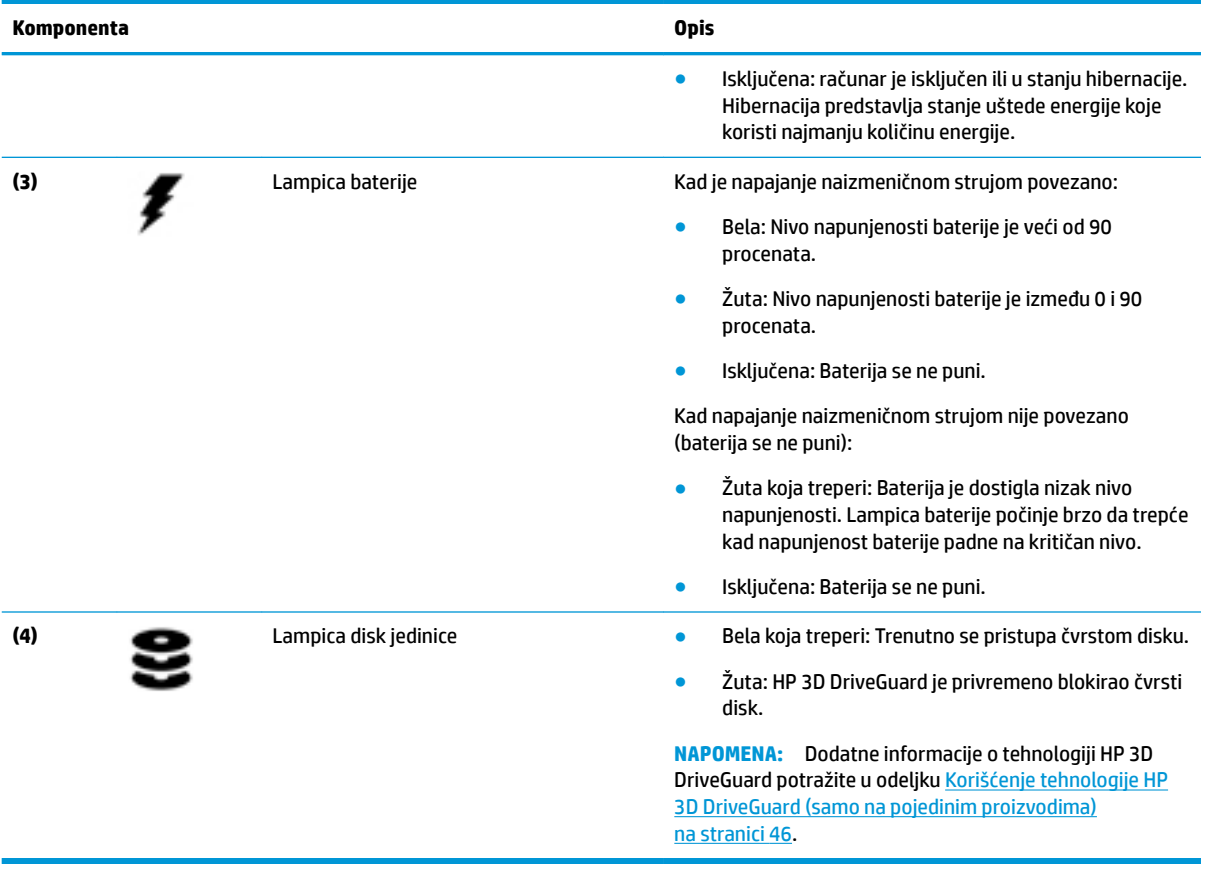

# **Nalepnice**

Nalepnice zalepljene na računar pružaju informacije koje vam mogu zatrebati kada rešavate probleme sa sistemom ili kada nosite računar na put u inostranstvo.

- **VAŽNO:** Proverite da li se na sledećim lokacijama nalaze nalepnice opisane u ovom odeljku: sa donje strane računara, unutar odeljka za bateriju, ispod zaštitnog poklopca ili sa zadnje strane ekrana.
	- Servisna nalepnica pruža važne informacije za identifikovanje računara. Kad se obraćate podršci, verovatno će vam biti zatražen serijski broj, a možda i broj proizvoda ili broj modela. Pronađite te brojeve pre nego što se obratite podršci.

Vaša servisna nalepnica će ličiti na neki od primera prikazanih u nastavku. Pogledajte ilustraciju koja najbliže odgovara servisnoj nalepnici na vašem računaru.

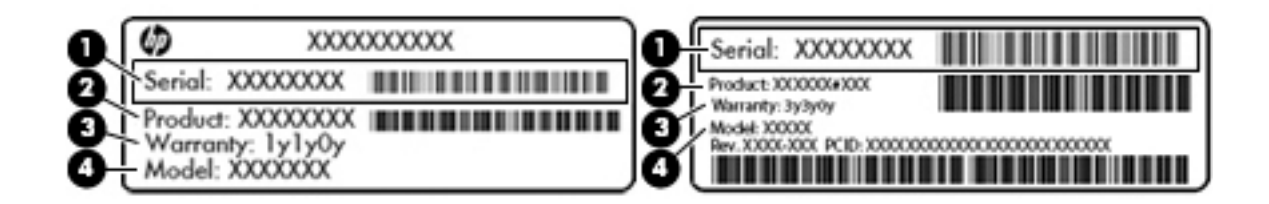

#### <span id="page-21-0"></span>**Komponenta**

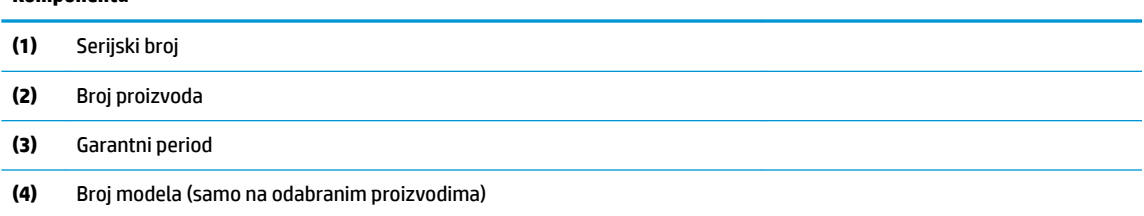

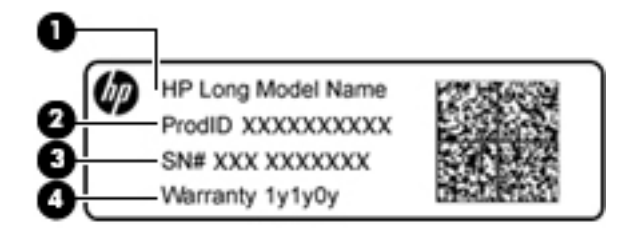

#### **Komponenta**

- **(1)** Naziv modela (samo na odabranim proizvodima)
- **(2)** Broj proizvoda
- **(3)** Serijski broj
- **(4)** Garantni period
- Nalepnice sa propisima sadrže informacije o propisima koji se odnose na računar.
- Nalepnice certifikata bežične veze pružaju informacije o opcionalnim bežičnim uređajima i oznakama saglasnosti nekih zemalja ili regiona u kojima je korišćenje tih uređaja odobreno.

## **Ubacivanje SIM kartice**

**A OPREZ:** Da ne biste oštetili konektore, koristite minimalnu silu kada ubacujete SIM karticu.

Da biste ubacili SIM karticu, pratite ove korake:

1. Isključite računar pomoću komande "Isključi".

- **2.** Ubacite SIM karticu u slot za SIM karticu, a zatim je pritisnite tako da čvrsto nalegne.
- **WAPOMENA:** SIM kartica na računaru može se donekle razlikovati od ilustracije u ovom odeljku.
- **WAPOMENA:** Pogledajte sliku na bočnoj strani računara da biste videli na koji način treba ubaciti SIM karticu u računar.

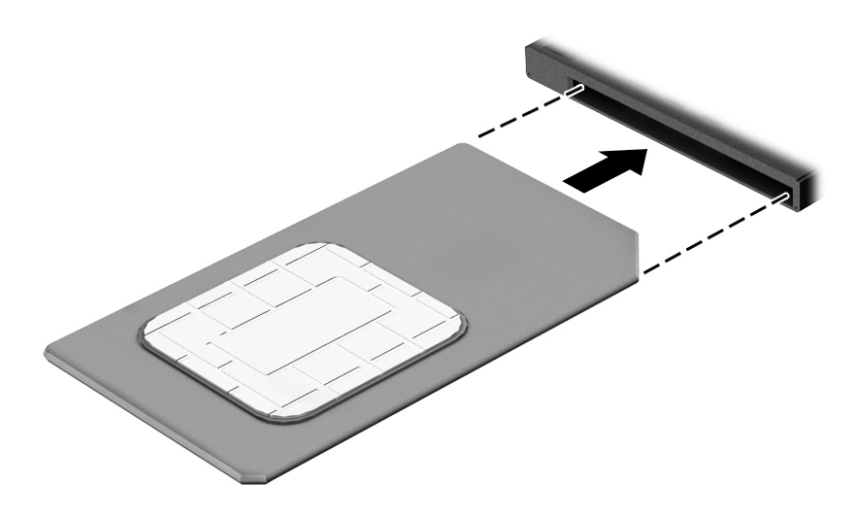

Da biste izvadili SIM karticu, pritisnite je, a zatim je izvadite iz slota.

# <span id="page-23-0"></span>**3 Povezivanje na mrežu**

Računar možete da nosite svuda sa vama. Ali čak i od kuće možete da istražite svet i pristupite informacijama koje nude milioni veb lokacija pomoću svog računara i žične ili bežične mrežne veze. Ovo poglavlje će vam pomoći da se povežete sa tim svetom.

## **Povezivanje sa bežičnom mrežom**

Bežična tehnologija prenosi podatke preko radio-talasa umesto preko žica. Vaš računar može biti opremljen jednim ili više od sledećih bežičnih uređaja:

- Uređaj bežične lokalne mreže (WLAN) povezuje računar sa bežičnim lokalnim mrežama (često se nazivaju Wi-Fi mreže, bežične LAN ili WLAN mreže) u poslovnim prostorima, vašem domu i na javnim mestima poput aerodroma, restorana, kafiâa hotela i univerziteta. U WLAN mreži mobilni bežični uređaj u vašem računaru komunicira sa bežičnom mrežnom skretnicom ili pristupnom tačkom za bežično povezivanje.
- HP Mobile Broadband modul (samo na pojedinim modelima) uređaj za bežičnu regionalnu mrežu (WWAN) koji vam obezbeđuje povezivanje na mnogo većem prostoru. Operateri mobilne mreže instaliraju bazne stanice (nalik tornjevima za mobilne telefone) na velikim geografskim područjima, što efikasno obezbeđuje pokrivenost u državama, regionima ili čak u celim zemljama.
- Bluetooth device® kreira ličnu mrežu (PAN) za povezivanje sa drugim uređajima omogućenim za Bluetooth poput računara, telefona, štampača, slušalica, zvučnika i kamera. U PAN mreži svaki uređaj komunicira direktno sa drugim uređajem i uređaji moraju biti relativno blizu – obično do 10 metara (približno 33 stope) jedni od drugih.

Da biste dobili više informacija o bežičnoj tehnologiji, pogledajte informacije i veze za veb lokacije navedene u odeljku "Pomoć i podrška". Da biste pristupili odeljku "Pomoć i podrška", izaberite stavke **Start > Pomoć i podrška**.

### **Korišćenje bežičnih kontrola**

Korišćenjem sledećih funkcija možete da kontrolišete bežične uređaje svog računara:

- Dugme, prekidač ili taster bežične veze (u ovom vodiču naziva se dugme bežične veze)
- Kontrole operativnog sistema

#### **Uključivanje ili isključivanje bežičnih uređaja**

Možete da koristite dugme za bežično povezivanje ili HP Connection Manager (samo na pojedinim modelima) da biste uključili i isključili bežične uređaje.

**NAPOMENA:** Računar može da ima dugme za bežičnu vezu, bežični svič ili taster za bežičnu vezu na tastaturi. Termin dugme za bežičnu vezu koristi se u celom ovom vodiču kada je reč o svim tipovima bežičnih kontrola.

Isključivanje bežičnih uređaja pomoću programa HP Connection Manager

**▲** Kliknite desnim tasterom miša na ikonu **HP Connection Manager** u polju za obaveštavanje, krajnje desno na traci zadataka, a zatim kliknite na dugme za uključivanje pored željenog uređaja.

-ili-

Izaberite **Start > Svi programi > Produktivnost i alatke > HP Connection Manager**, a zatim kliknite na dugme za napajanje pored željenog uređaja.

#### <span id="page-24-0"></span>**HP Connection Manager (samo na pojedinim proizvodima)**

HP Connection Manager obezbeđuje centralnu lokaciju za upravljanje bežičnim uređajima, interfejs za povezivanje sa internetom pomoću modula HP Mobile Broadband i interfejs za slanje i prijem SMS (tekstualnih) poruka. HP Connection Manager (HP upravljač vezama) omogućava vam da upravljate sledećim uređajima:

- Uređaj za bežičnu lokalnu mrežu (WLAN)/Wi-Fi
- Regionalna bežična mreža (WWAN)/HP Mobile Broadband
- **Bluetooth**

HP Connection Manager pruža informacije i obaveštenja o statusu veze, statusu napajanja, detalje o SIM kartici i SMS porukama. Informacije o statusu i obaveštenjima pružaju se u polju za obaveštavanje, sa krajnje desne strane trake zadataka.

Da biste otvorili HP Connection Manager:

**▲** Na traci zadataka kliknite na ikonu **HP Connection Manager**.

-ili-

#### Izaberite **Start > Svi programi > Produktivnost i alatke > HP Connection Manager**.

Više informacija potražite u pomoći za softver HP Connection Manager.

#### **Dugme za bežično povezivanje**

Računar može da ima dugme za bežično povezivanje, jedan ili više bežičnih uređaja i jednu ili dve lampice bežične veze. Svi bežični uređaji na vašem računaru fabrički su omogućeni

Lampica bežične veze pokazuje ukupno stanje vaših bežičnih uređaja, a ne njihov pojedinačni status.

#### **Kontrola operativnog sistema**

Centar za mrežu i deljenje omogućava podešavanje veze ili mreže, povezivanje sa mrežom, upravljanje bežičnim mrežama i dijagnostiku i rešavanje problema na mreži.

Da biste koristili kontrole operativnog sistema:

#### **▲** Izaberite **Start > Kontrolna tabla > Mreža i internet > Centar za mrežu i deljenje**.

Za više informacija pristupite odeljku "Pomoć i podrška" tako što ćete izabrati **Start > Pomoć i podrška**.

#### **Povezivanje na WLAN mrežu**

**X NAPOMENA:** Kada podešavate pristup internetu kod kuće, morate otvoriti nalog kod dobavljača internet usluga (ISP). Da biste kupili internet uslugu i modem, obratite se lokalnom ISP-u. ISP će pružiti pomoć pri podešavanju modema, instalirati mrežni kabl koji povezuje vaš bežični računar sa modemom i testirati uslugu interneta.

Da biste se povezali na WLAN mrežu, sledite ove korake:

- **1.** Uverite se da je WLAN uređaj uključen.
- **2.** Kliknite na ikonu statusa mreže koja se nalazi u polju za obaveštavanje na desnom kraju trake zadataka.
- **3.** Izaberite WLAN mrežu sa kojom ćete se povezati.

<span id="page-25-0"></span>**4.** Kliknite na dugme **Poveži se**.

Ako je mreža WLAN sa omogućenim bezbednosnim opcijama, od vas se zahteva da unesete bezbednosni kôd. Otkucajte kôd i kliknite na dugme **U redu** da biste dovršili vezu.

- **NAPOMENA:** Ako na spisku nema WLAN mreža, možda se nalazite van dometa bežične skretnice ili pristupne tačke.
- **NAPOMENA:** Ako ne vidite WLAN mrežu sa kojom želite da se povežete, kliknite na stavku **Otvori Centar za mrežu i deljenje**, a zatim kliknite na stavku **Podešavanje nove veze ili mreže**. Prikazuje se lista sa opcijama koja vam omogućava da ručno potražite mrežu i povežete se na nju ili da kreirate novu mrežnu vezu.
- **5.** Pratite uputstva na ekranu da biste dovršili povezivanje.

Nakon uspostavljanja veze, postavite kursor miša preko ikone statusa mreže u polju za obaveštavanje na desnom kraju trake zadataka da biste potvrdili ime i status veze.

**WAPOMENA:** Funkcionalni domet (koliko daleko bežični signali putuju) zavisi od primene WLAN-a, proizvođača rutera i smetnji drugih elektronskih uređaja ili strukturalnih prepreka poput zidova i podova.

### **Korišćenje softvera HP Mobile Broadband (samo na pojedinim proizvodima)**

HP Mobile Broadband računar ima ugrađenu podršku za mobilne veze širokog propusnog opsega. Kad se koristi na mreži mobilnog operatera, novi računar vam daje slobodu da se povežete sa internetom, šaljete elektronsku poštu ili da se povežete sa poslovnom mrežom bez potrebe za traženjem WiFi pristupnih tačaka.

**WAPOMENA:** Ako vaš računar ima HP Mobile Connect, ova uputstva nisu primenjiva na vas. Pogledajte odeljak Korišćenje funkcije HP Mobile Connect (samo na pojedinim proizvodima) na stranici 18.

Možda će vam biti potreban serijski broj modula HP Mobile Broadband za aktiviranje usluge mobilne veze širokog propusnog opsega. Serijski broj je odštampan na nalepnici unutar odeljka za bateriju, ispod zaštitnog poklopca ili sa zadnje strane ekrana.

Neki operateri mobilnih mreža zahtevaju korišćenje SIM kartice. SIM kartica sadrži osnovne podatke o vama, poput ličnog identifikacionog broja (PIN), kao i podatke o mreži. U nekim računarima je SIM kartica unapred instalirana. Ako SIM kartica nije unapred instalirana, možda ste je dobili uz obaveštenja o HP Mobile Broadband modulu koja ste dobili uz računar ili je obezbeđuje operater mobilne mreže odvojeno od računara.

Informacije o modulu HP Mobile Broadband i načinu aktiviranja usluge preko željenog operatera mobilne mreže potražite u informacijama o modulu HP Mobile Broadband koje ste dobili uz računar.

### **Korišćenje funkcije HP Mobile Connect (samo na pojedinim proizvodima)**

HP Mobile Connect je mobilna veza širokog propusnog opsega koja se unapred plaća i koja pruža povoljnu, bezbednu, jednostavnu i fleksibilnu vezu širokog propusnog opsega za računar. Da biste koristili HP Mobile Connect, računar mora da ima SIM karticu i aplikaciju **HP Mobile Connect**. Dodatne informacije o funkciji HP Mobile Connect i o tome gde je dostupna potražite na adresi<http://www.hp.com/go/mobileconnect>.

### **Korišćenje GPS-a (samo na pojedinim proizvodima)**

Računar može imati Global Positioning System (GPS) uređaj. GPS sateliti pružaju informacije o lokaciji, brzini i smeru na sisteme koji imaju GPS.

Više informacija potražite u pomoći za softver HP GPS and Location.

## <span id="page-26-0"></span>**Korišćenje Bluetooth bežičnih uređaja (samo na pojedinim proizvodima)**

Bluetooth uređaj pruža bežičnu komunikaciju kratkog dometa koja zamenjuje fizičke kablove koji tradicionalno povezuju elektronske uređaje kao što su sledeći:

- Računari (desktop, prenosni, PDA)
- Telefoni (mobilni, bežični, pametni)
- Uređaji za slike (štampač, kamera)
- Audio uređaji (slušalice, zvučnici)
- Miš

Bluetooth uređaji pružaju peer-to-peer mogućnost što vam dozvoljava kreiranje lične mreže (PAN) Bluetooth uređaja. Informacije o konfiguraciji i korišćenju Bluetooth uređaja potražite u okviru pomoći za Bluetooth softver.

#### **Dodavanje uređaja omogućenog za Bluetooth**

- **1.** Izaberite stavke **Start > Uređaji i štampači > Dodavanje uređaja**, a zatim pratite uputstva na ekranu.
- **2.** Izaberite uređaj omogućen za Bluetooth koji želite da dodate na računar, a zatim izaberite stavku **Dalje**.
- **WAPOMENA:** Ako uređaj zahteva verifikaciju, prikazuje se kôd za uparivanje. Na uređaju koji dodajete pratite uputstva na ekranu da biste proverili da li kôd na uređaju odgovara kodu za uparivanje. Više informacija potražite u dokumentaciji koju ste dobili uz uređaj.
- **WAPOMENA:** Ako se uređaj ne pojavi na listi, uverite se da je Bluetooth na tom uređaju uključen i da je na računaru uključena postavka za bežično povezivanje. Neki uređaji možda imaju dodatne zahteve. Pogledajte dokumentaciju koju ste dobili uz uređaj.

# **Povezivanje sa žičnom mrežom**

Pojedini proizvodi možda omogućavaju ožičene veze: veza sa lokalnom mrežom (LAN) i modemska veza. LAN veza koristi mrežni kabl i mnogo je brža od modemske koja koristi telefonski kabl. I jedan i drugi kabl se kupuju posebno.

**UPOZORENJE!** Da biste smanjili rizik od strujnog udara, požara ili oštećenja opreme, ne uključujte modemski kabl ili telefonski kabl u RJ-45 (mrežni) konektor.

### **Povezivanje sa lokalnom mrežom (LAN) (samo na pojedinim proizvodima)**

Koristite LAN vezu ako želite da povežete računar direktno sa mrežnom skretnicom u svom domu (umesto bežične veze) ili ako želite da se povežete sa postojećom mrežom na poslu.

Povezivanje sa LAN-om zahteva 8-pinski, RJ-45 mrežni kabl ili opcionalni priključni uređaj ili port za proširenje ako na računaru nema RJ-45 porta.

Da biste povezali mrežni kabl, pratite ove korake:

**1.** Uključite mrežni kabl u mrežni konektor **(1)** na računaru.

- <span id="page-27-0"></span>**2.** Drugi kraj kabla priključite u mrežni konektor na zidu **(2)** ili mrežnu skretnicu.
	- **NAPOMENA:** Ako mrežni kabl ima strujno kolo za smanjivanje šumova **(3)**, koje sprečava smetnje od TV i radio prijemnika, usmerite kraj kabla sa strujnim kolom ka računaru.

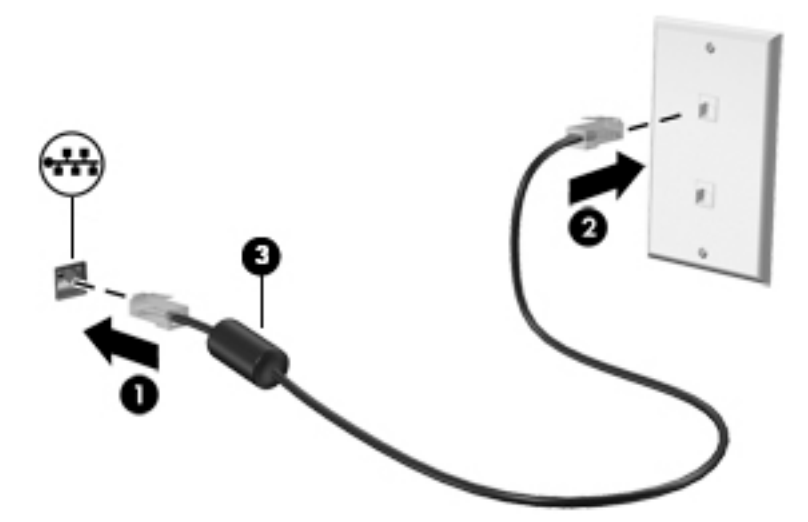

### **Upotreba modema (samo na pojedinim proizvodima)**

Modem mora biti priključen na analognu telefonsku liniju pomoću 6-pinskog modemskog kabla RJ-11. U nekim zemljama ili regionima potreban je i određeni adapter za modemski kabl. Konektori za digitalne PBX sisteme možda liče na analogne telefonske konektore, ali oni nisu kompatibilni sa modemom.

#### **Povezivanje modemskog kabla**

Da biste povezali modemski kabl, pratite ove korake:

- **1.** Priključite modemski kabl u konektor modema **(1)** na računaru.
- **2.** Priključite modemski kabl u zidnu telefonsku utičnicu RJ-11 **(2)**.
- **NAPOMENA:** Ako modemski kabl ima strujno kolo za smanjivanje šumova **(3)**, koje sprečava smetnje od TV i radio prijemnika, usmerite kraj kabla sa strujnim kolom ka računaru.

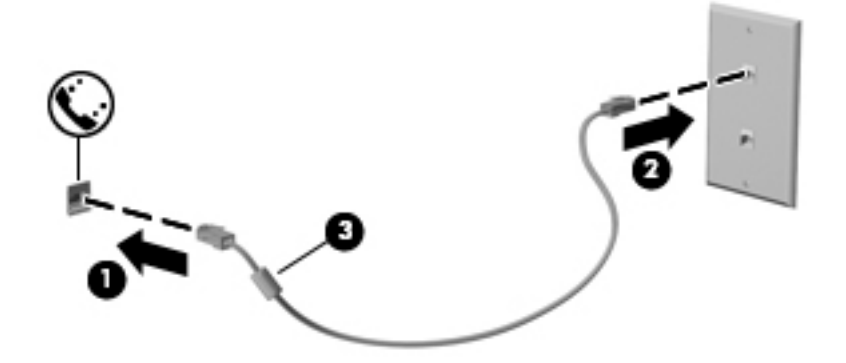

#### Povezivanje adaptera modemskog kabla specifičnog za region ili zemlju

Telefonske utičnice razlikuju se u zavisnosti od zemlje ili regiona. Da biste koristili modem i modemski kabl izvan zemlje u kojoj ste kupili računar, morate nabaviti adapter za modemski kabl specifièan za zemlju ili region.

Da povežete modem sa analognom telefonskom linijom koja nema RJ-11 telefonski utikač, pratite ove korake:

- **1.** Priključite modemski kabl u konektor modema **(1)** na računaru.
- **2.** Priključite modemski kabl u adapter za modemski kabl **(2)**.
- **3.** Priključite adapter za modemski kabl **(3)** u zidnu telefonsku utičnicu.

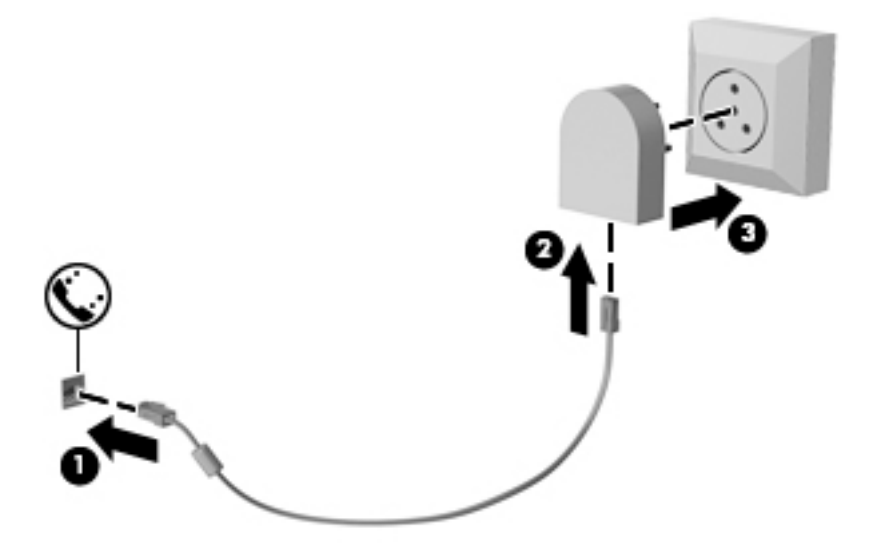

# <span id="page-29-0"></span>**4 Navigacija na ekranu**

Na ekranu računara možete da se krećete na sledeće načine:

- Koristite poteze prstima direktno na ekranu računara (samo na pojedinim proizvodima)
- Koristite poteze prstima na dodirnoj tabli
- Koristite tastaturu i opcionalni miš (miš se kupuje zasebno)

## **Korišćenje dodirne table i pokreta po dodirnom ekranu**

Dodirna tabla vam omogućava da se krećete po ekranu računara i kontrolišete pokazivač pomoću jednostavnih poteza prstima. Možete da koristite i levi i desni taster dodirne table kao odgovarajuće tastere na spoljnom mišu. Za kretanje po dodirnom ekranu (samo na pojedinim proizvodima) dodirujte direktno ekran koristeći poteze opisane u ovom poglavlju.

Možete i da prilagodite pokrete i pogledate demonstracije o tome kako funkcionišu. Izaberite **Start > Kontrolna tabla > Hardver i zvuk > Uređaji i štampači > Miš**.

**IZ NAPOMENA:** Ako nije drugačije naznačeno, poteze prstima možete koristiti na dodirnoj tabli ili na dodirnom ekranu (samo na pojedinim proizvodima).

#### **Dodir**

Koristite pokret dodira/dvostrukog dodira da biste izabrali ili otvorili stavku na ekranu.

Postavite pokazivač na stavku na ekranu i jednim prstom dodirnite zonu dodirne table ili dodirnite ekran da biste izabrali stavku. Dvaput dodirnite stavku da biste je otvorili.

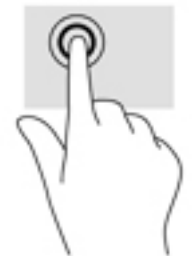

### **Zumiranje primicanjem dva prsta**

Koristite zumiranje primicanjem dva prsta da biste umanjili prikaz slika ili teksta.

- Umanjite tako što ćete postaviti dva razdvojena prsta na zonu dodirne table ili dodirni ekran, a zatim ih spojiti.
- Uvećajte tako što ćete postaviti dva spojena prsta na zonu dodirne table ili dodirni ekran, a zatim ih razdvojiti.

<span id="page-30-0"></span>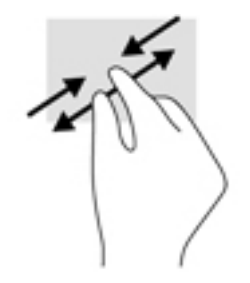

## **Pomeranje sa dva prsta (samo dodirna tabla)**

Pomerajte dva prsta da biste se kretali nagore, nadole ili bočno na stranici ili slici.

● Stavite dva neznatno razmaknuta prsta na zonu dodirne table, a zatim ih prevlačite nagore, nadole, ulevo ili udesno.

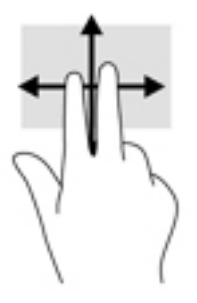

## **Klik sa dva prsta (samo na dodirnoj tabli)**

Dodirnite pomoću dva prsta da biste otvorili meni za objekat na ekranu.

**W NAPOMENA:** Klik pomoću dva prsta ima istu funkciju kao i klik desnim tasterom miša.

● Dodirnite pomoću dva prsta zonu dodirne table da biste otvorili meni sa opcijama za izabrani objekat.

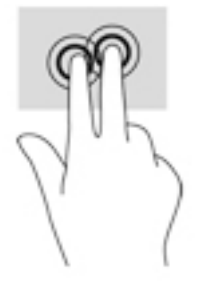

# <span id="page-31-0"></span>**5 Funkcije za zabavu**

Koristite HP računar za posao ili zabavu, za sastanke s drugima preko veb kamere, pravljenje mešovitih audio i video zapisa ili povezivanje spoljašnjih uređaja kao što su projektor, monitor, televizor ili zvučnici. Pogledajte [Komponente](#page-10-0) na stranici 3 da biste pronašli funkcije za zvuk, video i kameru na računaru.

## **Upotreba veb kamere (samo na pojedinim proizvodima)**

Računar ima veb kameru (ugrađenu kameru) koja snima video-zapise i fotografije. Neki modeli vam dozvoljavaju da održavate video konferenciju i ćaskate na mreži pomoću protoka video zapisa.

**▲** Da biste pristupili kameri, izaberite **Start > Svi programi > Komunikacija i ćaskanje > CyberLink YouCam**.

## **Korišćenje audio zapisa**

Možete da preuzimate muziku i slušate je, koristite protok audio sadržaja (uključujući radio) sa veba, snimate zvuk ili kombinujete zvuk i video da biste kreirali multimedijalni sadržaj. Možete i da reprodukujete muzičke CD-ove na računaru (na pojedinim proizvodima) ili povežete spoljašnju optičku disk jedinicu za reprodukovanje CD-ova. Da biste više uživali u muzici, povežite slušalice ili zvučnike.

#### **Povezivanje zvučnika**

Na računar možete priključiti žičane zvučnike tako što ćete ih povezati sa USB protom ili sa kombinovanim utikačem za audio-izlaz (slušalice)/audio-ulaz (mikrofon) na računaru ili na priključnoj stanici.

Da biste povezali bežične zvučnike sa računarom, pratite uputstva proizvođača uređaja. Pre povezivanja zvučnika, smanjite postavku za jačinu zvuka.

### **Povezivanje slušalica**

**UPOZORENJE!** Da biste smanjili rizik od povreda, podesite jačinu zvuka pre nego što stavite slušalice, "bubice" ili slušalice sa mikrofonom. Dodatne bezbednosne informacije potražite u odeljku *Obaveštenja o propisima, bezbednosti i zaštiti životne sredine*.

Da biste pristupili ovom dokumentu:

#### **▲** Izaberite **Start > Svi programi > HP pomoć i podrška > HP dokumentacija**.

Možete da povežete žične slušalice preko utikača za slušalice ili preko kombinovanog priključka za audio-izlaz (slušalice)/audio-ulaz (mikrofon) na računaru.

Da biste povezali bežične slušalice sa računarom, pratite uputstva proizvođača uređaja.

### **Povezivanje slušalica sa mikrofonom**

**UPOZORENJE!** Da biste smanjili rizik od povreda, podesite jačinu zvuka pre nego što stavite slušalice, "bubice" ili slušalice sa mikrofonom. Dodatne bezbednosne informacije potražite u odeljku *Obaveštenja o propisima, bezbednosti i zaštiti životne sredine*.

Da biste pristupili ovom dokumentu:

**▲** Izaberite **Start > Svi programi > HP pomoć i podrška > HP dokumentacija**.

<span id="page-32-0"></span>Kombinacija slušalica i mikrofona se naziva slušalice sa mikrofonom. Možete da povežete slušalice s mikrofonom sa kablom putem kombinovanog utikača za audio-izlaz (slušalice)/audio-ulaz (mikrofon) na računaru.

Da biste sa računarom povezali bežične slušalice sa mikrofonom, pratite uputstva proizvođača uređaja.

#### **Korišćenje postavki za zvuk**

Koristite postavke zvuka da biste podesili jačinu sistemskog zvuka, promenili sistemske zvukove ili upravljali audio uređajima.

Da biste prikazali ili promenili postavke zvuka:

- **▲** Izaberite **Start > Kontrolna tabla > Hardver i zvuk**, a zatim izaberite **Zvuk** ili audio-softver.
- **X** NAPOMENA: Da biste videli celokupan sadržaj kontrolne table, izaberite prikaz velikih ili malih ikona, umesto prikaza **Kategorija**.

## **Korišćenje video zapisa**

Vaš računar je moćan video uređaj koji vam omogućava da gledate strimovanje video snimka sa vaših omiljenih veb lokacija i preuzimate video zapise i filmove da biste ih gledali na računaru kad niste povezani sa mrežom.

Da biste još više uživali u gledanju, upotrebite jedan od video-portova na računaru za povezivanje sa spoljnim monitorom, projektorom ili TV-om.

**VAŽNO:** Postarajte se da spoljni uređaj bude povezan na odgovarajući port na računaru pomoću odgovarajućeg kabla. Sledite uputstva proizvođača uređaja.

Za informacije o korišćenju funkcija za video-zapise, pogledajte HP Support Assistant.

### **Povezivanje video uređaja pomoću VGA kabla (samo na pojedinim proizvodima)**

**Z NAPOMENA:** Da biste povezali VGA video uređaj sa računarom, potreban je VGA kabl, koji se kupuje zasebno.

Da biste sliku sa računara prikazali na spoljnom VGA monitoru ili projektovali kao prezentaciju, priključite monitor ili projektor na VGA port računara.

**1.** Priključite VGA kabl monitora ili projektora na VGA port računara kao što je prikazano.

<span id="page-33-0"></span>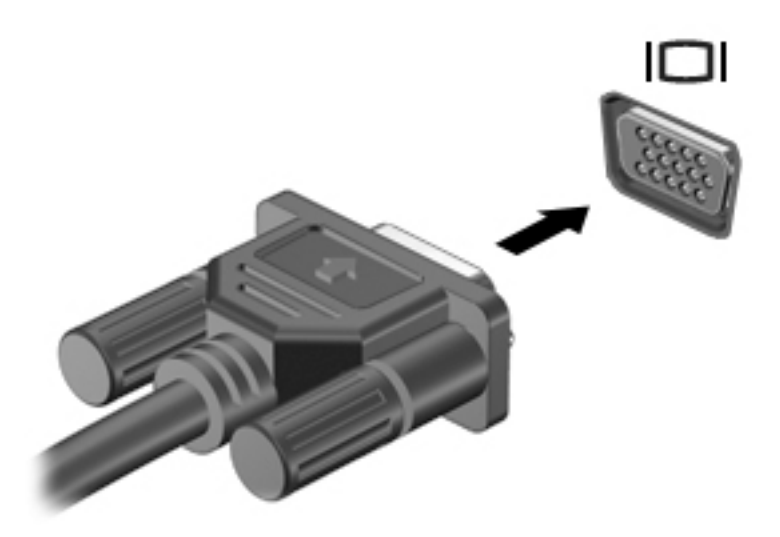

- **2.** Pritisnite tastere fn+f4 da biste promenili sliku na ekranu i izabrali jedno od 4 stanja prikaza:
	- Samo na ekranu računara: Slika na ekranu se prikazuje samo na računaru.
	- **Duplirano:** Slika na ekranu se istovremeno prikazuje na oba uređaja, na računaru i na spoljašnjem uređaju.
	- **Prošireno:** Slika na ekranu se rasteže preko oba uređaja računara i spoljašnjeg uređaja.
	- **Samo na drugom ekranu:** Slika sa ekrana se prikazuje samo na spoljnom uređaju.

Svaki put kada pritisnete tastere fn+f4, stanje prikaza se menja.

**X NAPOMENA:** Za najbolje rezultate, posebno ako odaberete opciju "Proširi", povećajte rezoluciju ekrana spoljašnjeg uređaja na sledeći način. Izaberite stavke **Start > Kontrolna tabla > Izgled i personalizacija**. U okviru **Prikaz** izaberite stavku **Prilagodi rezoluciju**.

### **Povezivanje žičnih ekrana pomoću MultiStream prenosa**

MultiStream prenos (MST) vam omogućava da povežete sa računarom više ožičenih uređaja za prikaz povezivanjem sa VGA ili DisplayPort portovima na računaru i takođe sa VGA ili DisplayPort portovima na čvorištu ili spoljnoj priključnoj stanici. Možete se povezati na nekoliko načina, u zavisnosti od tipa grafièkog kontrolera instaliranog na računaru i toga da li vaš računar sadrži ugrađeno čvorište. Idite na upravljački uređaj da biste saznali koji je hardver instaliran na vašem računaru.

**▲** Izaberite **Start>Kontrolna tabla>Sistem i bezbednost>Sistem>Upravljač uređajima** da biste videli listu svih uređaja instaliranih na vašem računaru.

#### Povezivanje monitora sa računarima sa AMD grafikom (sa opcionalnim čvorištem)

**WAPOMENA:** Sa AMD grafičkim kontrolerom i opcionalnim čvorištem možete da povežete do 3 spoljašnja uređaja za prikaz.

<span id="page-34-0"></span>Da biste podesili više uređaja za prikaz, pratite ove korake:

- **1.** Povežite spoljašnje čvorište (kupuje se zasebno) na DisplayPort na računaru pomoću DP-DP kabla (kupuje se zasebno). Proverite da li je adapter napajanja čvorišta priključen na napajanje naizmeničnom strujom.
- **2.** Povežite spoljašnje uređaje za prikaz sa VGA priključcima ili DisplayPort-ovima na čvorištu.
- **3.** Da biste videli sve povezane uređaje za prikaz, izaberite **Start > Kontrolna tabla > Sistem i bezbednost > Sistem > Upravljač uređajima**. Ako ne vidite sve priključene ekrane, proverite da li je svaki priključen u odgovarajući port na čvorištu.
- **NAPOMENA:** U opcije za više ekrana spadaju opcija **Dupliraj**, koja preslikava vaš ekran računara na sve omogućene uređaje za prikaz ili opcija **Proširi**, koja širi vaš ekran računara preko svih omogućenih uređaja za prikaz.

### **Otkrivanje bežičnih ekrana kompatibilnih sa Miracast tehnologijom i povezivanje sa njima (samo na pojedinim proizvodima)**

**WAPOMENA:** Da biste saznali koji tip ekrana imate (kompatibilan sa tehnologijom Miracast ili Intel WiDi), pogledajte dokumentaciju koju ste dobili sa TV-om ili sekundarnim uređajem za prikaz.

Da biste otkrili bežične ekrane kompatibilne sa tehnologijom Miracast i povezali se s njima bez napuštanja trenutnih aplikacija, pratite dolenavedene korake.

Da biste otvorili Miracast:

**▲** Izaberite **Start > Kontrolna tabla > Izgled i personalizacija > Ekran > Povezivanje sa spoljašnjim ekranom**.

# <span id="page-35-0"></span>**6 Upravljanje napajanjem**

**NAPOMENA:** Računar možda ima dugme ili prekidač za napajanje. Termin *dugme za napajanje* koristi se u celom ovom vodiču kada je reč o svim tipovima kontrola napajanja.

# **Isključivanje (gašenje) računara**

**OPREZ:** Kada isključite računar, nesačuvane informacije se gube.

Kada zadate komandu za isključivanje računara, svi otvoreni programi će se zatvoriti, uključujući i operativni sistem, a zatim će se isključiti ekran i računar.

Isključite računar pod bilo kojim od sledećih uslova:

- Kada treba da zamenite bateriju ili pristupite komponentama unutar računara
- Kada povezujete uređaj spoljašnjeg hardvera koji se ne povezuje preko Universal Serial Bus (USB) porta
- Kada se računar u dužem periodu neće koristiti ili priključivati na spoljašnje napajanje

Iako računar možete isključiti pomoću dugmeta za napajanje, preporučena procedura je korišćenje Windows komande za isključivanje:

**X** NAPOMENA: Ako je računar u stanju spavanja ili hibernacije, najpre morate izaći iz trenutnog stanja da biste mogli da isključite računar kratkim pritiskom na dugme za napajanje.

- **1.** Sačuvajte ono što ste radili i zatvorite sve otvorene programe.
- **2.** Izaberite stavke **Start > Isključi**.

Ako računar ne reaguje na komandu i ne možete da ga isključite na navedeni način, pokušajte sa sledećim procedurama isključivanja u hitnim slučajevima i to ovim redosledom:

- Pritisnite kombinaciju tastera ctrl+alt+delete. Kliknite na ikonu **Napajanje** i izaberite stavku **Isključi**.
- Pritisnite i držite dugme za napajanje najmanje 5 sekundi.
- Iskopčajte računar iz spoljnog napajanja.

## **Podešavanje opcija napajanja**

**OPREZ:** Postoji nekoliko dobro poznatih nedostataka kada je računar u stanju spavanja. Da biste sprečili da neovlašćeni korisnik pristupi podacima na vašem računaru, čak i šifrovanim podacima, HP preporučuje da pokrenete stanje hibernacije umesto stanja spavanja svakog puta kada računar fizički nije kod vas. Ova stavka je naročito bitna kada nosite računar na putovanje.

#### **Korišćenje stanja uštede energije**

Stanje spavanja je fabrički omogućeno. Ako aktivirate spavanje, lampice za napajanje će početi da trepere, a ekran će se isključiti. Vaš rad je sačuvan u memoriji.

**OPREZ:** Da biste smanjili rizik od mogućeg narušavanja kvaliteta audio i video snimaka, gubitka mogućnosti reprodukcije zvuka ili video zapisa ili gubitka informacija, ne uključujte režim spavanja dok snimate na disk ili spoljašnju memorijsku karticu ili čitate sa njih.
**WAPOMENA:** Dok je računar u stanju spavanja, ne možete se povezivati na mrežu niti izvršavati bilo kakve funkcije na računaru.

#### **Pokretanje i izlazak iz režima spavanja**

Kada je računar uključen, možete pokrenuti stanje spavanja na neki od sledećih načina:

- Nakratko pritisnite dugme za napajanje.
- Zatvorite ekran.
- Kliknite na **Start**, izaberite strelicu pored dugmeta Isključi, a zatim izaberite stavku **Stanje spavanja**.

Da biste pokrenuli računar tako da izađe iz stanja spavanja:

- Nakratko pritisnite dugme za napajanje.
- Ako je ekran zatvoren, otvorite ga.
- Pritisnite taster na tastaturi.
- Dodirnite ili pređite prstom preko dodirne table

Kad računar izađe iz stanja spavanja, uključiće se lampice za napajanje, a računar se vraća na ono što ste radili, tamo gde ste stali.

**X NAPOMENA:** Ukoliko ste zadali lozinku pri buđenju računara, morate uneti svoju lozinku za Windows pre nego što se na računaru ponovo prikaže ekran.

#### **Pokretanje i izlazak iz stanja hibernacije**

Sistem je fabrički podešen tako da započne hibernaciju posle određenog perioda neaktivnosti kada radi na bateriju ili na spoljno napajanje ili kada baterija dostigne kritični nivo.

Postavke napajanja i vremenski okviri mogu se promeniti u okviru "Kontrolna tabla" operativnog sistema Windows.

Za aktiviranje hibernacije:

**▲** Kliknite na **Start**, izaberite strelicu pored dugmeta Isključi, a zatim izaberite stavku **Stanje hibernacije**.

Da biste izašli iz hibernacije:

**▲** Nakratko pritisnite dugme za napajanje.

Uključuju se lampice za napajanje, a na ekran se vraća ono što ste radili, tamo gde ste stali.

**X NAPOMENA:** Ako ste zadali lozinku koju treba uneti pri buđenju, morate uneti Windows lozinku da biste se vratili na ekran gde ste prestali sa radom.

#### **Korišćenje merača napajanja i postavki napajanja**

Merač potrošnje električne energije nalazi se u polju za obaveštavanje, krajnje desno na traci zadataka. Pomoću merača potrošnje električne energije možete brzo da pristupite postavkama napajanja i pogledate nivo napunjenosti baterije.

- Da biste otkrili procenat preostalog punjenja baterije i trenutni plan napajanja, pređite kursorom preko ikone merača napajanja.
- Da biste koristili opcije napajanja ili promenili plan napajanja, kliknite na ikonu merača napajanja i izaberite stavku sa liste.

Različite ikone merača potrošnje električne energije pokazuju da li se računar napaja iz baterija ili spoljašnjeg izvora. Ikona prikazuje i poruku ako nivo napunjenosti baterije postane nizak ili kritičan.

### **Postavljanje zaštite lozinkom pri buđenju**

Da biste podesili računar da zahteva unos lozinke po izlasku iz stanja spavanja ili hibernacije, postupite na sledeći način:

- **1.** Izaberite stavke **Start > Kontrolna tabla > Sistem i bezbednost > Opcije napajanja**.
- **2.** U levom oknu izaberite stavku **Zahtevaj lozinku po buđenju računara**.
- **3.** Izaberite opciju **Promenite postavke koje trenutno nisu dostupne**.
- **4.** Izaberite opciju **Zahtevaj lozinku (preporučuje se)**.
- **W NAPOMENA:** Ako treba da kreirate lozinku korisničkog naloga ili da promenite važeću lozinku korisničkog naloga, izaberite opciju **Kreirajte ili promenite lozinku korisničkog naloga**, a zatim sledite uputstva sa ekrana. Ako ne treba da kreirate ili izmenite lozinku korisničkog naloga, idite na korak br. 5.
- **5.** Izaberite opciju **Sačuvaj promene**.

### **Korišćenje napajanja iz baterije**

**UPOZORENJE!** Da biste smanjili mogućnost pojavljivanja bezbednosnih problema, koristite samo baterije obezbeđene uz računar, rezervne baterije koje je obezbedio HP ili kompatibilne baterije koje ste kupili od preduzeća HP.

Računar se napaja sa baterije uvek kad nije priključen na spoljni izvor naizmenične struje. Vek trajanja baterije računara zavisi od postavki za upravljanje napajanjem, pokrenutih programa, svetline ekrana, spoljnih uređaja povezanih sa računarom i drugih faktora. Ako se baterija nalazi u računaru dok je računar priključen na napajanje naizmeničnom strujom, baterija će se puniti, a vaši podaci će biti sačuvani u slučaju prekida napajanja. Ako se u računaru nalazi napunjena baterija i ako se računar napaja sa spoljnog izvora naizmenične struje, automatski se prebacuje na napajanje sa baterije kad se adapter naizmenične struje iskopča iz računara ili dođe do nestanka struje.

**X** NAPOMENA: Kada prekinete napajanje iz izvora naizmenične struje, svetlina ekrana se automatski smanjuje kako bi se uštedela baterija. Pojedini modeli računara mogu se prebacivati između režima rada sa grafikom da bi se produžilo trajanje baterije.

#### **Korišćenje alatke za proveru HP baterije**

Da biste nadgledali status baterije ili videli ako baterija više ne zadržava punjenje, pokrenite funkciju "Provera HP baterije" u okviru alatke HP Support Assistant. Ako alatka "Provera HP baterije" pokazuje da je potrebno zameniti bateriju, obratite se podršci.

Za proveru HP baterije:

**1.** Povežite adapter naizmenične struje sa računarom.

- **W NAPOMENA:** Da bi alatka za proveru HP baterije ispravno radila, računar mora biti povezan na spoljašnje napajanje.
- **2.** Kliknite na **Start > Svi programi > HP pomoć i podrška > HP Support Assistant**.

– ili –

Izaberite ikonu sa upitnikom na traci zadataka.

**3.** Izaberite **My PC** (Moj Računar), izaberite karticu **Diagnostics and Tools** (Dijagnostika i alatke), a zatim izaberite **HP Battery Check** (Provera HP baterije).

Alatka za proveru HP baterije pregleda bateriju i njene ćelije i proverava da li rade ispravno, a zatim šalje rezultate pregleda.

### **Prikazivanje preostalog nivoa napunjenosti baterije**

**▲** Pomerite pokazivač miša iznad ikone merača potrošnje električne energije na Windows radnoj površini, u polju za obaveštavanje, sasvim desno na traci zadataka.

### **Maksimalno produžavanje vremena pražnjenja baterije**

Vreme pražnjenja baterije zavisi od funkcija koje koristite dok se računar napaja sa baterije. Maksimalno vreme pražnjenja se postepeno smanjuje kako se kapacitet baterije vremenom smanjuje.

Saveti za maksimalno produžavanje vremena pražnjenja baterije:

- Smanjite osvetljenost ekrana.
- U okviru stavke "Opcije napajanja" izaberite postavku **Ušteda energije**.

#### **Upravljanje slabim nivoima baterije**

Informacije u ovom poglavlju opisuju upozorenja i sistemske odzive podešene u fabrici. Neka upozorenja o niskom nivou napunjenosti baterije i odzive sistema možete promeniti pomoću stavke "Opcije napajanja". Svetlost ne utiče na postavke podešene pomoću opcija napajanja.

#### **Prepoznavanje niskih nivoa baterije**

Kada je baterija jedini izvor napajanja računara i ako je nivo napunjenosti nizak ili kritičan, dešava se sledeće:

Lampica baterije (samo na pojedinim proizvodima) pokazuje nizak ili kritičan nivo baterije.

– ili –

● Ikona merača napajanja u polju za obaveštavanja prikazuje obaveštenje o niskom ili kritičnom nivou napunjenosti baterije.

Ako je računar uključen ili u stanju spavanja, on nakratko ostaje u stanju spavanja, a zatim se isključuje i sve nesačuvane informacije se gube.

#### **Otklanjanje niskog nivoa baterije**

#### **Otklanjanje niskog nivoa baterije kada ima spoljnjeg napajanja**

- **▲** Povežite jedan od sledećih uređaja:
	- Adapter naizmenične struje
	- Opcionalnu baznu stanicu ili uređaj za proširenje
	- Opcionalni adapter struje kupljen od kompanije HP kao dodatni pribor

#### **Rešavanje problema sa niskim nivoom baterije kada nema izvora napajanja**

Da biste rešili problem niskog nivoa napunjenosti baterije kad nije dostupan izvor napajanja, sačuvajte rad i isključite računar.

### **Ušteda napajanja iz baterije**

- Izaberite postavke za nisko korišćenje električne energije putem opcije "Opcije napajanja" na Windows kontrolnoj tabli.
- Isključite veze sa bežičnom i lokalnom mrežom (LAN) i zatvorite modemske aplikacije kada ih ne koristite.
- Isključite spoljašnje uređaje koji nisu priključeni na spoljašnji izvor napajanja kada ih ne koristite.
- Zaustavite, onemogućite ili uklonite spoljašnje memorijske kartice koje ne koristite.
- Smanjite osvetljenost ekrana.
- Pre nego što završite sa radom, prebacite računar u stanje spavanja ili isključite računar.

#### **Odlaganje baterije**

Kada baterija dođe do kraja svog radnog veka, nemojte je odlagati u obično kućno smeće. Pridržavajte se lokalnih zakona i propisa koji u vašoj oblasti regulišu odlaganje baterija.

### **Zamena baterije**

Korisnici ne mogu lako sami da promene baterije u ovom proizvodu. Uklanjanje ili zamena baterije mogli bi da utiču na pokrivenost uređaja garancijom. Ako baterija više ne zadržava nivo napunjenosti, obratite se podršci.

## **Korišćenje spoljašnjeg izvora napajanja naizmeničnom strujom**

**UPOZORENJE!** Ne punite bateriju računara dok ste u avionu.

**UPOZORENJE!** Da biste izbegli potencijalne bezbednosne probleme, koristite samo adapter naizmenične struje koji ste dobili uz računar, rezervni adapter naizmenične struje koji obezbeđuje HP ili kompatibilni adapter naizmenične struje koji ste kupili od preduzeća HP.

**EX NAPOMENA:** Informacije o povezivanju izvora napajanja naizmeničnom strujom potražite na posteru *Uputstva za podešavanje* koji se isporučuje u kutiji sa računarom.

Spoljašnje napajanje naizmeničnom strujom izvršava se preko odobrenog adaptera naizmenične struje ili opcionalne bazne stanice odnosno uređaja za proširenje.

Povežite računar na spoljno napajanje naizmeničnom strujom pod bilo kojim od ovih uslova:

- Kada punite ili kalibrišete bateriju
- Kada instalirate ili menjate sistemski softver
- Kada upisujete informacije na CD, DVD ili BD (samo kod pojedinih proizvoda)
- Kada pokrećete alatku Disk Defragmenter (Defragmentator diska)
- Kada kreirate rezervne kopije ili sprovodite oporavljanje

Kada računar povežete na spoljašnje napajanje naizmeničnom strujom, doći će do sledećeg:

- Baterija počinje da se puni.
- Ako je računar uključen, ikona merača baterije u polju za obaveštavanje menja izgled.

Kada isključite spoljno napajanje naizmeničnom strujom, dešavaju se sledeći događaji:

- Računar prelazi na napajanje iz baterije.
- Osvetljenost ekrana automatski se smanjuje kako bi se produžio vek trajanja baterije.

### **Testiranje adaptera naizmenične struje**

Adapter naizmenične struje testirajte ako računar reaguje na sledeći način kada je povezan sa naizmeničnom strujom:

- Računar se ne uključuje.
- Ekran se ne uključuje.
- Lampice napajanja su isključene.

Da biste testirali adapter naizmenične struje:

- **1.** Povežite adapter naizmenične struje sa računarom, a zatim ga uključite u utičnicu za naizmeničnu struju.
- **2.** Uključite računar.
	- Ako se lampice baterije *uključe*, adapter naizmenične struje radi ispravno.
	- Ako lampice napajanja ostanu *isključene*, adapter za naizmeničnu struju ne radi i treba ga zameniti.

Informacije o dobijanju rezervnog adaptera naizmenične struje zatražite od podrške.

# **7 Bezbednost**

# **Zaštita računara**

Standardne bezbednosne funkcije koje pružaju operativni sistem Windows i uslužni program Computer Setup (Podešavanje računara) koji nije deo operativnog sistema Windows mogu zaštititi lične postavke i podatke od različitih rizika.

- **X NAPOMENA:** Bezbednosna rešenja su projektovana da deluju kao mere odvraćanja. Ove mere odvraćanja ne mogu da spreče nepravilno rukovanje proizvodom ili krađu.
- **WAPOMENA:** Pre nego što pošaljete računar na servisiranje, napravite rezervnu kopiju poverljivih podataka i izbrišite ih i uklonite sve postavke lozinke.
- **WAPOMENA:** Neke funkcije navedene u ovom odeljku možda nisu dostupne na vašem računaru.
- **NAPOMENA:** Vaš računar podržava Computrace, bezbednosnu uslugu praćenja i oporavka na mreži, dostupnu u određenim regionima. Ako je računar ukraden, Computrace može da prati računar ukoliko neovlašćeni korisnik pristupa internetu. Morate da kupite softver i da se pretplatite na uslugu kako biste koristili Computrace. Informacije o naručivanju softvera Computrace potražite na lokaciji [http://www.hp.com.](http://www.hp.com)

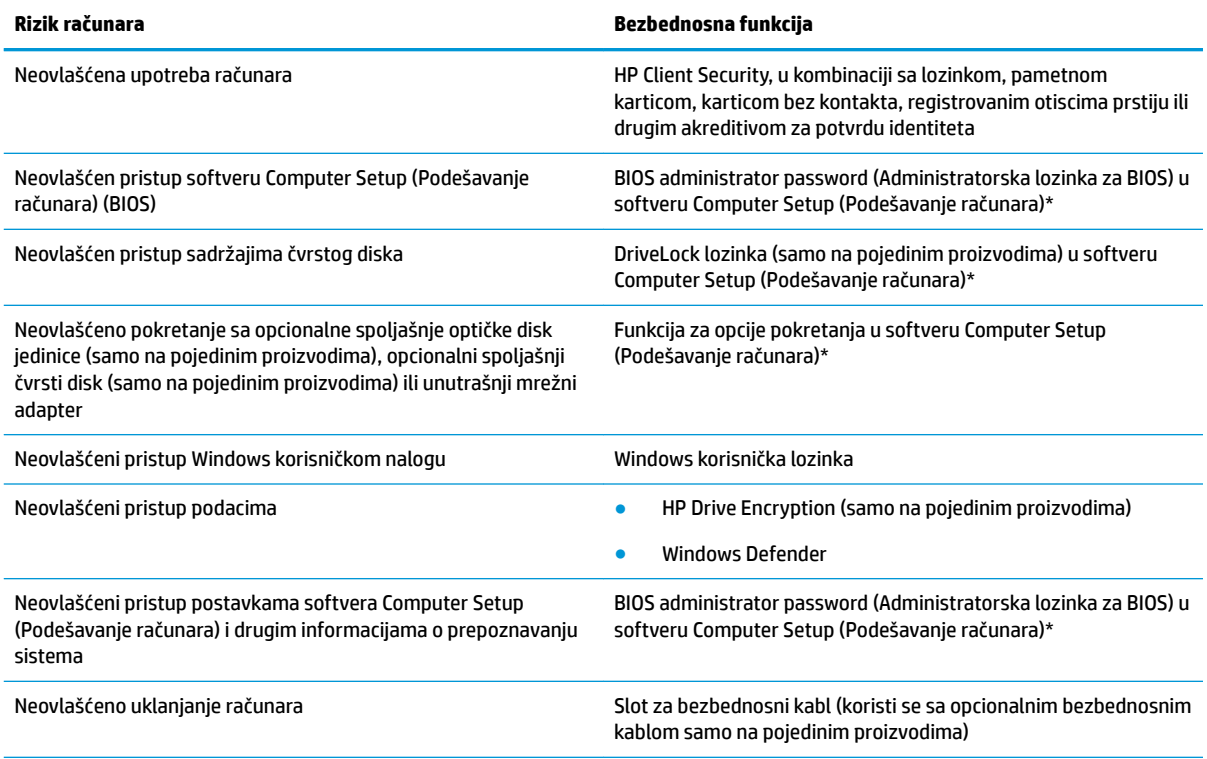

\*Program "Computer Setup" (Podešavanje računara) predstavlja unapred instalirani uslužni program zasnovan na ROM-u koji može da se koristi čak i kada operativni sistem ne radi ili neće da se učita. Možete da koristite pokazivački uređaj (dodirna tabla, palica pokazivača ili USB miš) ili tastaturu da biste se kretali i vršili izbor u programu "Computer Setup" (Podešavanje računara).

**NAPOMENA:** Na tablet računarima bez tastature možete da koristite dodirni ekran.

# **Korišćenje lozinki**

Lozinka je grupa znakova koju birate radi zaštite podataka vašeg računara. Može biti podešeno nekoliko tipova lozinki, u skladu sa vašom željom za kontrolom pristupa vašim podacima. Lozinke mogu biti postavljene u sistemu Windows ili u unapred instaliranom uslužnom programu "Computer Setup" (Podešavanje računara).

- Administratorske lozinke za BIOS i DriveLock lozinke postavljaju se u uslužnom programu "Computer Setup" (Podešavanje računara) i njima upravlja BIOS sistema.
- Windows lozinke se podešavaju samo u operativnom sistemu Windows.
- Ako zaboravite i korisničku DriveLock lozinku i glavnu DriveLock lozinku podešenu u softveru Computer Setup (Podešavanje računara), čvrsti disk koji je zaštićen lozinkama trajno je zaključan i ne može se više koristiti.

Možete koristiti istu lozinku za softver Computer Setup (Podešavanje računara) i za Windows bezbednosnu funkciju. Takođe, istu lozinku možete da koristite za više od jedne funkcije "Computer Setup (Podešavanje računara)".

Koristite sledeće savete pri kreiranju i čuvanju lozinki:

- Kada kreirate lozinku, pratite zahteve koje postavlja program.
- Nemojte koristiti istu lozinku za više aplikacija ili veb lokacija, a svoju lozinku za Windows nemojte koristiti ni za jednu drugu aplikaciju ili veb lokaciju.
- Koristite funkciju HP Password Manager u okviru HP Client Security za skladištenje korisničkih imena i lozinki za sve veb lokacije i aplikacije. Ubuduće ih možete bezbedno čitati ako ne možete da ih zapamtite.
- Nemojte čuvati svoje lozinke u datoteci na računaru.

Sledeća tabela navodi često korišćene lozinke za Windows i administratorske lozinke za BIOS i opisuje njihove funkcije.

### **Postavljanje lozinki u operativnom sistemu Windows**

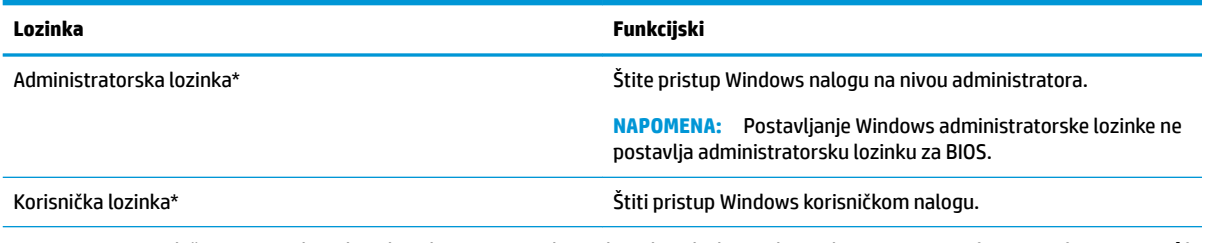

\*Za uputstva o podešavanju Windows lozinke administratora ili Windows lozinke korisnika, izaberite **Start > Svi programi > HP pomoć i podrška > HP Support Assistant** .

### **Podešavanje lozinki u softveru Computer Setup (Podešavanje računara)**

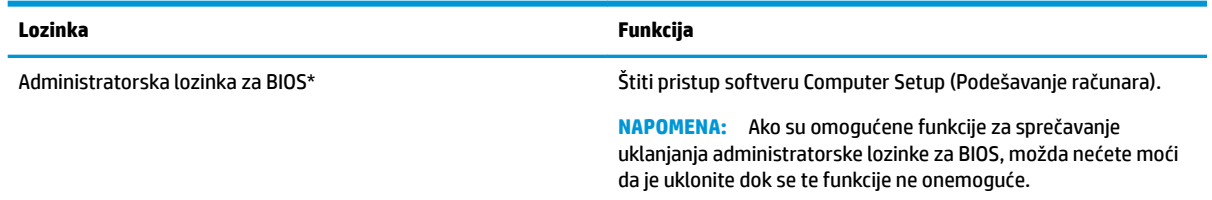

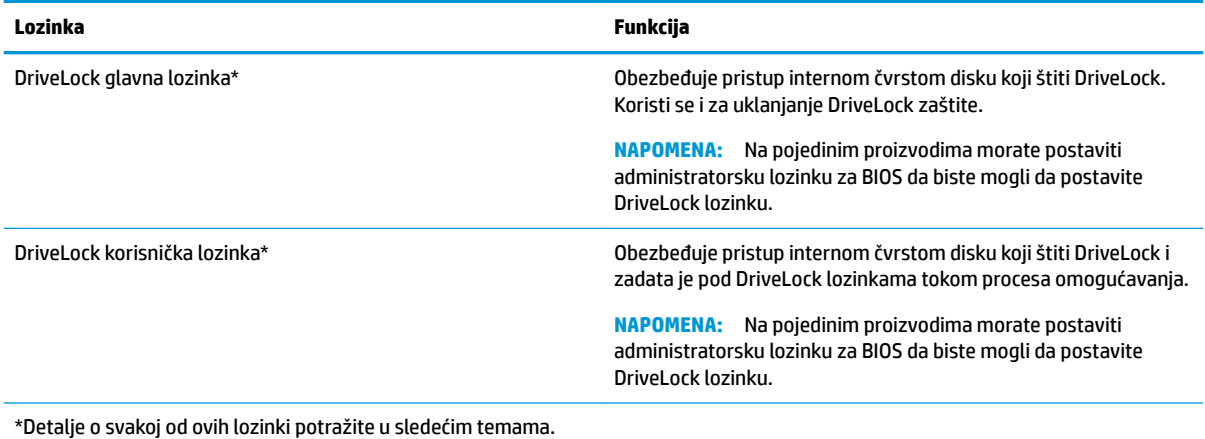

### **Upravljanje administratorskom lozinkom za BIOS**

Pratite ove korake da biste podesili, promenili ili obrisali ovu lozinku:

#### **Podešavanje nove administratorske lozinke za BIOS**

- **1.** Pokrenite Computer Setup (Podešavanje računara).
	- Računari ili tablet računari sa tastaturama:
		- **▲** Uključite ili ponovo pokrenite računar i kada se pojavi logotip kompanije HP, pritisnite f10 da biste ušli u Computer Setup.
	- Tablet računari bez tastatura:
		- **▲** Isključite tablet. Pritisnite dugme za napajanje u kombinaciji sa dugmetom za smanjenje jačine zvuka dok se ne prikaže meni Pokretanje, a zatim dodirnite **F10** da biste ušli u Computer Setup.
- **2.** Izaberite **Security** (Bezbednost) , izaberite **Create BIOS Administrator password** (Kreiraj administratorsku lozinku za BIOS), a zatim pritisnite enter.
- **3.** Kada se to zatraži, unesite lozinku.
- **4.** Kada se to zatraži, ponovo unesite novu lozinku da biste je potvrdili.
- **5.** Da biste sačuvali promene i napustili Computer Setup (Podešavanje računara), kliknite na ikonu **Save**  (Sačuvaj), a zatim pratite uputstva sa ekrana.

– ili –

Izaberite **Main** (Glavno), izaberite **Save Changes and Exit** (Sačuvaj promene i izađi), a zatim pritisnite taster enter.

Promene se primenjuju od ponovnog pokretanja računara.

#### **Promena administratorske lozinke za BIOS**

- **1.** Pokrenite Computer Setup (Podešavanje računara).
	- Računari ili tablet računari sa tastaturama:
		- **▲** Uključite ili ponovo pokrenite računar i kada se pojavi logotip kompanije HP, pritisnite f10 da biste ušli u Computer Setup.
	- Tablet računari bez tastatura:
- **▲** Isključite tablet. Pritisnite dugme za napajanje u kombinaciji sa dugmetom za smanjenje jačine zvuka dok se ne prikaže meni Pokretanje, a zatim dodirnite **F10** da biste ušli u Computer Setup.
- **2.** Izaberite **Security** (Bezbednost), izaberite **Change BIOS Administrator Password** (Promeni administratorsku lozinku za BIOS), a zatim pritisnite enter.
- **3.** Kada se to zatraži, unesite vašu važeću lozinku.
- **4.** Kada se to zatraži, unesite vašu novu lozinku.
- **5.** Kada se to zatraži, ponovo unesite vašu novu lozinku da biste potvrdili.
- **6.** Da biste sačuvali promene i izašli iz programa Computer Setup, kliknite na ikonu **Save** (Sačuvaj), a zatim pratite uputstva na ekranu.

– ili –

Izaberite **Main** (Glavno), izaberite **Save Changes and Exit** (Sačuvaj promene i izađi), a zatim pritisnite taster enter.

Promene se primenjuju od ponovnog pokretanja računara.

#### **Brisanje administratorske lozinke za BIOS**

- **1.** Pokrenite Computer Setup (Podešavanje računara).
	- Računari ili tablet računari sa tastaturama:
		- **▲** Uključite ili ponovo pokrenite računar i kada se pojavi logotip kompanije HP, pritisnite f10 da biste ušli u Computer Setup.
	- Tablet računari bez tastatura:
		- **▲** Isključite tablet. Pritisnite dugme za napajanje u kombinaciji sa dugmetom za smanjenje jačine zvuka dok se ne prikaže meni Pokretanje, a zatim dodirnite **F10** da biste ušli u Computer Setup.
- **2.** Izaberite **Security** (Bezbednost), izaberite **Change BIOS Administrator Password** (Promeni administratorsku lozinku za BIOS), a zatim pritisnite enter.
- **3.** Kada se to zatraži, unesite vašu važeću lozinku.
- **4.** Kada se zatraži nova lozinka, ostavite prazno polje i pritisnite taster enter.
- **5.** Kada se zatraži da ponovo unesete novu lozinku, ostavite prazno polje, a zatim pritisnite taster enter.
- **6.** Da biste sačuvali promene i izašli iz programa Computer Setup, kliknite na ikonu **Save** (Sačuvaj), a zatim pratite uputstva na ekranu.

– ili –

Izaberite **Main** (Glavno), izaberite **Save Changes and Exit** (Sačuvaj promene i izađi), a zatim pritisnite taster enter.

Promene se primenjuju od ponovnog pokretanja računara.

### **Unos administratorske lozinke za BIOS**

Kad vidite odziv **BIOS Administrator password** (Administratorska lozinka za BIOS) otkucajte lozinku (koristeći iste tastere koje ste koristili za postavljanje lozinke), a zatim pritisnite taster enter. Posle dva neuspela pokušaja da unesete administratorsku lozinku za BIOS, morate ponovo pokrenuti sistem računara i probati ponovo.

### **Upravljanje lozinkom za Computer Setup (Podešavanje računara) DriveLock (samo na pojedinim proizvodima)**

**OPREZ:** Da biste sprečili da disk zaštićen funkcijom DriveLock postane trajno neupotrebljiv, zabeležite DriveLock korisničku lozinku i DriveLock glavnu lozinku na bezbednom mestu dalje od vašeg računara. Ukoliko zaboravite obe DriveLock lozinke, čvrsti disk će biti trajno zaključan i neće više moći da se koristi.

DriveLock zaštita sprečava neovlašćen pristup sadržajima čvrstog diska. DriveLock se može primeniti samo na interne čvrste diskove računara. Nakon primenjivanja DriveLock zaštite na disk jedinicu, za pristup disk jedinici mora se uneti lozinka. Disk jedinica mora biti umetnuta u računar ili u naprednu kopiju porta kako bi mu se pristupilo lozinkama DriveLock zaštite.

Da bi se DriveLock zaštita primenila na interni čvrsti disk, moraju se zadati korisnička i glavna lozinka u softveru Computer Setup (Podešavanje računara). Imajte sledeće na umu pri korišćenju DriveLock zaštite:

- Nakon primenjivanja DriveLock zaštite na čvrsti disk, njemu se može pristupiti samo unošenjem korisničke ili unošenjem glavne lozinke.
- Vlasnik korisničke lozinke treba da bude svakodnevni korisnik zaštićenog čvrstog diska. Vlasnik glavne lozinke može da bude svakodnevni korisnik ili administrator sistema.
- Korisnička i glavna lozinka mogu da budu identične.
- Možete da izbrišete korisničku lozinku ili glavnu lozinku samo uklanjanjem DriveLock zaštite sa disk iedinice.
- **MAPOMENA:** Na pojedinim proizvodima morate postaviti administratorsku lozinku za BIOS da biste mogli da pristupite DriveLock funkcijama.

### **Zadavanje DriveLock lozinke**

Da zadate DriveLock lozinku u softveru Computer Setup (Podešavanje računara), pratite ove korake:

- **1.** Pokrenite Computer Setup (Podešavanje računara).
	- Računari ili tablet računari sa tastaturama:
		- **1.** Isključite računar.
		- **2.** Pritisnite dugme za napajanje i kada se pojavi logotip kompanije HP, pritisnite f10 da biste ušli u Computer Setup.
	- Tablet računari bez tastatura:
		- **1.** Isključite tablet.
		- **2.** Pritisnite dugme za napajanje u kombinaciji sa dugmetom za smanjenje jačine zvuka dok se ne prikaže meni Pokretanje, a zatim dodirnite **F10** da biste ušli u Computer Setup.
- **2.** Izaberite **Bezbednost**, zatim **Uslužni programi za čvrsti disk**, izaberite **DriveLock**, i zatim pritisnite taster enter.
- **W NAPOMENA:** Na pojedinim proizvodima može biti potrebno da postavite DriveLock lozinku i unesete administratorsku lozinku za BIOS.
- **3.** Izaberite čvrsti disk koji želite da zaštitite, a zatim pritisnite taster enter.
- **4.** Izaberite stavku **Postavi glavnu lozinku za DriveLock** ili **Postavi lozinku za DriveLock** (samo na pojedinim proizvodima), a zatim pritisnite taster enter.
- **5.** Pažljivo pročitajte upozorenje.
- **6.** Pratite uputstva na ekranu da biste podesili DriveLock lozinku.
- **7.** Da biste izašli iz Computer Setup, izaberite **Glavno**, izaberite **Sačuvaj promene i izađi**, a zatim izaberite **Da**.

#### **Omogućavanje funkcije DriveLock (samo na pojedinim proizvodima)**

Na pojedinim proizvodima će možda biti potrebno da pratite ova uputstva da biste omogućili DriveLock.

- **1.** Pokrenite Computer Setup (Podešavanje računara).
	- Računari ili tablet računari sa tastaturama:
		- **1.** Isključite računar.
		- **2.** Pritisnite dugme za napajanje i kada se pojavi logotip kompanije HP, pritisnite f10 da biste ušli u Computer Setup.
	- Tablet računari bez tastatura:
		- **1.** Isključite tablet.
		- **2.** Pritisnite dugme za napajanje u kombinaciji sa dugmetom za smanjenje jačine zvuka dok se ne prikaže meni Pokretanje, a zatim dodirnite **F10** da biste ušli u Computer Setup.
- **2.** Izaberite **Bezbednost**, izaberite **Uslužni programi za čvrsti disk**, izaberite **DriveLock**, a zatim pritisnite taster enter.

**X NAPOMENA:** Na pojedinim proizvodima može biti potrebno da unesete Administratorsku lozinku za BIOS i izaberete **Postavi lozinku za DriveLock**.

- **3.** Izaberite čvrsti disk koji želite da zaštitite, a zatim pritisnite taster enter.
- **4.** Pratite uputstva na ekranu da biste birali stavke kako biste omogućili DriveLock i da biste uneli lozinke kada to bude zatraženo.
- **WAPOMENA:** Na pojedinim proizvodima od vas može biti zatraženo da unesete DriveLock. Polje razlikuje velika i mala slova.
- **5.** Da biste izašli iz Computer Setup, izaberite **Glavno**, izaberite **Sačuvaj promene i izađi**, a zatim izaberite **Da**.

### **Onemogućavanje funkcije DriveLock (samo na pojedinim proizvodima)**

- **1.** Pokrenite Computer Setup (Podešavanje računara).
	- Računari ili tablet računari sa tastaturama:
		- **1.** Isključite računar.
		- **2.** Pritisnite dugme za napajanje i kada se pojavi logotip kompanije HP, pritisnite f10 da biste ušli u Computer Setup.
	- Tablet računari bez tastatura:
		- **1.** Isključite tablet.
		- **2.** Pritisnite dugme za napajanje u kombinaciji sa dugmetom za smanjenje jačine zvuka dok se ne prikaže meni Pokretanje, a zatim dodirnite **F10** da biste ušli u Computer Setup.
- **2.** Izaberite **Bezbednost**, izaberite **Uslužni programi za čvrsti disk**, izaberite **DriveLock**, a zatim pritisnite taster enter.
- **WAPOMENA:** Na pojedinim proizvodima može biti potrebno da unesete Administratorsku lozinku za BIOS i izaberete **Postavi lozinku za DriveLock**.
- **3.** Izaberite čvrsti disk kojim želite da upravljate, a zatim pritisnite taster enter.
- **4.** Pratite uputstva na ekranu da biste onemogućili funkciju DriveLock.
- **5.** Da biste izašli iz Computer Setup, izaberite **Glavno**, izaberite **Sačuvaj promene i izađi**, a zatim izaberite **Da**.

### **Unos lozinke za DriveLock (samo na pojedinim proizvodima)**

Proverite da li je čvrsti disk umetnut u računar (ne u opcionalni uređaj za priključivanje ili u spoljašnji MultiBay).

U odzivu **DriveLock lozinka** otkucajte korisničku ili master lozinku (pomoću istog rasporeda na tastaturi koji ste koristili za postavljanje lozinke) i pritisnite taster enter.

Posle tri neuspela pokušaja da unesete lozinku, morate isključiti računar i probati iznova.

### **Promena lozinke za DriveLock (samo na pojedinim proizvodima)**

Da promenite DriveLock lozinku u softveru Computer Setup (Podešavanje računara), pratite ove korake:

- **1.** Isključite računar.
- **2.** Pritisnite dugme za napajanje.
- **3.** Kad vidite odziv **Lozinka za DriveLock**, unesite trenutnu DriveLock korisničku lozinku ili glavnu lozinku koju želite da promenite, pritisnite taster enter, i zatim pritisnite ili dodirnite taster **f10** to biste otvorili Computer Setup.
- **4.** Izaberite **Bezbednost**, izaberite **Uslužni programi za čvrsti disk**, izaberite **DriveLock**, a zatim pritisnite taster enter.
- **WAPOMENA:** Na pojedinim proizvodima može biti potrebno da unesete Administratorsku lozinku za BIOS i izaberete **Postavi lozinku za DriveLock**.
- **5.** Izaberite čvrsti disk kojim želite da upravljate, a zatim pritisnite taster enter.
- **6.** Izvršite izbor da biste promenili lozinku, a zatim pratite smernice na ekranu da biste uneli lozinku.
- **NAPOMENA:** Opcija **Promeni glavnu lozinku za DriveLock** je vidljiva samo ako je glavna lozinka uneta kada je to bilo zatraženo u koraku 3.
- **7.** Da biste zatvorili Computer Setup, izaberite stavku **Glavno**, izaberite **Sačuvaj promene i izađi**, a zatim pratite uputstva na ekranu.

## **Korišćenje antivirusnog softvera**

Računar je potencijalno izložen virusima kada ga koristite za pristup e-pošti, mreži ili internetu. Računarski virusi mogu da onemoguće operativni sistem, programe ili uslužne programe ili da izazovu njihovo neuobičajeno funkcionisanje.

Antivirusni softver može otkriti većinu virusa, uništiti ih i, u većini slučajeva, popraviti štetu koju su oni izazvali. Antivirusni softver mora biti stalno ažuriran da biste imali stalnu zaštitu od najnovijih virusa.

Program Windows Defender unapred je instaliran na vašem računaru. Preporučujemo da obavezno nastavite sa korišćenjem nekog antivirusnog programa, kako biste u potpunosti zaštitili svoj računar.

Za više informacija o računarskim virusima, pristupite aplikaciji HP Support Assistant.

# **Korišćenje softvera zaštitnog zida**

Zaštitni zidovi su napravljeni tako da sprečavaju neovlašćeni pristup sistemu ili mreži. Zaštitni zid može da bude program koji se instalira na računaru i/ili mreži, a može da bude i rešenje napravljeno od hardvera i softvera.

Postoje dve vrste zaštitnih zidova koje bi trebalo da uzmete u obzir:

- Zaštitni zidovi zasnovani na hostu softver koji štiti samo računar na kome je instaliran.
- Zaštitni zidovi zasnovani na mreži instaliraju se između DSL ili kablovskog modema i kućne mreže kako bi zaštitili sve računare na mreži.

Kada se zaštitni zid instalira na sistem, svi podaci koji se šalju tom sistemu ili iz njega se nadgledaju i upoređuju sa nizom bezbednosnih kriterijuma koje određuje korisnik. Svi podaci koji ne ispunjavaju zadate kriterijume se blokiraju.

Vaš računar ili mrežna oprema možda već imaju instaliran zaštitni zid. Ako nemaju, rešenja zaštitnog zida su dostupna.

**W** NAPOMENA: Pod nekim okolnostima zaštitni zid može blokirati pristup internet igrama, ometati rad štampača ili deljenje datoteka na mreži ili blokirati ovlašćene priloge e-pošte. Da biste privremeno rešili problem, onemogućite zaštitni zid, obavite željeni zadatak, a zatim ponovo omogućite zaštitni zid. Iznova konfigurišite zaštitni zid za trajno rešenje problema.

# **Instaliranje kritičnih bezbednosnih ispravki**

**OPREZ:** Microsoft® šalje upozorenja o kritičnim ispravkama. Da biste zaštitili računar od bezbednosnih upada i virusa, instalirajte sve kritične ispravke korporacije Microsoft odmah nakon prijema upozorenja.

Možete da izaberete da li će ažuriranja biti automatski instalirana. Da biste promenili postavke, izaberite **Start > Kontrolna tabla > Sistem i bezbednost > Windows Update > Promeni postavke**, a zatim pratite uputstva na ekranu.

## **Korišćenje softvera HP Client Security (samo na pojedinim proizvodima)**

Softver HP Client Security je unapred instaliran na vašem računaru. Ovom softveru se može pristupiti putem ikone HP Client Security na desnom kraju trake zadataka ili putem Windows kontrolne table. Njegove bezbednosne funkcije pomažu u zaštiti od neovlašćenog pristupa računaru, mrežama i presudnim podacima. Više informacija potražite u pomoći za HP Client Security.

## **Korišćenje softvera HP Touchpoint Manager (samo na pojedinim proizvodima)**

HP Touchpoint Manager je IT rešenje zasnovano na oblaku koje omogućava preduzećima da efikasno upravljaju i obezbede sredstva svog preduzeća. HP Touchpoint Manager vam pomaže da zaštitite uređaje od malvera i drugih napada, nadgleda ispravnost uređaja i omogućava korisnicima da smanje vreme provedeno u rešavanju problema u vezi sa uređajima i bezbednošću krajnjih korisnika. Korisnici mogu brzo da preuzmu i instaliraju softver, što je izuzetno ekonomično u odnosu na tradicionalna organizaciona rešenja. Više informacija potražite u odeljku [http://www.hptouchpointmanager.com.](http://www.hptouchpointmanager.com)

## **Instaliranje opcionalnog bezbednosnog kabla (samo na pojedinim proizvodima)**

Bezbednosni kabl (kupuje se posebno) predviđen je da služi za odvraćanje od zloupotrebe ili krađe računara, ali ne može da ih spreči. Da biste povezali bezbednosni kabl sa računarom, pratite uputstva proizvođača uređaja.

# **Korišćenje čitača otiska prsta (samo na pojedinim proizvodima)**

Integrisani čitači otiska prsta su dostupni na pojedinim proizvodima. Da biste koristili čitač otiska prsta, morate upisati svoje otiske prstiju u HP Client Security Credential Manager. Pogledajte pomoć za softver HP Client Security.

Kada upišete otiske prstiju u Credential Manager, možete koristiti HP Client Security Password Manager da biste uskladištili i popunili korisnička imena i lozinke na podržanim veb lokacijama i aplikacijama.

### **Pronalaženje čitača otiska prsta**

Čitač otiska prsta je mali metalni senzor koji se nalazi na jednom od sledećih mesta na vašem računaru:

- Blizu donje ivice dodirne table
- Na desnoj strani tastature
- Na gornjoj strani ekrana, desno
- Na levoj strani ekrana

U zavisnosti od proizvoda koji imate, čitač može da bude okrenut horizontalno ili vertikalno. Za oba položaja potrebno je prevlačenje prstom pod pravim uglom u odnosu na metalni senzor.

# **8 Održavanje**

Veoma je važno da redovno održavate računar kako bi bio u optimalnom stanju. U ovom poglavlju je objašnjeno kako da koristite alatke kao što su Defragmentator diska i Čišćenje diska. Ono takođe sadrži uputstva za ažuriranje programa i upravljačkih programa, korake za čišćenje računara i savete za nošenje računara na put (ili transport računara).

# **Poboljšavanje performansi**

Performanse računara možete da poboljšate redovnim održavanjem računara pomoću alatki kao što su Defragmentator diska i Čišćenje diska.

### **Korišćenje softvera "Defragmentator diska"**

HP preporučuje da bar jednom mesečno defragmentišete čvrsti disk pomoću Defragmentatora diska.

**X NAPOMENA:** Nije neophodno pokretati Disk Defragmentator diska na solid-state disk jedinicama.

Da biste pokrenuli "Defragmentator diska":

- **1.** Priključite računar na napajanje naizmeničnom strujom.
- **2.** Izaberite stavke **Start > Kontrolna tabla > Sistem i bezbednost > Administrativne alatke**, a zatim izaberite stavku **Defragmentiranje čvrstog diska**.
	- **X NAPOMENA:** Operativni sistem Windows sadrži funkciju "Kontrola korisničkog naloga" za poboljšanje bezbednosti vašeg računara. Za zadatke kao što su instaliranje softvera, pokretanje uslužnih programa ili promena Windows postavki sistem će možda zatražiti vašu dozvolu ili lozinku. Pogledajte odeljak "Pomoć i podrška". Da biste pristupili odeljku "Pomoć i podrška", izaberite stavke **Start > Svi programi > HP pomoć i podrška**.

Dodatne informacije potražite u pomoći za alatku Defragmentator diska.

### **Korišćenje programa "Čišćenje diska"**

Koristite Čišćenje diska da biste na čvrstom disku pronašli nepotrebne datoteke koje slobodno možete izbrisati kako biste oslobodili prostor na disku i doprineli efikasnijem radu računara.

Da biste pokrenuli "Čišćenje diska":

- **1.** Izaberite stavke **Start > Kontrolna tabla > Sistem i bezbednost > Administrativne alatke**, a zatim izaberite stavku **Oslobađanje prostora na disku**.
- **2.** Pratite uputstva na ekranu.

### **Korišćenje tehnologije HP 3D DriveGuard (samo na pojedinim proizvodima)**

HP 3D DriveGuard štiti čvrsti disk parkiranjem disk jedinice i zaustavljanjem zahteva za podatke pod bilo kojim od sledećih uslova:

- Ispao vam je računar.
- Premeštate računar sa zatvorenim ekranom dok se napaja iz baterije.

Ubrzo po završetku nekog od ovih događaja, HP 3D DriveGuard ponovo omogućava normalan rad čvrstog diska.

- <sup>22</sup> NAPOMENA: Samo interni čvrsti diskovi su zaštićeni tehnologijom HP 3D DriveGuard. HP 3D DriveGuard ne štiti čvrsti disk koji se nalazi u opcionalnim uređajima za priključivanje ili je povezan sa USB portom.
- **WAPOMENA:** Pošto solid-state disk jedinice (SSD-ovi) nemaju rotirajuće delove, zaštita HP 3D DriveGuard nije neophodna za ove disk jedinice.

Dodatne informacije potražite u odeljku Pomoć za HP 3D DriveGuard softver.

#### **Prepoznavanje statusa programa HP 3D DriveGuard**

Lampica čvrstog diska na računaru menja boju kako bi pokazala da je disk jedinica u primarnom ležištu za čvrsti disk i/ili u sekundarnom ležištu za čvrsti disk (samo na pojedinim proizvodima) parkirana. Da biste utvrdili da li je disk jedinica trenutno zaštićena ili je parkirana, koristite ikonu na radnoj površini operativnog sistema Windows, u polju za obaveštavanje, na desnom kraju trake zadataka.

## **Ažuriranje programa i upravljačkih programa**

HP preporučuje da redovno ažurirate programe i upravljačke programe. Ažuriranje može da reši određene probleme i obezbedi nove funkcije i opcije računara. Na primer, starije grafièke komponente možda neće dobro raditi sa najnovijim softverom za igre. Ako nemate najnoviji upravljački program, nećete moći na najbolji način da iskoristite opremu.

Posetite<http://www.hp.com/support> da biste preuzeli najnovije verzije HP programa i upravljačkih programa. Pored toga, registrujte se da biste primali automatska obaveštenja o raspoloživim ispravkama.

Ako želite da ažurirate programe i upravljačke programe, pratite ova uputstva:

- **1.** Izaberite stavke **Start > Svi programi > Windows Update**.
- **2.** Pratite uputstva na ekranu.

# **Čišćenje računara**

Koristite sledeće proizvode za bezbedno čišćenje računara:

- Dimetil-benzil-amonijum-hlorid maksimalne koncentracije od 0,3 procenta (na primer, maramice za jednokratnu upotrebu raznih proizvođača)
- Tečnost za čišćenje stakla bez alkohola
- Rastvor vode i blagog sapuna
- Suvu krpicu od mikrofibera ili antilopa (krpicu bez statičkog elektriciteta i bez ulja)
- Pamučne krpice bez statičkog elektriciteta

**<u>A OPREZ:</u>** Izbegavajte jaka sredstva za čišćenje koja mogu trajno da oštete računar. Ako niste sigurni da li je neki proizvod za čišćenje bezbedan za računar, proverite sadržaj proizvoda da biste se uverili da on ne sadrži sastojke kao što su alkohol, aceton, amonijum-hlorid, metilen-hlorid i ugljovodonici.

Vlaknasti materijali kao što su papirni ubrusi mogu izgrebati računar. Čestice prašine i sredstva za čišćenje s vremenom mogu da se sakupe u pukotinama.

### **Procedure za čišćenje**

Sledite procedure u ovom odeljku da biste bezbedno očistili računar.

**UPOZORENJE!** Da biste sprečili električni udar ili oštećenje komponenti, ne pokušavajte da očistite računar dok je uključen.

- **1.** Isključite računar.
- **2.** Isključite napajanje naizmeničnom strujom.
- **3.** Isključite sve uključene spoljne uređaje.
- **OPREZ:** Da ne bi došlo do oštećenja unutrašnjih komponenti, nemojte nanositi sredstva ili tečnosti za čišćenje direktno na površinu računara. Tečnost isprskana po površini može trajno oštetiti unutrašnje komponente.

### **Čišćenje ekrana**

Nežno obrišite ekran pomoću mekane tkanine bez vlakana navlažene sredstvom za čišćenje stakla bez alkohola. Uverite se da je ekran suv pre nego što zatvorite računar.

### **Čišćenje bočnih strana ili poklopca**

Da biste očistili bočne strane ili poklopac, koristite mekanu krpu od mikrofibera ili krpu od jelenske kože navlaženu nekim od gorenavedenih rastvora za čišćenje ili odgovarajuću maramicu za jednokratnu upotrebu.

**W NAPOMENA:** Kada čistite poklopac računara, koristite kružne pokrete da biste lakše uklonili prljavštinu i prašinu.

### **Čišćenje dodirne table, tastature ili miša (samo na pojedinim proizvodima)**

**UPOZORENJE!** Da biste smanjili rizik od strujnog udara ili oštećenja unutrašnjih komponenti, nemojte koristiti produžetak usisivača za čišćenje tastature. Usisivač može da ostavi kućne otpatke na površini tastature.

**OPREZ:** Pazite da tečnost ne kaplje između tastera da ne bi došlo do oštećenja unutrašnjih komponenti.

- Da biste očistili dodirnu tablu, tastaturu ili miš, koristite mekanu mikrofiber krpu ili krpu od jelenske kože navlaženu nekim od prethodno navedenih rastvora za čišćenje ili koristite odgovarajuću maramicu za jednokratnu upotrebu.
- Da biste sprečili da tasteri budu lepljivi i da biste uklonili prašinu, dlačice i čestice u tastaturi, koristite bočicu komprimovanog vazduha sa cevčicom.

### **Putovanje sa računarom ili transport računara**

Ako morate da nosite računar na put ili da ga transportujete, postupite u skladu sa sledećim savetima kako biste zaštitili opremu.

- Pripremite računar za putovanje ili transport:
	- Napravite rezervnu kopiju podataka na spoljašnjem disku.
	- Izvadite sve diskove i sve spoljašnje medijske kartice kao što su memorijske kartice.
	- Isključite i iskopčajte sve spoljašnje uređaje.
	- Isključite računar.
- Ponesite sa sobom rezervnu kopiju svojih podataka. Držite rezervnu kopiju odvojeno od računara.
- Kada putujete avionom, nosite računar kao ručni prtljag; nemojte ga čekirati sa ostatkom prtljaga.
- **OPREZ:** Izbegavajte izlaganje disk jedinice magnetnim poljima. Bezbednosni uređaji sa magnetnim poljima obuhvataju stajaće i ručne uređaje za otkrivanje metala. Pokretne trake na aerodromima i slični bezbednosni uređaji koji proveravaju ručni prtljag koriste rendgenske zrake umesto magnetnih i ne oštećuju disk jedinice.
- Ako nameravate da koristite računar tokom leta, slušajte uputstva posade leta o tome kada možete da koristite računar. Mogućnost korišćenja računara tokom leta zavisi od odluke avio-kompanije.
- Ako transportujete računar ili jedinicu diska, stavite ih u odgovarajuće zaštitno pakovanje i označite kao "LOMLJIVO".
- Upotreba bežičnih uređaja može biti ograničena u nekim okruženjima. Takva ograničenja mogu da se odnose na unošenje u avione, bolnice, korišćenje u blizini eksplozivnih materija i na opasnim mestima. Ako niste sigurni koja pravila važe za korišćenje određenog bežičnog uređaja povezanog sa računarom, pre nego što ga uključite, pitajte da li je to dozvoljeno.
- Ako putujete u inostranstvo, poštujte sledeće smernice:
	- Raspitajte se o carinskoj regulativi u pogledu računara za svaku zemlju ili region kroz koje prolazite.
	- Proverite koji kabl za napajanje i adapter su potrebni za svako mesto gde planirate da koristite računar. Napon, frekvencija i konfiguracije priključaka se razlikuju.
	- **UPOZORENJE!** Da biste smanjili rizik od strujnog udara, požara ili oštećenja opreme, nemojte da pokušavate da uključujete računar pomoću konvertera za napon koji se prodaju za razne kućne uređaje.

# **9 Izrada rezervnih kopija i oporavak**

Vaš računar uključuje HP i Windows alatke koje vam omogućavaju da bezbedno čuvate informacije i povratite ih ako to nekad bude potrebno. Ove alatke će vam pomoći da jednostavnim koracima vratite računar u dobro radno stanje. U ovom odeljku date su informacije o sledećim procesima:

- Kreiranje medijuma za oporavak i rezervnih kopija
- Vraćanje sistema u prethodno stanje i oporavak

# **Kreiranje medijuma za oporavak i rezervnih kopija**

Oporavak nakon pada sistema je dobar koliko i poslednja rezervna kopija.

- **1.** Kada uspešno podesite računar, kreirajte HP medijum za oporavak. Ovaj korak kreira DVD sa operativnim sistemom Windows 7 i DVD *Driver Recovery* (Oporavak upravljačkih programa). Windows DVD se može koristiti da bi se ponovo instalirao originalni operativni sistem u slučaju da se čvrsti disk ošteti ili zameni. DVD *Driver Recovery* (Oporavak upravljačkih programa) instalira određene upravljačke programe i aplikacije. Pogledajte odeljak [Kreiranje medijuma za oporavak pomoću softvera HP Recovery Disc](#page-58-0)  Creator [na stranici 51.](#page-58-0)
- **2.** Koristite Windows alatke za izradu rezervne kopije i oporavak da biste izvršili sledeće radnje:
	- Izrada rezervnih kopija pojedinačnih datoteka i fascikli
	- Izrada rezervne kopije celog čvrstog diska (samo na pojedinim proizvodima)
	- Kreiranje diskova za popravku sistema (samo na pojedinim proizvodima) pomoću instalirane optičke disk jedinice (samo na pojedinim proizvodima) ili pomoću opcionalne spoljašnje optičke disk jedinice
	- Kreiranje referentnih tačaka za obnavljanje sistema
- **X NAPOMENA:** Ovaj vodič predstavlja pregled opcija za izradu rezervne kopije, vraćanje u prethodno stanje i oporavak. Za više detalja u vezi sa dostupnim alatkama pogledajte opciju "Pomoć i podrška". Da biste pristupili odeljku "Pomoć i podrška", izaberite stavke **Start > Pomoć i podrška**.
- **WAPOMENA:** U slučaju nestabilnosti sistema, HP preporučuje da odštampate procedure za oporavak i da ih sačuvate za kasniju upotrebu.

U slučaju pada sistema, možete da iskoristite rezervne kopije datoteka kako bi obnovili sadržaje vašeg računara. Pogledajte odeljak [Izrada rezervnih kopija podataka](#page-58-0) na stranici 51.

### **Smernice**

- Kada pravite medijume za oporavak ili rezervne kopije na diskovima, upotrebite bilo koji od sledećih tipova diskova (kupuju se zasebno): DVD+R, DVD+R DL, DVD-R, DVD-R DL ili DVD±RW. Koje ćete diskove upotrebiti zavisi od vrste optičke disk jedinice koju koristite.
- Proverite da li je računar uključen u napajanje naizmeničnom strujom pre pokretanja procesa izrade medijuma za oporavaka ili rezervnih kopija.

### <span id="page-58-0"></span>**Kreiranje medijuma za oporavak pomoću softvera HP Recovery Disc Creator**

HP Recovery Disc Creator je softverski program koji nudi alternativni način kreiranja medijuma za oporavak. Kada uspešno podesite računar, možete da kreirate medijume za oporavak koristeći HP Recovery Disc Creator. Ovaj medijum za oporavak vam omogućava da ponovo instalirate originalni operativni sistem, kao i određene upravljačke programe i aplikacije ukoliko se čvrsti disk ošteti. HP Recovery Disc Creator može da kreira dve vrste DVD diskova za oporavak:

- DVD sa operativnim sistemom Windows 7 instalira operativni sistem bez dodatnih upravljačkih programa ili aplikacija.
- DVD *Driver Recovery* (Oporavak upravljačkih programa) instalira samo određene upravljačke programe i aplikacije, na isti način na koji uslužni program HP Software Setup instalira upravljačke programe i aplikacije.

#### **Kreiranje medijuma za oporavak**

**W NAPOMENA:** DVD sa operativnim sistemom Windows 7 može se kreirati samo jednom. Nakon kreiranja Windows DVD-a opcija za kreiranje takvog medijuma neće biti dostupna.

Da biste kreirali Windows DVD:

- **1.** Izaberite stavke **Start > Svi programi > Produktivnost i alatke > HP Recovery Disc Creator**.
- **2.** Izaberite **Windows disk**.
- **3.** U padajućem meniju izaberite disk jedinicu za narezivanje medijuma za oporavak.
- **4.** Kliknite na dugme **Kreiraj** da biste pokrenuli proces narezivanja.

Kada se DVD sa operativnim sistemom Windows 7 kreira, kreirajte DVD *Oporavak upravljačkih programa*:

- **1.** Izaberite stavke **Start > Svi programi > Produktivnost i alatke > HP Recovery Disc Creator**.
- **2.** Izaberite **Disk sa upravljačkim programima**.
- **3.** U padajućem meniju izaberite disk jedinicu za narezivanje medijuma za oporavak.
- **4.** Kliknite na dugme **Kreiraj** da biste pokrenuli proces narezivanja.

### **Izrada rezervnih kopija podataka**

Medijum za popravku sistema i početnu rezervnu kopiju trebalo bi da napravite neposredno posle početnog podešavanja sistema. Kako dodajete novi softver i datoteke sa podacima, trebalo bi da nastavite sa redovnom izradom rezervnih kopija sistema kako biste održali svežinu kopija. Trebalo bi da kreirate i medijum za popravku sistema Windows (samo na pojedinim proizvodima) koji se može koristiti za pokretanje računara i popravku operativnog sistema, u slučaju nestabilnosti ili kvara sistema. U slučaju kvara, pomoću početnih i kasnije izrađenih rezervnih kopija moći ćete da povratite svoje podatke i podešavanja.

Možete da napravite rezervnu kopiju informacija na opcionalnom spoljašnjem čvrstom disku, mrežnoj disk jedinici ili diskovima.

Prilikom izrade rezervnih kopija obratite pažnju na sledeće:

- Skladištite lične datoteke u biblioteku "dokumenti" i redovno izrađujte rezervne kopije ove fascikle.
- Izradite rezervne kopije predložaka koji su uskladišteni u njihovim pratećim direktorijumima.
- Sačuvajte svoje prilagođene postavke koje se pojavljuju u prozoru, traci sa alatima ili traci sa menijima beleženjem snimka vaših postavki. Ovaj snimak može vam uštedeti vreme u slučaju da morate iznova da uspostavite početne vrednosti svojih željenih opcija.
- Kada pravite rezervne kopije na diskovima, numerišite svaki disk kada ga uklonite iz disk jedinice.

**IZ NAPOMENA:** Da biste dobili detaljna uputstva o različitim opcijama pravljenja rezervne kopije i vraćanja u prethodno stanje, pretražite te teme u okviru pomoći i podrške. Da biste pristupili odeljku "Pomoć i podrška", izaberite stavke **Start > Pomoć i podrška**.

**WAPOMENA:** Operativni sistem Windows sadrži funkciju Kontrola korisničkog naloga radi poboljšanja bezbednosti vašeg računara. Za zadatke kao što su instaliranje softvera, pokretanje uslužnih programa ili promena Windows postavki sistem će možda zatražiti vašu dozvolu ili lozinku. Pogledajte odeljak "Pomoć i podrška". Da biste pristupili odeljku "Pomoć i podrška", izaberite stavke **Start > Pomoć i podrška**.

Da biste izradili rezervnu kopiju korišćenjem programa Windows izrada rezervnih kopija i vraćanje u prethodno stanje :

**X NAPOMENA:** Proces izrade rezervnih kopija može trajati preko sat vremena, u zavisnosti od veličine datoteke i brzine računara.

- **1.** Izaberite stavke **Start > Svi programi > Održavanje > Rezervne kopije i vraćanje u prethodno stanje**.
- **2.** Sledite uputstva na ekranu da biste podesili kreiranje rezervnih kopija, kreirali sliku sistema (samo na pojedinim proizvodima) ili disk za popravku sistema (samo na pojedinim proizvodima).

# **Izvršavanje oporavka sistema**

U slučaju pada ili nestabilnosti sistema, računar pruža sledeće alate za oporavak vaših datoteka:

- Windows alatke za oporavak: Možete da iskoristite Windows Backup and Restore Center (Centar za izradu rezervnih kopija i vraćanje u prethodno stanje) da biste oporavili podatke za koje ste ranije izradili rezervne kopije. Takođe možete da iskoristite opciju Windows Startup Repair (Popravka pri pokretanju) da biste rešili probleme koji bi mogli da spreče pravilno pokretanje Windows-a.
- f11 alatke za oporavak (samo na pojedinim proizvodima): Možete da upotrebite alatke za oporavak f11 kako biste oporavili originalnu sliku čvrstog diska. Slika sadrži operativni sistem Windows i fabrički instalirane softverske programe.

**W NAPOMENA:** Ako ne uspevate da pokrenete računar i niste u mogućnosti da koristite medijume za popravku sistema koje ste prethodno napravili (samo kod pojedinih proizvoda), morate da kupite medijum sa operativnim sistemom Windows 7 da biste ponovo pokrenuli računar i popravili operativni sistem. Dodatne informacije potražite u odeljku [Korišćenje medijuma sa operativnim sistemom Windows 7](#page-61-0) na stranici 54.

### **Korišćenje Windows alatki za oporavak**

Pomoću Windows alatki za oporavak možete izvršiti sledeće:

- Oporavak pojedinačnih datoteka
- Vraćanje računara na prethodnu referentnu tačku za obnavljanje sistema
- Oporavak informacija korišćenjem alatki za oporavak

**WAPOMENA:** Da biste dobili detaljna uputstva o različitim opcijama oporavka i vraćanja u prethodno stanje, pretražite te teme u okviru pomoći i podrške. Da biste pristupili odeljku "Pomoć i podrška", izaberite stavke **Start > Pomoć i podrška**.

**EX NAPOMENA:** Operativni sistem Windows sadrži funkciju Kontrola korisničkog naloga radi poboljšanja bezbednosti vašeg računara. Za zadatke kao što su instaliranje softvera, pokretanje uslužnih programa ili promena Windows postavki sistem će možda zatražiti vašu dozvolu ili lozinku. Pogledajte odeljak "Pomoć i podrška". Da biste pristupili odeljku "Pomoć i podrška", izaberite stavke **Start > Pomoć i podrška**.

Da biste povratili podatke čije ste rezervne kopije prethodno izradili:

- **1.** Izaberite stavke **Start > Svi programi > Održavanje > Rezervne kopije i vraćanje u prethodno stanje**.
- **2.** Sledite uputstva na ekranu da biste oporavili sistemske postavke, računar (samo na pojedinim proizvodima) ili datoteke.

Da biste oporavili informacije korišćenjem Startup Repair (Popravka pri pokretanju), pratite ove korake:

**OPREZ:** Neke opcije popravki pri pokretanju u potpunosti će izbrisati i ponovo formatirati čvrsti disk. Sve datoteke koje ste kreirali i sav softver koji je instaliran na računaru trajno se uklanjaju. Po završetku ponovnog formatiranja, proces oporavka vraća operativni sistem u prethodno stanje, kao i upravljačke programe, softver i uslužne programe sa rezervne kopije koju ste koristili za oporavak.

- **1.** Ako je moguće, izradite rezervne kopije svih ličnih datoteka.
- **2.** Ako je moguće, proverite da li postoji Windows particija.

Da biste proverili da li postoji Windows particija, izaberite stavke **Start > Računar**.

- **X NAPOMENA:** Ako Windows particija nije navedena, morate vratiti operativni sistem i programe pomoću DVD-a sa operativnim sistemom Windows 7 i medijuma *Driver Recovery* (Oporavak upravljačkih programa). Dodatne informacije potražite u odeljku [Korišćenje medijuma sa operativnim sistemom](#page-61-0)  Windows 7 [na stranici 54.](#page-61-0)
- **3.** Ako je Windows particija navedena, ponovo pokrenite računar, a zatim pritisnite taster f8 pre nego što se učita operativni sistem Windows.
- **4.** Izaberite **Popravka pri pokretanju**.
- **5.** Pratite uputstva na ekranu.
- **NAPOMENA:** Za dodatne informacije o oporavku pomoću Windows alatki, izaberite **Start > Pomoć i podrška**.

### **Korišćenje alatki za oporavak f11 (samo na pojedinim proizvodima)**

**A OPREZ:** Korišćenjem alatke f11 potpuno se briše sadržaj čvrstog diska i čvrsti disk se iznova formatira. Sve datoteke koje ste napravili i sav instalirani softver na računaru trajno se uklanjaju sa računara. f11 alatke za oporavak će instalirati operativni sistem i HP programe i upravljačke programe koji su instalirani u fabrici. Softver koji nije fabrički instaliran, mora se ponovo instalirati.

Da biste povratili prvobitnu sliku čvrstog diska koristeći f11:

- **1.** Ako je moguće, napravite rezervne kopije svih ličnih datoteka.
- **2.** Ako je moguće, proverite da li postoji HP particija za oporavak: izaberite stavku **Start**, kliknite desnim tasterom na stavku **Računar** i izaberite stavke **Upravljanje** i **Upravljanje diskom**.
- **X** NAPOMENA: Ako HP particija za oporavak nije navedena, morate vratiti operativni sistem i programe pomoću DVD-a sa operativnim sistemom Windows 7 i medijuma *Driver Recovery* (Oporavak upravljačkih programa). Dodatne informacije potražite u odeljku Korišćenje medijuma sa operativnim sistemom Windows 7 [na stranici 54.](#page-61-0)
- <span id="page-61-0"></span>**3.** Ako je HP particija za oporavak navedena, ponovo pokrenite računar, a zatim pritisnite taster f11 pre nego što se učita operativni sistem Windows.
- **4.** Pratite uputstva na ekranu.

### **Korišćenje medijuma sa operativnim sistemom Windows 7**

Ako ne možete da koristite medijum za oporavak koji ste prethodno kreirali koristeći HP Recovery Disc Creator (samo na pojedinim proizvodima), morate da kupite DVD sa operativnim sistemom Windows 7 da biste ponovo pokrenuli računar i popravili operativni sistem.

Da biste naručili DVD sa operativnim sistemom Windows 7, posetite veb lokaciju kompanije HP. Podrška za korisnike u SAD je dostupna na adresi [http://www.hp.com/support.](http://www.hp.com/support) Podrška za korisnike širom sveta je dostupna adresi [http://welcome.hp.com/country/us/en/wwcontact\\_us.html.](http://welcome.hp.com/country/us/en/wwcontact_us.html) Ovaj DVD takođe možete naručiti i pozivanjem korisničke podrške. Kontakt informacije potražite u brošuri *Telefonski brojevi širom sveta* koja se dobija uz računar.

**OPREZ:** Korišćenjem DVD-a sa operativnim sistemom Windows 7 potpuno se briše sadržaj čvrstog diska i čvrsti disk se iznova formatira. Sve datoteke koje ste napravili i sav instalirani softver na računaru trajno se uklanjaju sa računara. Po završetku ponovnog formatiranja, proces oporavka vam pomaže da vratite operativni sistem u prethodno stanje, kao i upravljačke programe, softver i uslužne programe.

Da biste pokrenuli oporavak pomoću DVD-a sa operativnim sistemom Windows 7:

#### **WAPOMENA:** Ovaj proces traje nekoliko minuta.

- **1.** Ako je moguće, izradite rezervne kopije svih ličnih datoteka.
- **2.** Ponovo pokrenite računar, a zatim ubacite DVD sa operativnim sistemom Windows 7 u optičku disk jedinicu pre nego što se učita operativni sistem Windows.
- **3.** Kada se to odzivnikom zatraži, pritisnite bilo koji taster na tastaturi.
- **4.** Pratite uputstva na ekranu.
- **5.** Kliknite na dugme **Dalje**.
- **6.** Izaberite **Popravite računar**.
- **7.** Pratite uputstva na ekranu.

Kada se dovrši popravka:

- **1.** Izbacite DVD sa operativnim sistemom Windows 7, a zatim ubacite DVD *Driver Recovery* (Oporavak upravljačkih programa).
- **2.** Prvo instalirajte upravljačke programe koji omogućavaju rad hardvera, a zatim instalirajte preporučene aplikacije.

# <span id="page-62-0"></span>**10 Computer Setup (Podešavanje računara) (BIOS), TPM i HP Sure Start**

# **Korišćenje programa Computer Setup (Podešavanje računara)**

Computer Setup (Podešavanje računara) ili Basic Input/Output System (Osnovni ulazni/izlazni sistem) (BIOS) kontroliše komunikaciju između svih ulaznih i izlaznih uređaja na sistemu (kao što su disk jedinice, ekran, tastatura, miš i štampač). Computer Setup (Podešavanje računara) obuhvata postavke za tipove instaliranih uređaja, sekvencu pokretanja računara i količinu sistemske i proširene memorije.

**W NAPOMENA:** Budite izuzetno pažljivi prilikom izvršavanja promena u programu Computer Setup (Podešavanje računara). Greške mogu da spreče ispravan rad računara.

### **Pokretanje programa Computer Setup (Podešavanje računara)**

**X NAPOMENA:** Eksterna tastatura ili miš povezani preko USB porta mogu se koristiti sa programom Computer Setup (Podešavanje računara) samo ako je omogućena USB podrška za starije uređaje.

Pratite sledeće korake da biste pokrenuli Computer Setup (Podešavanje računara):

- **▲** Pokrenite Computer Setup (Podešavanje računara).
	- Računari ili tablet računari sa tastaturom:
		- **▲** Uključite ili ponovo pokrenite računar i kad se pojavi HP logotip, pritisnite f10 da biste otvorili Computer Setup (Podešavanje računara).
	- Tablet računari bez tastature:
		- **▲** Isključite tablet. Pritiskajte taster za napajanje u kombinaciji sa dugmetom za smanjenje jačine zvuka dok se ne prikaže meni za pokretanje, a zatim dodirnite **F10** da biste otvorili Computer Setup (Podešavanje računara).

### **Kretanje i odabir u softveru Computer Setup (Podešavanje računara)**

Da biste izabrali meni ili stavku u meniju, koristite taster tab i tastere sa strelicama na tastaturi, a zatim pritisnite taster enter ili koristite pokazivački uređaj da biste izabrali stavku.

**WAPOMENA:** Na tablet računarima bez tastature izbor možete vršiti pomoću prsta.

- Da biste se pomerali nagore i nadole, izaberite odgovarajuću strelicu u gornjem desnom uglu ekrana ili koristite tastere sa strelicom nagore ili nadole na tastaturi.
- Da biste zatvorili polje za dijalog i vratili se na glavni ekran programa Computer Setup (Podešavanje računara), pritisnite esc, a zatim pratite uputstva sa ekrana.

Odaberite jedan od sledećih metoda za izlazak iz menija programa Computer Setup (Podešavanje računara):

Da biste izašli iz menija "Computer Setup (Podešavanje računara)" bez čuvanja promena: U donjem desnom uglu ekrana kliknite na ikonu **Izađi** i pratite uputstva na ekranu. – ili –

Izaberite **Main** (Glavno), izaberite **Ignore Changes and Exit** (Zanemari promene i izađi) i pritisnite enter.

● Da biste sačuvali promene i izašli iz menija opcije "Computer Setup (Podešavanje računara)": U donjem desnom uglu ekrana izaberite ikonu **Save** (Sačuvaj) i pratite uputstva na ekranu.

– ili –

Izaberite **Main** (Glavno), izaberite **Save Changes and Exit** (Sačuvaj promene i izađi) i pritisnite enter.

Promene se primenjuju od ponovnog pokretanja računara.

### **Vraćanje fabričkih podešavanja u softveru Computer Setup (Podešavanje računara)**

**WAPOMENA:** Vraćanje podrazumevanih vrednosti neće promeniti način rada čvrstog diska.

Pratite ove korake da biste vratili sva podešavanja u programu Computer Setup (Podešavanje računara) na fabrički podešene vrednosti:

- **1.** Pokrenite Computer Setup (Podešavanje računara). Pogledajte odeljak [Pokretanje programa Computer](#page-62-0) [Setup \(Podešavanje računara\)](#page-62-0) na stranici 55.
- **2.** Izaberite **Main** (Glavno), a zatim izaberite stavku **Apply Factory Defaults and Exit** (Primeni fabričke podrazumevane vrednosti i izađi).

**NAPOMENA:** Na pojedinim proizvodima izbori mogu da prikazuju stavku **Restore Defaults** (Vrati podrazumevane vrednosti) umesto opcije **Apply Factory Defaults and Exit** (Primeni fabričke podrazumevane vrednosti i izađi).

- **3.** Pratite uputstva na ekranu.
- **4.** Da biste sačuvali promene i izašli, izaberite ikonu **Save** (Sačuvaj) u donjem desnom uglu ekrana, a zatim pratite uputstva na ekranu.

– ili –

Izaberite **Main** (Glavno), izaberite **Save Changes and Exit** (Sačuvaj promene i izađi) i pritisnite enter.

Promene se primenjuju od ponovnog pokretanja računara.

**W NAPOMENA:** Podešavanja lozinke i bezbednosna podešavanja ne menjaju se kada vratite podešavanja na fabričke vrednosti.

### **Ažuriranje BIOS-a**

ažurirane verzije BIOS-a mogu biti dostupne na HP veb lokaciji.

Većina ažurnih verzija BIOS-a koje se nalaze na HP veb lokaciji spakovane su u komprimovane datoteke pod nazivom *SoftPaqs*.

Neki paketi za preuzimanje sadrže datoteku Readme.txt, koja pruža informacije o instaliranju i rešavanju problema sa datotekom.

### **Utvrđivanje verzije BIOS-a**

Da biste odlučili da li treba da ažurirate Computer Setup (Podešavanje računara) (BIOS), prvo utvrdite koju verziju BIOS-a imate na računaru.

Informacije o verziji BIOS-a (poznate i kao *datum ROM-a* i *Sistemski BIOS*) mogu se prikazati pritiskom na kombinaciju tastera fn+esc (ako se već nalazite u operativnom sistemu Windows) ili korišćenjem uslužnog programa Computer Setup (Podešavanje računara).

- **1.** Pokrenite Computer Setup (Podešavanje računara). Pogledajte odeljak [Pokretanje programa Computer](#page-62-0) [Setup \(Podešavanje računara\)](#page-62-0) na stranici 55.
- **2.** Izaberite **Main** (Glavno), a zatim dodirnite **System Information** (Informacije o sistemu).
- **3.** Da biste izašli iz programa Computer Setup (Podešavanje računara) bez čuvanja promena, izaberite ikonu **Exit** (Izađi) u donjem desnom uglu ekrana i pratite uputstva na ekranu.

– ili –

Izaberite **Main** (Glavno), izaberite **Ignore Changes and Exit** (Zanemari promene i izađi) i pritisnite enter.

Da biste proverili da li postoje novije verzije BIOS-a, pogledajte Preuzimanje ažurirane verzije BIOS-a na stranici 57.

#### **Preuzimanje ažurirane verzije BIOS-a**

**OPREZ:** Preuzimajte i instalirajte BIOS ispravku samo kada je računar povezan sa pouzdanim spoljnim napajanjem preko adaptera naizmenične struje da biste sprečili oštećenja računara ili neuspešno instaliranje. Nemojte preuzimati ili instalirati ažuriranu BIOS verziju dok računar radi na baterijsko napajanje, dok je u opcionalnom uređaju za priključivanje ili je povezan na opcioni izvor napajanja. Tokom preuzimanja i instalacije, postupajte prema sledećim uputstvima:

Ne isključujte napajanje računara izvlačenjem kabla za napajanje iz utičnice za naizmeničnu struju.

Ne isključujte računar i ne pokrećite režim spavanja.

Nemojte ubacivati, uklanjati, povezivati ili iskopčavati bilo kakav uređaj, kabl ili žicu.

- **1.** Pristupite funkciji "Pomoć i podrška" tako što ćete izabrati stavke **Start > Svi programi > HP pomoć i podrška > HP Support Assistant**.
- **2.** Izaberite elemente za ažuriranje.
- **3.** Pratite uputstva na ekranu.
- **4.** U polju za preuzimanje pratite ove korake:
	- **a.** Otkrijte koja je verzija BIOS-a najnovija i uporedite je sa verzijom BIOS-a koja je trenutno instalirana na računaru. Zabeležite datum, ime ili druge oznake. Ti detalji mogu vam zatrebati da kasnije pronađete tu ažuriranu verziju, pošto bude preuzeta i smeštena na vaš čvrsti disk.
	- **b.** Pratite uputstva sa ekrana da biste preuzeli izabranu datoteku i snimili je na čvrsti disk.

Zapišite putanju do lokacije na čvrstom disku gde će ispravka BIOS-a biti preuzeta. Ta putanja će vam biti potrebna da biste pristupili datoteci kada budete spremni da instalirate ažuriranu verziju.

**X NAPOMENA:** Ako povezujete računar na računarsku mrežu, konsultujte administratora mreže pre instaliranja bilo kakvih ažuriranih verzija softvera, a posebno pre ažuriranja sistemskog BIOS-a.

Postupci instaliranja BIOS-a se razlikuju. Sledite sva uputstva prikazana na ekranu po završetku preuzimanja. Ako nema prikazanih uputstava, pratite ove korake:

- **1.** Izaberite stavke **Start > Računar**.
- **2.** Kliknite na oznaku svog čvrstog diska. Oznaka čvrstog diska obično je "Lokalni disk (C:)".
- **3.** Pomoću prethodno zabeležene putanje do čvrstog diska, otvorite direktorijum koji sadrži ažuriranu verziju.
- **4.** Dvaput kliknite na datoteku sa oznakom tipa datoteke ".exe" (na primer, *filename.*exe).

Započinje instaliranje BIOS-a.

- **5.** Dovršite instaliranje praćenjem uputstava sa ekrana.
- **X NAPOMENA:** Nakon što je poruka na ekranu izvestila o uspešnom instaliranju, možete da izbrišete preuzetu datoteku sa čvrstog diska.

### **Promena redosleda pokretanja sistema pomoću f9 odziva**

Za dinamično biranje uređaja za pokretanje za trenutnu sekvencu pokretanja, pratite ove korake:

- **1.** Pristupite meniju sa opcijama uređaja za pokretanje sistema:
	- Računari ili tablet računari sa tastaturom:
		- **▲** Uključite ili ponovo pokrenite računar i kad se pojavi HP logotip, pritisnite f9 da biste ušli u meni sa opcijama uređaja za pokretanje sistema.
	- Tablet računari bez tastature:
		- **▲** Isključite tablet. Pritiskajte taster za napajanje u kombinaciji sa dugmetom za smanjenje jačine zvuka dok se ne prikaže meni za pokretanje, a zatim dodirnite **F9** da biste otvorili meni sa opcijama uređaja za pokretanje sistema.
- **2.** Izaberite uređaj za pokretanje i pritisnite enter.

## **Postavke za TPM BIOS (samo na pojedinim proizvodima)**

**VAŽNO:** Pre nego što omogućite funkcionalnost modula pouzdane platforme (TPM) u sistemu, morate se uveriti da je predviđena upotreba TPM-a u saglasnosti sa relevantnim lokalnim zakonima, propisima i smernicama i neophodno je nabaviti odgovarajuće potvrde ili dozvole. U slučaju bilo kakvih problema u vezi sa neusaglašenošću sa propisima proisteklih iz vaše upotrebe/rukovanja TPM-om pri čemu je prekršen gorenavedeni zahtev, snosićete potpunu i isključivu odgovornost. HP neće snositi nikakvu odgovornost proisteklu iz vaše upotrebe.

TPM pruža dodatnu bezbednost za računar. Postavke funkcije TPM možete da izmenite u programu Computer Setup (Podešavanje računara) (BIOS).

**W NAPOMENA:** Ako postavku TPM-a promenite u Hidden (Skriveno), TPM neće biti vidljiv u operativnom sistemu.

Da biste pristupili postavkama funkcije TPM u programu Computer Setup (Podešavanje računara):

- **1.** Pokrenite Computer Setup (Podešavanje računara). Pogledajte odeljak [Pokretanje programa Computer](#page-62-0) [Setup \(Podešavanje računara\)](#page-62-0) na stranici 55.
- **2.** Izaberite stavku **Security** (Bezbednost), izaberite **TPM Embedded Security** (TPM ugrađena bezbednost) i pratite uputstva na ekranu.

# **Korišćenje tehnologije HP Sure Start (samo na pojedinim proizvodima)**

Pojedini modeli računara su konfigurisani pomoću tehnologije HP Sure Start koja nadgleda da li postoje napadi ili oštećenja BIOS-a računara. Ako se BIOS ošteti ili je napadnut, HP Sure Start automatski vraća BIOS u prethodno bezbedno stanje, bez intervencije korisnika.

HP Sure Start je konfigurisan i već omogućen, tako da većina korisnika može da koristi podrazumevanu konfiguraciju tehnologije HP Sure Start. Napredni korisnici mogu da prilagode podrazumevanu konfiguraciju

Da biste pristupili najnovijoj dokumentaciji za HP Sure Start, posetite lokaciju <http://www.hp.com/support>. Izaberite opciju **Find your product** (Pronađite svoj proizvod) i pratite uputstva na ekranu.

# **11 Korišćenje alatke HP PC Hardware Diagnostics (UEFI)**

HP PC Hardware Diagnostics predstavlja 8nified Extensible Firmware Interface (UEFI) koji vam omogućava da pokrenete dijagnostičke testove da biste utvrdili da li hardver računara ispravno funkcioniše. Alatka se pokreće izvan operativnog sistema da bi se kvarovi hardvera izolovali od problema do kojih možda dovodi operativni sistem ili druge softverske komponente.

Kad HP PC Hardware Diagnostics (UEFI) otkrije kvar koji zahteva zamenu hardvera, generiše se ID kôd kvara od 24 cifre. Ovaj ID kôd posle možete da saopštite stručnjacima podrške da bi lakše utvrdili kako da rešite problem.

**W NAPOMENA:** Da biste pokrenuli dijagnostiku na modularnom računaru, on mora da bude u režimu prenosnog računara i morate da koristite priključenu tastaturu.

Da biste pokrenuli HP PC Hardware Diagnostics (UEFI), pratite ove korake:

- **1.** Uključite ili ponovo pokrenite računar i brzo pritisnite taster esc.
- **2.** Pritisnite taster f2.

BIOS traži alatke za dijagnostiku na tri mesta sledećim redosledom:

- **a.** Povezana USB disk jedinica
- **W NAPOMENA:** Da biste alatku HP PC Hardware Diagnostics (UEFI) preuzeli na USB disk jedinicu, pogledajte Preuzimanje alatke HP PC Hardware Diagnostics (UEFI) na USB uređaj na stranici 60.
- **b.** Čvrsti disk
- **c.** BIOS
- **3.** Kad se otvori dijagnostička alatka, izaberite tip dijagnostičkog testa koji želite da pokrenete i pratite uputstva na ekranu.
- **MAPOMENA:** Ako je potrebno da zaustavite dijagnostički test, pritisnite taster esc.

## **Preuzimanje alatke HP PC Hardware Diagnostics (UEFI) na USB uređaj**

**X NAPOMENA:** Uputstva za preuzimanje alatke HP PC Hardware Diagnostics (UEFI) obezbeđena su samo na engleskom jeziku i morate da koristite Windows računar da biste preuzeli i napravili HP UEFI okruženje za podršku jer se nude samo .exe datoteke.

Postoje dve opcije za preuzimanje alatke HP PC Hardware Diagnostics na USB uređaj.

#### **Preuzmite najnoviju verziju alatke UEFI**

- **1.** Posetite lokaciju <http://www.hp.com/go/techcenter/pcdiags>. Prikazaće se početna stranica HP PC Diagnostics.
- **2.** U odeljku HP PC Hardware Diagnostics kliknite na vezu **Preuzmi**, a zatim izaberite **Pokreni**.

#### **Preuzmite bilo koju verziju alatke UEFI za određeni proizvod**

- **1.** Posetite lokaciju [http://www.hp.com/support.](http://www.hp.com/support)
- **2.** Izaberite opciju **Get software and drivers** (Preuzimanje softvera i upravljačkih programa).
- **3.** Unesite ime ili broj proizvoda.

– ili –

Izaberite **Identify now** (Prepoznaj odmah) da bi HP automatski otkrio vaš proizvod.

- **4.** Izaberite računar, a zatim i operativni sistem.
- **5.** U odeljku **Dijagnostika** pratite uputstva na ekranu da biste izabrali i preuzeli željenu verziju UEFI-ja.

# **12 Specifikacije**

# **Ulazno napajanje**

Informacije o napajanju u ovom odeljku mogu da budu od pomoći ukoliko nosite računar prilikom međunarodnih putovanja.

Računar radi na jednosmernu struju, koja se može dobiti od izvora napajanja naizmeničnom ili jednosmernom strujom. Naizmenični napon napajanja mora da bude 100–240 V, 50–60 Hz. Iako računar može da se napaja sa samostalnog izvora jednosmerne struje, trebalo bi da se napaja samo preko adaptera naizmenične struje ili izvora za napajanje jednosmernom strujom koji se dobija od kompanije HP i koji ona odobrava za korišćenje sa ovim računarom.

Računar može da radi na napajanju jednosmernom strujom u okviru sledećih specifikacija. Vrednosti za napon i struju za vašu platformu nalaze se na nalepnici sa propisima.

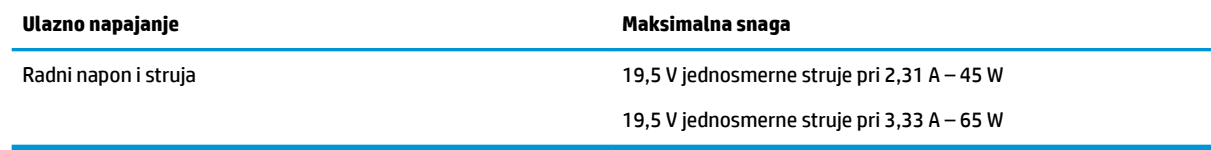

**NAPOMENA:** Ovaj proizvod je dizajniran za sisteme sa IT napajanjem u Norveškoj sa naponom od faze do faze koji ne prelazi 240 V rms.

# **Radno okruženje**

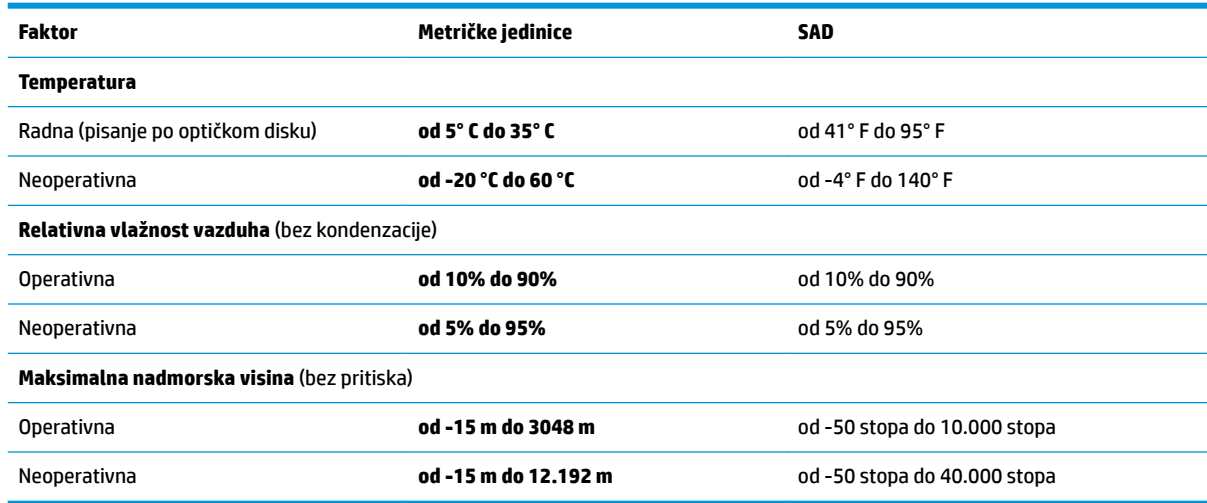

# **13 Elektrostatičko pražnjenje**

Elektrostatičko pražnjenje je oslobađanje statičkog elektriciteta kada dva predmeta dođu u dodir – na primer, šok koji osetite kada hodate preko tepiha i dodirnete metalnu kvaku na vratima.

Pražnjenje statičkog elektriciteta sa prstiju ili drugih elektrostatičkih provodnika može da ošteti elektronske komponente.

Pridržavajte se ovih mera predostrožnosti da bi sprečili oštećenja računara i disk jedinice ili gubitak informacija:

- Ako vam uputstva za uklanjanje ili instalaciju nalažu da isključite računar iz utičnice, prvo proverite da li je ispravno uzemljen.
- Držite komponente u njihovim kutijama koje pružaju zaštitu od statičkog elektriciteta sve dok ne budete spremni da ih instalirate.
- Nemojte da dodirujete pinove, vodove ili strujna kola. Elektronske komponente dodirujte što je moguće manje.
- Koristite nenamagnetisan alat.
- Pre rukovanja komponentama, dodirnite neku neobojenu metalnu površinu da biste ispraznili statički elektricitet.
- Ako uklanjate komponentu, postavite je u kutiju zaštićenu od elektrostatičkog elektriciteta.

# **14 Pristupačnost**

HP dizajnira, proizvodi i reklamira proizvode i usluge koje mogu koristiti svi, uključujući i ljude sa hendikepom, samostalno ili sa odgovarajućim pomoćnim uređajima.

# **Podržane pomoćne tehnologije**

HP proizvodi podržavaju širok spektar pomoćnih tehnologija za operativne sisteme i mogu se konfigurisati za rad sa dodatnim pomoćnim tehnologijama. Koristite funkciju Pretraga na svom uređaju da biste pronašli više informacija o pomoćnim funkcijama.

**X NAPOMENA:** Za dodatne informacije o određenom proizvodu pomoćne tehnologije, kontaktirajte podršku za korisnike za taj proizvod.

# **Dobijanje podrške za pristupačnost**

Stalno unapređujemo pristupačnost svojih proizvoda i usluga i povratne informacije od korisnika su dobrodošle. Ako imate problem sa nekim proizvodom ili želite da nam nešto kažete o funkcijama pristupačnosti koje su vam bile od pomoći, obratite nam se na tel. +1 (888) 259-5707, od ponedeljka do petka, od 6 do 21 h po severnoameričkom planinskom vremenu. Ako ste gluvi ili slabije čujete i koristite telefon TRS/VRS/WebCapTel, obratite nam se ako vam je potrebna tehnička podrška ili imate pitanja o pristupačnosti pozivanjem broja +1 (877) 656-7058, od ponedeljka do petka, od 6 do 21 h po severnoameričkom planinskom vremenu.

**WAPOMENA:** Podrška je samo na engleskom jeziku.
# **Indeks**

## **W**

WWAN antene, prepoznavanje [6](#page-13-0) WWAN uređaj [16](#page-23-0), [18](#page-25-0) Windows popravka pri pokretanju, korišćenje [52](#page-59-0) WLAN antene, prepoznavanje [6](#page-13-0) WLAN mreža u preduzeću [17](#page-24-0) WLAN nalepnica [14](#page-21-0) WLAN uređaj [14](#page-21-0)

#### **A**

adapter naizmenične struje, testiranje [34](#page-41-0) administratorska lozinka [36](#page-43-0) alatke za izradu rezervnih kopija [50](#page-57-0) alatke za oporavak, Windows [52](#page-59-0) alatke za oporavak: [50](#page-57-0) antivirusni softver [43](#page-50-0) ažuriranje programa i upravljačkih programa [47](#page-54-0)

#### **B**

baterija niski nivoi baterije [31](#page-38-0) odlaganje [32](#page-39-0) pražnjenje [31](#page-38-0) prikazivanje nivoa napunjenosti baterije [31](#page-38-0) ušteda napajanja [32](#page-39-0) zamena [32](#page-39-0) bežična mreža (WLAN) WLAN mreža u preduzeću [17](#page-24-0) funkcionalni domet [18](#page-25-0) javna WLAN mreža [17](#page-24-0) povezivanje [17](#page-24-0) bežične antene, prepoznavanje [6](#page-13-0) bežične kontrole dugme [16](#page-23-0) operativni sistem [16](#page-23-0) BIOS ažuriranje [56](#page-63-0) preuzimanje ažurirane verzije [57](#page-64-0) utvrđivanje verzije [57](#page-64-0) Bluetooth nalepnica [14](#page-21-0)

Bluetooth uređaj [16](#page-23-0), [19](#page-26-0) briga o računaru [47](#page-54-0)

## **C**

caps lock lampica, prepoznavanje [8](#page-15-0) Computer Setup (Podešavanje računara) Administratorska lozinka za BIOS [37](#page-44-0) DriveLock lozinka [39](#page-46-0) kretanje i odabir [55](#page-62-0) vraćanje fabričkih podešavanja [56](#page-63-0)

# **Č**

čišćenje računara [47](#page-54-0) čitač memorijskih kartica, prepoznavanje [4](#page-11-0) čitač otiska prsta [44](#page-51-0) čitač otiska prsta, prepoznavanje [9](#page-16-0) čitač pametnih kartica, upoznavanje [5](#page-12-0)

## **D**

dodir dodirne table i pokret po dodirnom ekranu [22](#page-29-0) Dodirna tabla dugmad [7](#page-14-0) korišćenje [22](#page-29-0) DriveLock omogućavanje [40](#page-47-0) onemogućavanje [41](#page-48-0) DriveLock glavna lozinka promena [43](#page-50-0) DriveLock lozinka opis [39](#page-46-0) promena [43](#page-50-0) unos [42](#page-49-0) zadavanje [40](#page-47-0) dugmad desna strana dodirne table [7](#page-14-0) leva strana dodirne table [7](#page-14-0) napajanje [9,](#page-16-0) [28](#page-35-0) dugme za bežično povezivanje [16](#page-23-0) dugme za napajanje [28](#page-35-0)

dugme za napajanje, prepoznavanje [9](#page-16-0) DVD sa operativnim sistemom Windows 7 korišćenje za vraćanje u prethodno stanje [54](#page-61-0) kreiranje [51](#page-58-0) DVD za oporavak upravljačkih programa korišćenje za vraćanje u prethodno stanje [54](#page-61-0) kreiranje [51](#page-58-0) Dvorežimski DisplayPort, prepoznavanje [4](#page-11-0)

#### **E**

elektrostatičko pražnjenje [63](#page-70-0)

## **F**

f11 oporavak [53](#page-60-0)

## **G**

GPS [18](#page-25-0)

## **H**

Hibernacija izlazak [29](#page-36-0) pokretanje [29](#page-36-0) HP 3D DriveGuard [46](#page-53-0) HP Client Security [44](#page-51-0) HP Mobile Connect [18](#page-25-0) HP particija za oporavak korišćenje za oporavak [53](#page-60-0) provera prisutnosti [53](#page-60-0) HP PC Hardware Diagnostics (UEFI) korišćenje [60](#page-67-0) HP Recovery Disc Creator, korišćenje [51](#page-58-0) HP Touchpoint Manager [44](#page-51-0)

## **I**

informacije o propisima nalepnica sa propisima [14](#page-21-0) nalepnice certifikata bežične veze [14](#page-21-0)

interventni tasteri korišćenje [10](#page-17-0) privremeno isključivanje mikrofona [11](#page-18-0) isključivanje [28](#page-35-0) isključivanje računara [28](#page-35-0) Izrada rezervnih kopija i vraćanje u prethodno stanje [52](#page-59-0)

# **J**

javna WLAN mreža [17](#page-24-0)

## **K**

kombinovana utičnica za audio-izlaz (slušalice)/audio-ulaz (mikrofon), prepoznavanje [4](#page-11-0) komponente desna strana [4](#page-11-0) donja strana [12](#page-19-0) ekran [6](#page-13-0) gornja strana [7](#page-14-0) leva strana [5](#page-12-0) prednja strana [12](#page-19-0) konektor za napajanje, prepoznavanje [5](#page-12-0) konektor za priključivanje, prepoznavanje [4](#page-11-0) konektor, napajanje [5](#page-12-0) Korisnička lozinka [36](#page-43-0) korišćenje spoljno napajanje naizmeničnom strujom [33](#page-40-0) stanja uštede energije [28](#page-35-0) korišćenje dodirne table [22](#page-29-0) Korišćenje postavki za zvuk [25](#page-32-0) kritičan nivo baterije [28](#page-35-0) kritične ispravke, softver [44](#page-51-0)

#### **L**

lampica baterije [13](#page-20-0) lampica bežične veze [8](#page-15-0), [12](#page-19-0), [16](#page-23-0) lampica disk jedinice [13](#page-20-0) Lampica dodirne table, prepoznavanje [8](#page-15-0) lampica dodirne table, prepoznavanje [7](#page-14-0) lampica integrisane veb kamere, identifikovanje [6](#page-13-0) lampica veb kamere, prepoznavanje [6](#page-13-0)

lampica za privremeno isključivanje mikrofona, prepoznavanje [8](#page-15-0) lampice baterija [13](#page-20-0) bežična veza [8](#page-15-0), [12](#page-19-0) caps lock [8](#page-15-0) disk jedinica [13](#page-20-0) Dodirna tabla [8](#page-15-0) napajanje [8,](#page-15-0) [12](#page-19-0) num lock [8](#page-15-0) privremeno isključivanje mikrofona [8](#page-15-0) RJ-45 (mrežni) [4](#page-11-0) veb kamera [6](#page-13-0) lampice napajanja [8,](#page-15-0) [12](#page-19-0) lozinke administrator [36](#page-43-0) BIOS administrator [37](#page-44-0) DriveLock [39](#page-46-0) korisnik [36](#page-43-0)

#### **M**

Medijum sa operativnim sistemom Windows 7 korišćenje za vraćanje u prethodno stanje [54](#page-61-0) kreiranje [51](#page-58-0) medijum za oporavak, korišćenje za vraćanje u prethodno stanje [54](#page-61-0) medijum za oporavak, kreiranje [51](#page-58-0) medijumi disk jedinice [28](#page-35-0) medijumi za čitanje [28](#page-35-0) medijumi za upisivanje [28](#page-35-0) memorijska kartica [28](#page-35-0) Miracast [27](#page-34-0) mrežni utikač, prepoznavanje [4](#page-11-0)

## **N**

nalepnica certifikata bežične veze [14](#page-21-0) nalepnice WLAN [14](#page-21-0) Bluetooth [14](#page-21-0) certifikat bežične veze [14](#page-21-0) propisi [14](#page-21-0) serijski broj [13](#page-20-0) servisne [13](#page-20-0) napajanje baterija [30](#page-37-0)

opcije [28](#page-35-0) ušteda [32](#page-39-0) napajanje iz baterije [30](#page-37-0) naziv i broj proizvoda, računar [13](#page-20-0) nizak nivo baterije [31](#page-38-0) nošenje računara na put [14,](#page-21-0) [48](#page-55-0) num lock lampica [8](#page-15-0) numerička tastatura ugrađena numerička [10](#page-17-0)

# **O**

održavanje ažuriranje programa i upravljačkih programa [47](#page-54-0) HP 3D DriveGuard [46](#page-53-0) "Čišćenje diska" [46](#page-53-0) "Defragmentator diska" [46](#page-53-0) oporavak čvrstog diska [53](#page-60-0) oporavak, sistem [52](#page-59-0) otvori za vazduh, prepoznavanje [5](#page-12-0)

# **P**

palica pokazivača [7](#page-14-0) particija za oporavak [53](#page-60-0) pasivni sistem [28](#page-35-0) podešavanje opcija napajanja [28](#page-35-0) podrška za starije uređaje, USB [55](#page-62-0) Pokreti na dodirnoj tabli klik sa dva prsta [23](#page-30-0) pomeranje sa dva prsta [23](#page-30-0) popravka pri pokretanju, korišćenje [52](#page-59-0) port za spoljašnji monitor [5](#page-12-0), [25](#page-32-0) portovi Dvorežimski DisplayPort [4](#page-11-0) Miracast [27](#page-34-0) spoljašnji monitor [25](#page-32-0) spoljni monitor [5](#page-12-0) USB 3.x punjenje [5](#page-12-0) USB Type-C za punjenje [4](#page-11-0) VGA [25](#page-32-0) Postavke za TPM [58](#page-65-0) postavke zvuka, korišćenje [25](#page-32-0) postavljanje zaštite lozinkom pri buđenju [30](#page-37-0) potez na dodirnoj tabli za klik sa dva prsta [23](#page-30-0) potez na dodirnoj tabli za pomeranje pomoću dva prsta [23](#page-30-0)

Potezi na dodirnoj tabli i pokreti po dodirnom ekranu dodir [22](#page-29-0) zumiranje primicanjem dva prsta [22](#page-29-0) povezivanje na WLAN mrežu [17](#page-24-0) prekidač za napajanje [28](#page-35-0) prekidač, napajanje [28](#page-35-0) pristupačnost [64](#page-71-0) pronalaženje informacija hardver [3](#page-10-0) softver [3](#page-10-0) Provera HP baterije [30](#page-37-0)

# **R**

radno okruženje [62](#page-69-0) rezervne kopije kreiranje [51](#page-58-0) oporavak [52](#page-59-0) RJ-45 (mrežne) lampice, prepoznavanje [4](#page-11-0) RJ-45 (mrežni) utikač, prepoznavanje [4](#page-11-0)

## **S**

sa donje strane [14](#page-21-0) serijski broj [13](#page-20-0) serijski broj, računar [13](#page-20-0) servisne nalepnice, nalaženje [13](#page-20-0) SIM kartica umetanje [14](#page-21-0) slot za bezbednosni kabl, prepoznavanje [5](#page-12-0) slot za SIM karticu, prepoznavanje [5](#page-12-0) slotovi bezbednosni kabl [5](#page-12-0) SIM kartica [5](#page-12-0) slušalice sa mikrofonom, povezivanje [24](#page-31-0) slušalice, povezivanje [24](#page-31-0) softver antivirus [43](#page-50-0) HP 3D DriveGuard [46](#page-53-0) kritične ispravke [44](#page-51-0) zaštitni zid [43](#page-50-0) "Čišćenje diska" [46](#page-53-0) "Defragmentator diska" [46](#page-53-0) softver programa "Čišćenje diska" [46](#page-53-0) softver "Defragmentator diska" [46](#page-53-0)

Spavanje izlazak [29](#page-36-0) pokretanje [29](#page-36-0) spoljno napajanje naizmeničnom strujom, korišćenje [33](#page-40-0) stanja uštede energije [28](#page-35-0) Sure Start korišćenje [59](#page-66-0)

#### **T**

taster esc, prepoznavanje [10](#page-17-0) taster fn, prepoznavanje [10](#page-17-0) Taster s Windows logotipom, prepoznavanje [10](#page-17-0) taster za privremeno isključivanje zvuka, prepoznavanje [11](#page-18-0) tasteri esc [10](#page-17-0) fn [10](#page-17-0) Taster s Windows logotipom [10](#page-17-0) testiranje adaptera naizmenične struje [34](#page-41-0) transport računara [48](#page-55-0)

# **U**

ugrađena numerička tastatura, prepoznavanje [10](#page-17-0) ulazno napajanje [62](#page-69-0) unutrašnji mikrofoni, prepoznavanje [6](#page-13-0) uređaji visoke rezolucije, povezivanje [27](#page-34-0) USB 3.x port [4](#page-11-0) USB 3.x port za punjenje, prepoznavanje [5](#page-12-0) USB podrška za starije uređaje [55](#page-62-0) USB portovi, prepoznavanje [4](#page-11-0) USB Type-C port za punjenje, prepoznavanje [4](#page-11-0) uslužni program za podešavanje kretanje i odabir [55](#page-62-0) vraćanje fabričkih podešavanja [56](#page-63-0) ušteda, napajanje [32](#page-39-0) utikači kombinovani za audio-izlaz (slušalice)/audio-ulaz (mikrofon) [4](#page-11-0) mreža [4](#page-11-0) RJ-45 (mrežni) [4](#page-11-0)

## **V**

veb kamera [6](#page-13-0) korišćenje [24](#page-31-0) veb kamera, prepoznavanje [6](#page-13-0) VGA port, povezivanje [25](#page-32-0) video [25](#page-32-0) vraćanje čvrstog diska u prethodno stanje [53](#page-60-0)

# **Z**

zaštitni zid [43](#page-50-0) Zona dodirne table prepoznavanje [7](#page-14-0) zumiranje primicanjem dva prsta, potez na dodirnoj tabli i pokret po dodirnom ekranu [22](#page-29-0) zvučnici povezivanje [24](#page-31-0)